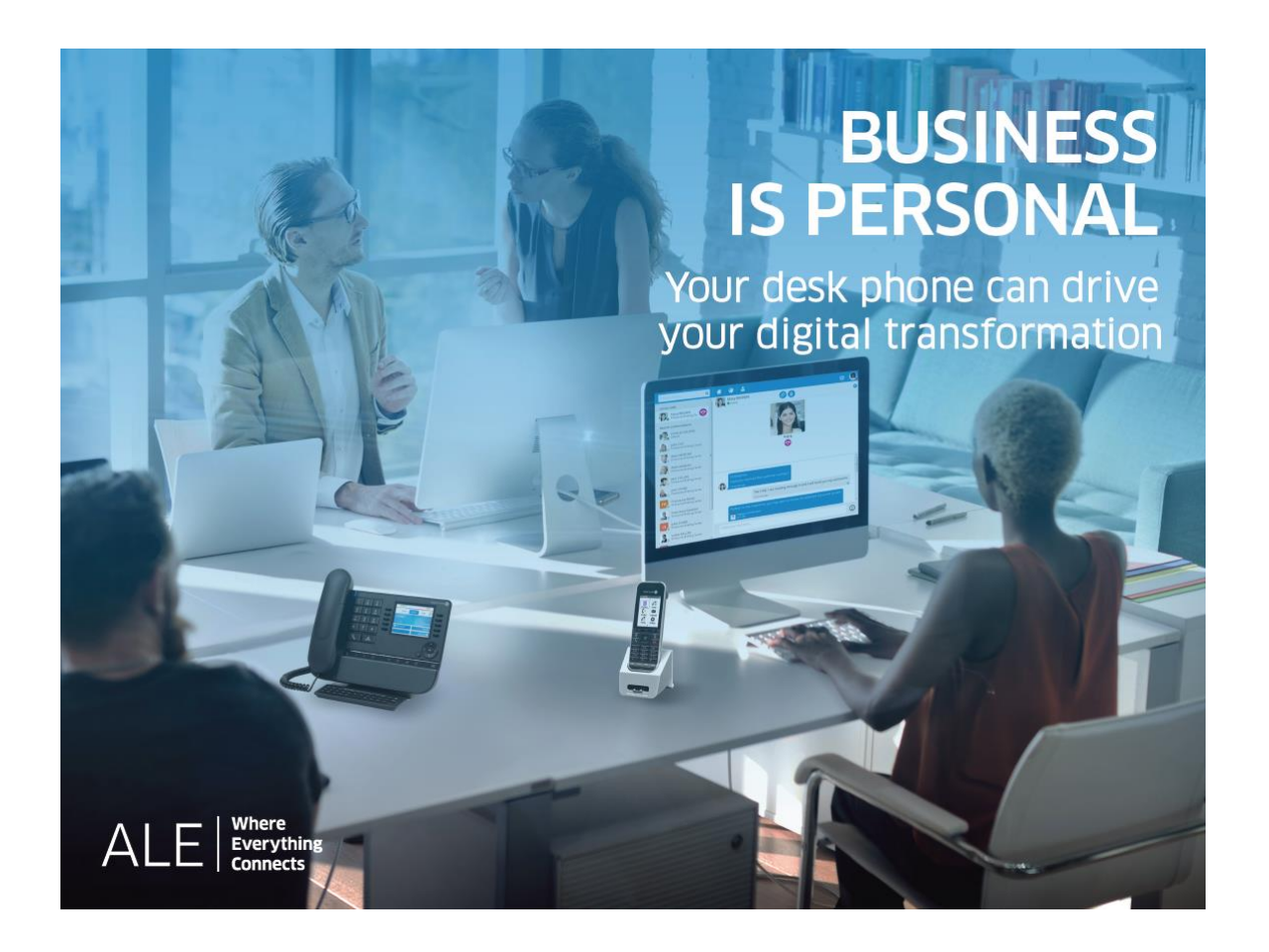

- 8028s Premium DeskPhone
- 8018 DeskPhone
- 8008G DeskPhone
- 8008 DeskPhone

SIP Business

## Benutzerhandbuch

8AL90341DEACed01

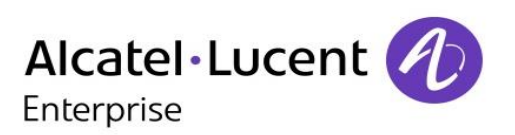

## **Einleitung**

Wir möchten uns für Ihr Vertrauen beim Kauf Ihres Alcatel-Lucent-Telefons bedanken.

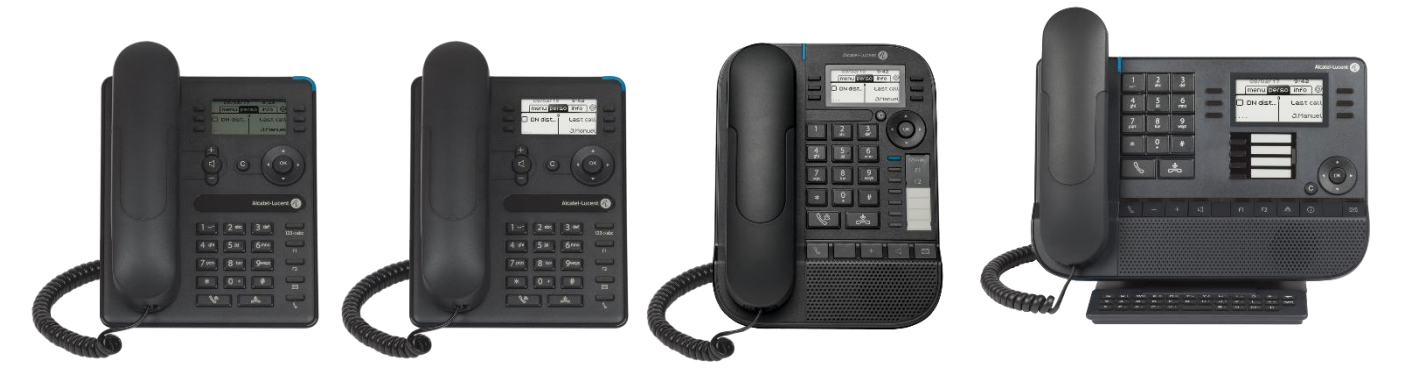

Dieses Dokument beschreibt die Services, die von der Bandbreite der SIP Business-Deskphones bei Anschluss an ein OmniPCX Enterprise-System im SIP-Geschäftsmodus angeboten werden.

Die Bandbreite von SIP Business umfasst folgende Deskphones:

- Alcatel-Lucent 8028s Premium DeskPhone (8028s).
- Alcatel-Lucent 8018 DeskPhone (8018).
- Alcatel-Lucent 8008G DeskPhone (8008G).
- Alcatel-Lucent 8008 DeskPhone (8008).

Die angezeigten Kennzeichnungen und Symbole richten sich nach Typ und Skin des Apparats. Wenn die zugehörige Funktion im Telefonsystem nicht konfiguriert ist, wird die Kennzeichnung nicht angezeigt. Je nach Displaygröße kann Text abgeschnitten sein. *Alle Kennzeichnungen werden kursiv und in Farbe angezeigt.* Dieses Symbol steht für eine Abfolge von Aktionen oder Kennzeichnungen, die Sie ausführen bzw. auswählen müssen:  $\lambda$ .

Dieses Symbol beschreibt die Folge einer Aktion: >>.

Einige Funktionen hängen vom Gerätetyp ab.

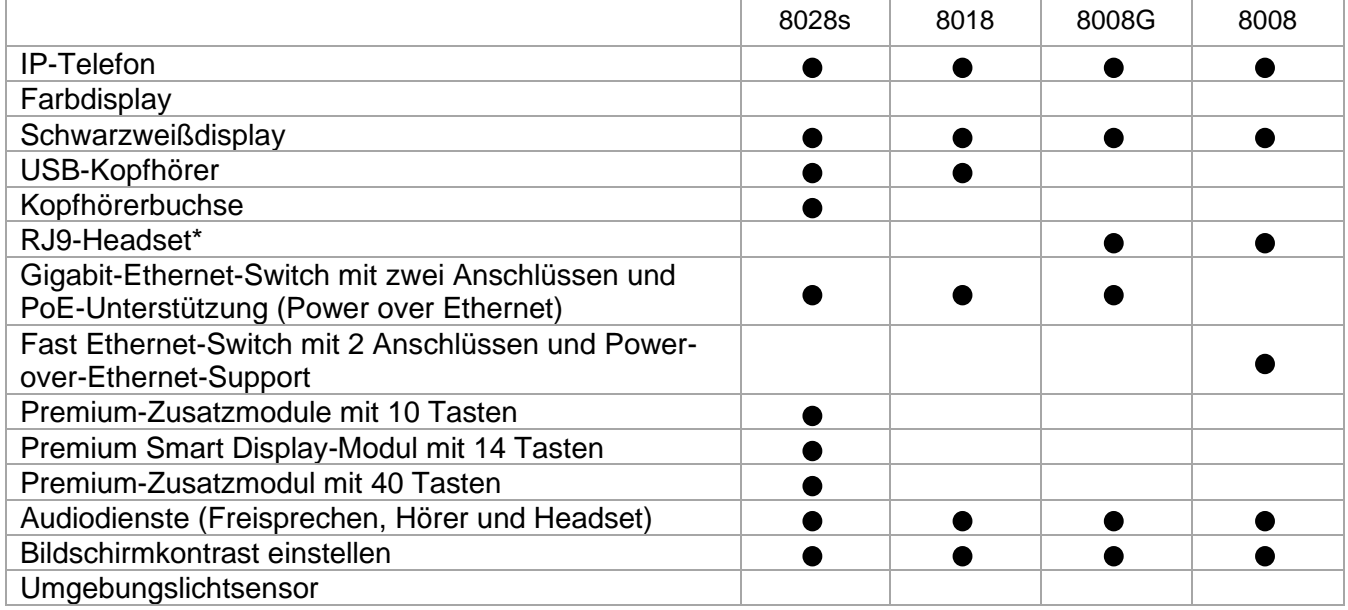

\*Einen RJ9-Adapter verwenden, um ein Buchsen- oder USB-Headset anzuschließen (3GV28177AA).

Die in diesem Dokument präsentierten Symbole und Beschriftungen sind vertraglich nicht bindend und können ohne vorherige Warnung geändert werden.

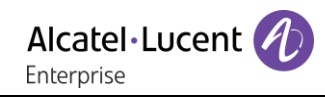

## Revisionsverlauf

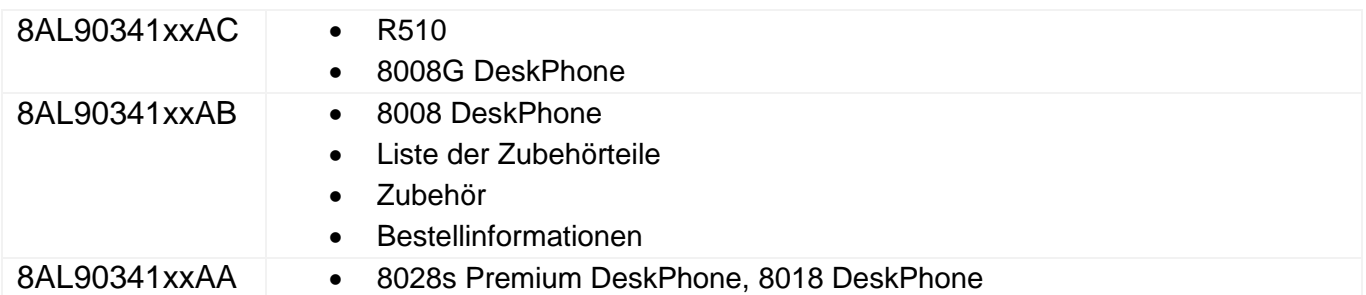

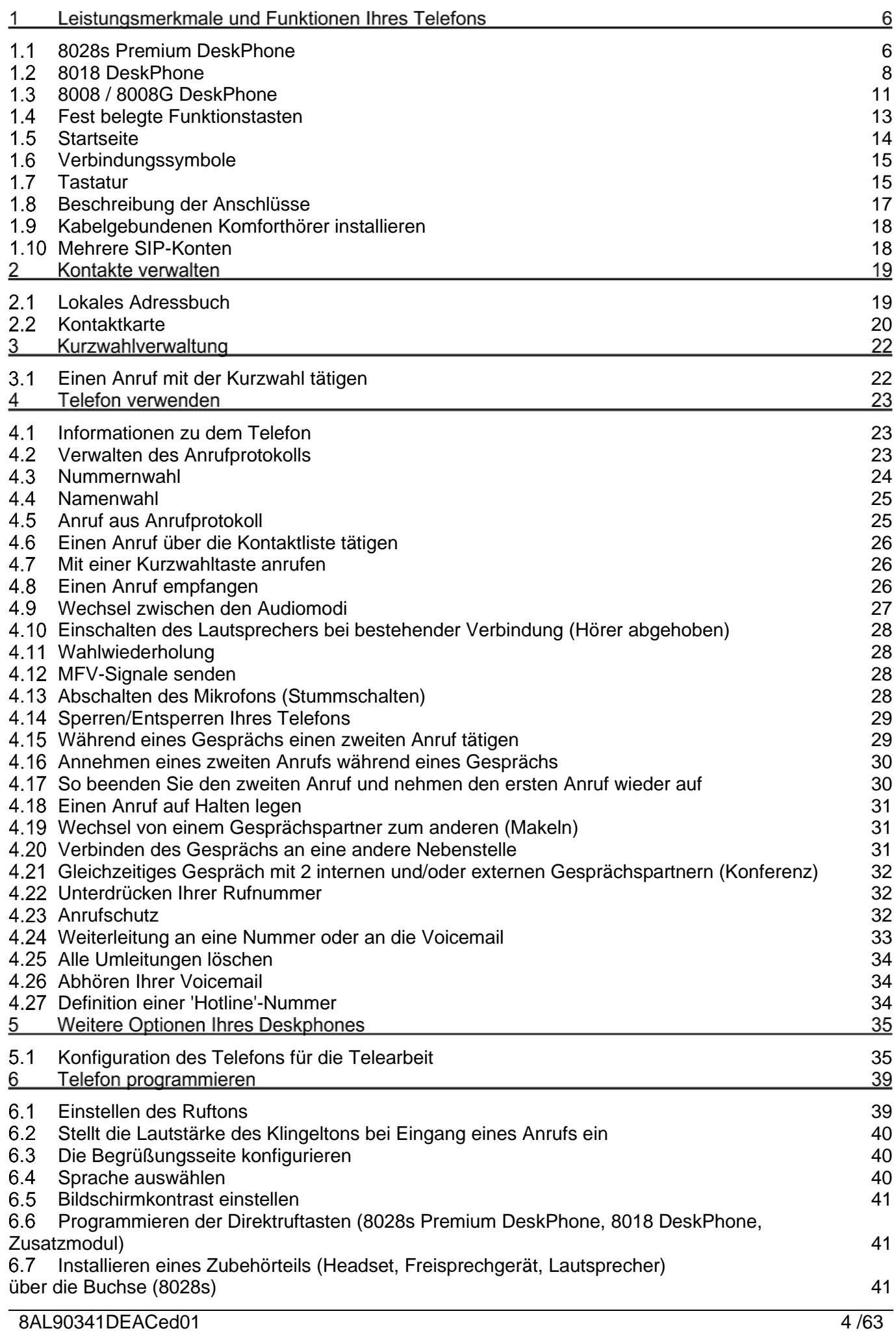

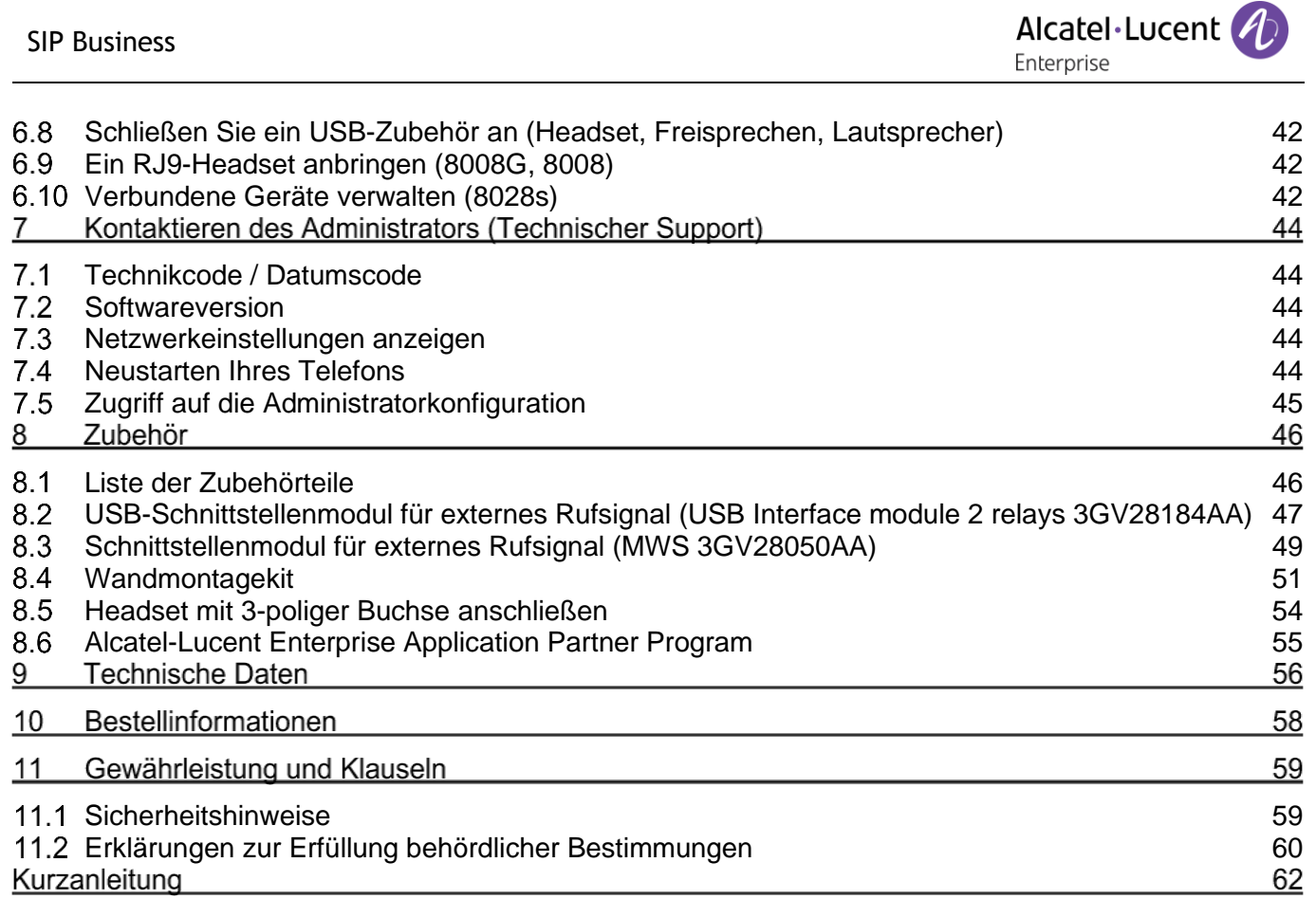

# Leistungsmerkmale und Funktionen Ihres **Telefons**

## <span id="page-5-0"></span>8028s Premium DeskPhone

Dieses Telefon ist ein IP-Modell. Neben dem scharfen einfarbigen Display mit 6 eigenen Funktionstasten und einer intuitiven Navigationstaste ist das 8028s Premium DeskPhone mit 4 programmierbaren Tasten als intelligentes Zusatzmodul ausgestattet, über die Sie Ihre Favoriten-Kontakte oder -Funktionen direkt aufrufen können. Es bietet im Freisprechmodus wie bei Verwendung des Komfort-Handapparats eine hohe Klangtreue bei Telefongesprächen.

### 1.1.1 Telefonbeschreibung

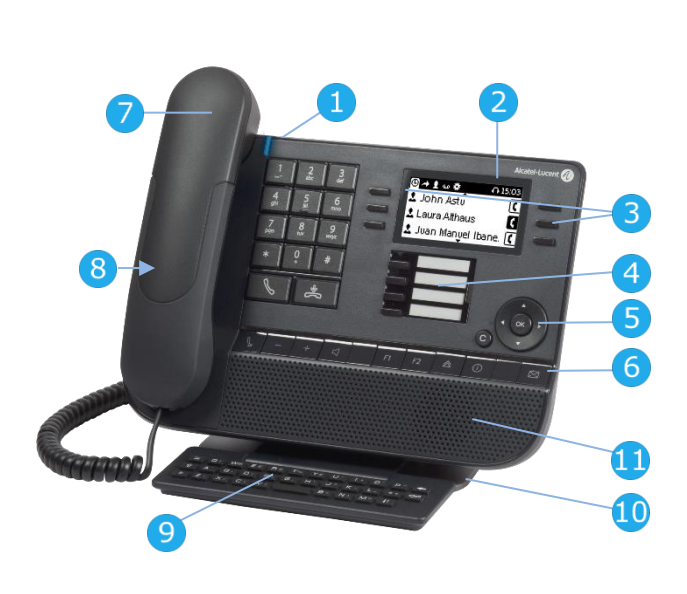

#### Status-LED

- Blau, blinkend: eingehender Anruf / Terminalarm.
- **2** Schwarzweißdisplay**.**
- **3** 6 reservierte Funktionstasten.
- **4** 4 programmierbare Tasten mit LEDs und Papierschildchen.
- **5** Navigation.
- **6** Feste Funktionstasten: schneller Zugriff auf die wichtigsten Telefonfunktionen.
- **7** Kabelgebundenes Mobilteil.
- **8** 4-poliger 3,5-mm-Anschluss (Standards für Klinkenstecker: CTIA).
- **9** Magnetische alphabetische Tastatur.
- **10** Einstellbarer und stabiler Telefonfuß.
- Lautsprecher.

### 1.1.2 Hauptdisplay

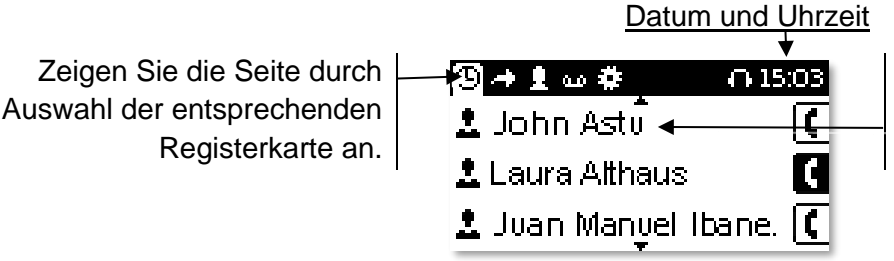

Auf der Startseite wird der Verlauf all Ihrer Gespräche angezeigt.

#### **Navigationstaste rechts:**

Das Menü öffnen, um auf Funktionen für das Konfigurieren des Telefons oder das Verwalten von Anrufen zuzugreifen.

#### **OK-Taste:**

Ermöglicht die Bestätigung der verschiedenen Auswahlmöglichkeiten während der Programmierung oder der Konfiguration (Kurz drücken). Für den Zugriff auf Funktionen zur

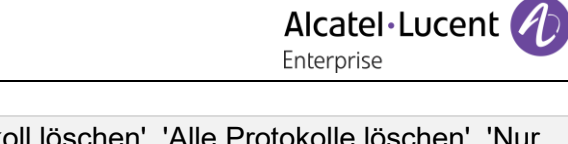

Verwaltung des Anrufprotokolls wie 'Ein Protokoll löschen', 'Alle Protokolle löschen', 'Nur entgangene Anrufe anzeigen' oder 'Entgangene Anrufe bestätigen' (Im Ruhezustand). **Navigation links-rechts:** Für den Wechsel von Seite zu Seite und zur Anzeige von Informationen über aktuelle Anrufe (aktiver Anruf, gehaltener Anruf, eingehender Anruf). **Navigation oben-unten:** Wenn für die Anzeige von Informationen eine Seite nicht ausreicht, kann mit der Navigationstaste unten die nächste, mit der Navigationstaste oben die vorherige Seite aufgerufen werden. **Taste 'Zurück/Beenden':**  $\bullet$ Durch Drücken dieser Taste gehen Sie einen Schritt zurück. Mit dieser Taste können Sie eine Ziffer oder ein Zeichen in einem Wähl- bzw. Textfeld löschen.

### 1.1.3 Anzeige zur Anrufverwaltung

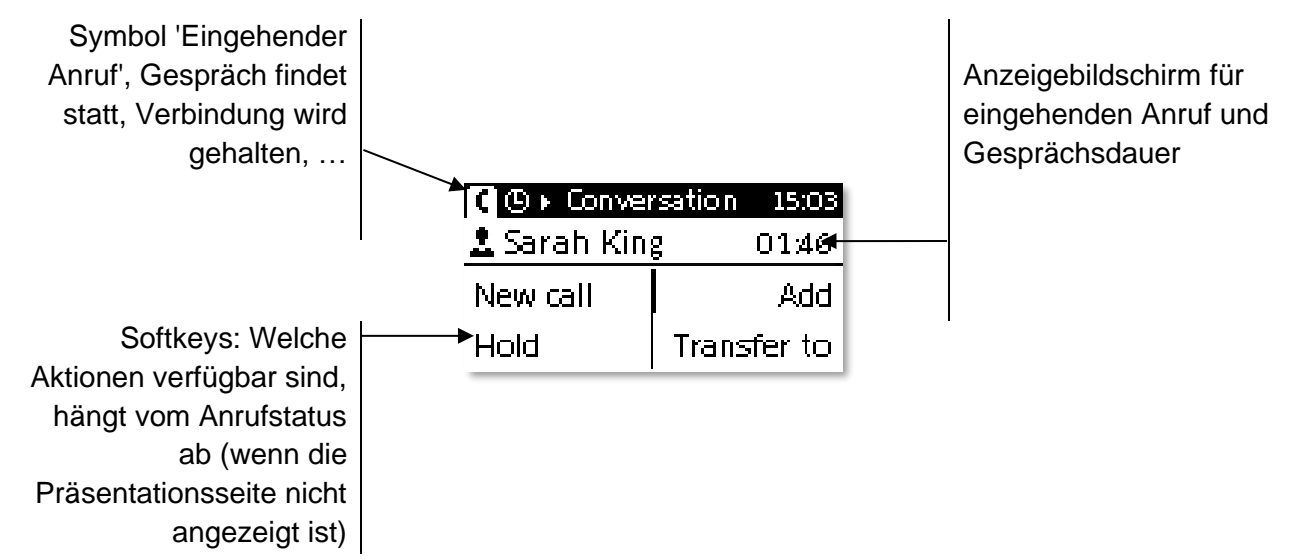

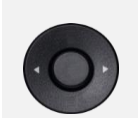

Jeder Registerkarte entspricht ein Anruf. Sein Status wird durch ein Symbol gekennzeichnet (bestehende Verbindung, gehalten, ankommender neuer Anruf). Verwenden Sie bei bestehender Verbindung den Navigator links-rechts, um gehaltene oder ankommende Anrufe abzufragen.

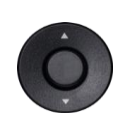

Während ein Gespräch auf dem Bildschirm angezeigt wird, sind alle Funktionen aufrufbar. Mit den Pfeiltasten können Sie auf einer Seite nach oben oder unten gehen. Diese Funktionen (Transfer, Konferenz usw.) hängen direkt vom Status des abgefragten Anrufs ab. So ist zum Beispiel die Funktion Transfer zwischen einem laufenden oder gehaltenen Anruf und einem ankommenden Anruf nicht möglich.

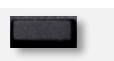

Drücken Sie die Taste vor dem Schildchen, um die entsprechende Funktion zu wählen.

Sie können im Gespräch eine andere Seite, zum Beispiel 'Verlauf einsehen', im Menü auswählen. Fragen Sie den Anruf-Verwaltungsbildschirm durch Auswahl des Symbols 'im Gespräch' ab.

#### Papierschildchen ersetzen oder Aufschrift ändern

#### **Papierschildchen entfernen**

- Nehmen Sie die Schutzabdeckung an der Kerbe ab (1).
- Nehmen Sie das Papierschildchen in gleicher Weise heraus (2).
- Ändern Sie die Aufschrift auf dem Papierschildchen oder ersetzen Sie es durch ein neues.

#### **Papierschildchen einlegen**

- Positionieren Sie das Telefonschild mit der linken Seite voran und vergewissern Sie sich dabei, dass es richtig hinter den Kerben sitzt  $(a,b,c,d)$ .
- Bringen Sie die transparente Schutzabdeckung in gleicher Weise an.

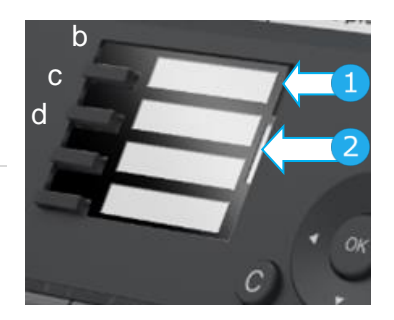

Die Anwendung 'LabelSet' erleichtert Ihnen das Drucken der Papierschilder. Wenden Sie sich für Informationen an Ihren Geschäftspartner.

## <span id="page-7-0"></span>8018 DeskPhone

Dieses Telefon ist ein IP-Modell. Neben dem scharfen einfarbigen Display mit 6 eigenen Funktionstasten und einer intuitiven Navigationstaste ist das 8018 DeskPhone mit 4 programmierbaren Tasten als intelligentes Zusatzmodul ausgestattet, über die Sie Ihre Favoriten-Kontakte oder -Funktionen direkt aufrufen können. Es bietet im Freisprechmodus wie bei Verwendung des Komfort-Handapparats eine hohe Klangtreue bei Telefongesprächen.

## 1.2.1 Telefonbeschreibung

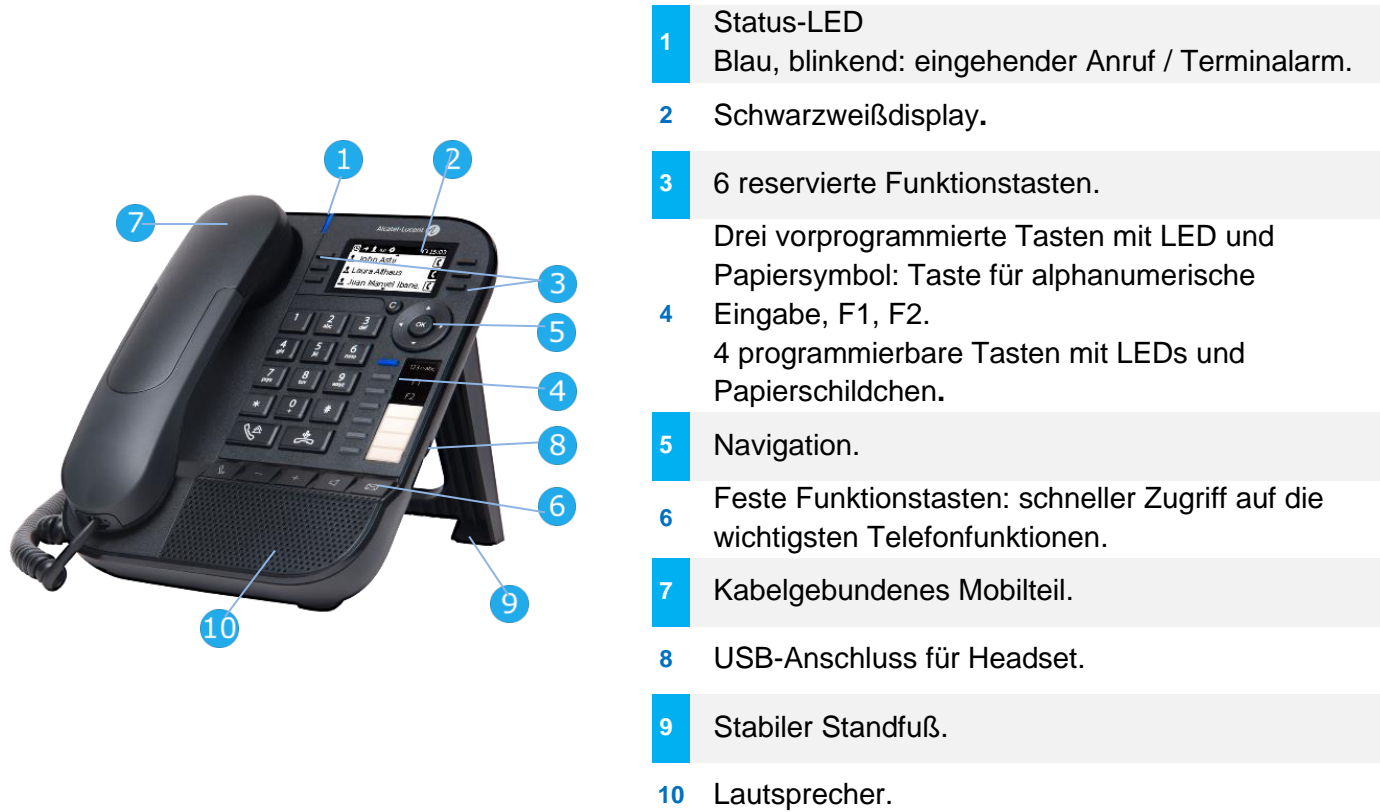

Ihr Telefon verfügt über vier programmierbare Tasten mit LED und Papierschildchen. Diese Tasten können Sie mit Rufnummern für direkte Gespräche belegen. Auf dem Papierschildchen können Sie die Tastenbelegung eintragen.

1.2.2 Hauptdisplay

#### Datum und Uhrzeit Auf der Startseite wird der Zeigen Sie die Seite durch ਇ⊁ੈ  $0.15:03$ Auswahl der entsprechenden Verlauf all Ihrer Gespräche  $2$  John Astu  $\triangleleft$ Registerkarte an angezeigt Laura Althaus 盘 Juan Manuel Ibane. Ι¢ **Navigationstaste rechts:** Das Menü öffnen, um auf Funktionen für das Konfigurieren des Telefons oder das Verwalten von Anrufen zuzugreifen. **OK-Taste:** Ermöglicht die Bestätigung der verschiedenen Auswahlmöglichkeiten während der Programmierung oder der Konfiguration (Kurz drücken). Für den Zugriff auf Funktionen zur Verwaltung des Anrufprotokolls wie 'Ein Protokoll löschen', 'Alle Protokolle löschen', 'Nur entgangene Anrufe anzeigen' oder 'Entgangene Anrufe bestätigen' (Im Ruhezustand). **Navigation links-rechts:** Für den Wechsel von Seite zu Seite und zur Anzeige von Informationen über aktuelle Anrufe (aktiver Anruf, gehaltener Anruf, eingehender Anruf). **Navigation oben-unten:** Wenn für die Anzeige von Informationen eine Seite nicht ausreicht, kann mit der Navigationstaste unten die nächste, mit der Navigationstaste oben die vorherige Seite aufgerufen werden. **Taste 'Zurück/Beenden':**  $\bullet$ Durch Drücken dieser Taste gehen Sie einen Schritt zurück. Mit dieser Taste können Sie eine Ziffer oder ein Zeichen in einem Wähl- bzw. Textfeld löschen.

### 1.2.3 Anzeige zur Anrufverwaltung

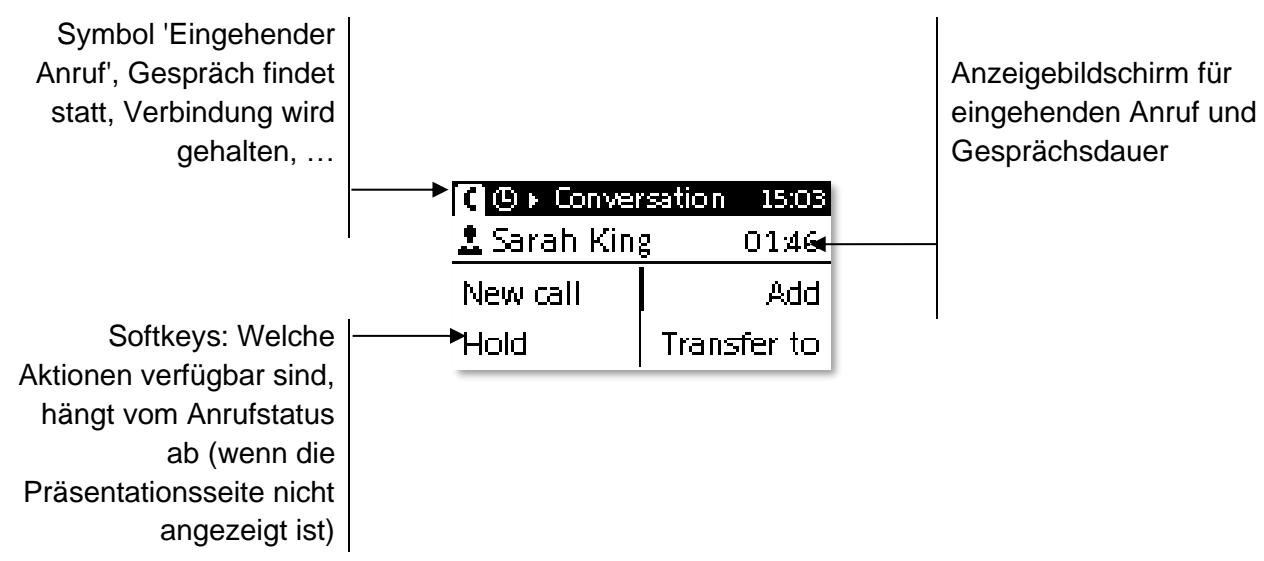

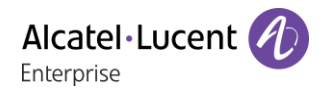

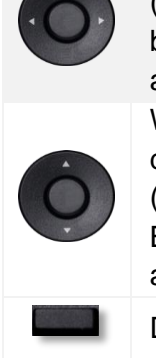

Jeder Registerkarte entspricht ein Anruf. Sein Status wird durch ein Symbol gekennzeichnet (bestehende Verbindung, gehalten, ankommender neuer Anruf). Verwenden Sie bei bestehender Verbindung den Navigator links-rechts, um gehaltene oder ankommende Anrufe abzufragen.

Während ein Gespräch auf dem Bildschirm angezeigt wird, sind alle Funktionen aufrufbar. Mit den Pfeiltasten können Sie auf einer Seite nach oben oder unten gehen. Diese Funktionen (Transfer, Konferenz usw.) hängen direkt vom Status des abgefragten Anrufs ab. So ist zum Beispiel die Funktion Transfer zwischen einem laufenden oder gehaltenen Anruf und einem ankommenden Anruf nicht möglich.

Drücken Sie die Taste vor dem Schildchen, um die entsprechende Funktion zu wählen.

Sie können im Gespräch eine andere Seite, zum Beispiel 'Verlauf einsehen', im Menü auswählen. Fragen Sie den Anruf-Verwaltungsbildschirm durch Auswahl des Symbols 'im Gespräch' ab.

#### Papierschildchen ersetzen oder Aufschrift ändern

#### **Papierschildchen entfernen**

- Heben Sie die transparente Schutzabdeckung an der Auskerbung an und schieben Sie sie nach oben aus dem Gehäuse heraus.
- Nehmen Sie das Papierschildchen in gleicher Weise heraus.
- Ändern Sie die Aufschrift auf dem Papierschildchen oder ersetzen Sie es durch ein neues.

#### **Papierschildchen einlegen**

- Schieben Sie die Papierschildchen von oben nach unten richtig hinter die Auskerbungen.
- Bringen Sie die transparente Schutzabdeckung in gleicher Weise an.

#### 1.2.5 Funktionstasten und programmierbare Tasten

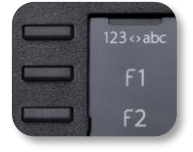

Das DeskPhone 8018 verfügt über drei vorprogrammierte Tasten für den Zugriff auf bestimmte Funktionen. In diesem Fall wird das Funktionssymbol auf das Papier gedruckt. Drücken Sie auf die entsprechende Taste, um die Funktion zu verwenden. Nach der Aktivierung bleibt die LED der entsprechenden Taste erleuchtet. Drücken Sie zum Deaktivieren auf die entsprechende Taste.

- 123<>abc Alphanumerisches Tastenfeld Mit dieser Taste schalten Sie zwischen der Tastatur für Buchstaben und der für Zahlen um.
- Die F1 und die F2Taste sind Leitungstasten.

Die Anwendung 'LabelSet' erleichtert Ihnen das Drucken der Papierschilder. Wenden Sie sich für Informationen an Ihren Geschäftspartner.

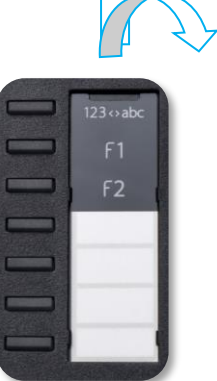

Alcatel·Lucent Enterprise

## <span id="page-10-0"></span>8008 / 8008G DeskPhone

Dieses Telefon ist ein IP-Modell. Das 8008 DeskPhone verfügt nicht nur über ein klares monochromes Display mit sechs speziellen Funktionstasten und einer intuitiven Navigationstaste, sondern bietet auch eine hohe Klangtreue bei Anrufen, ob im Freisprechmodus oder bequem mit dem Hörer. Das Telefon ist in zwei Versionen erhältlich: 8008, 8008G. Das 8008G DeskPhone verfügt über eine monochrome Anzeige mit Hintergrundbeleuchtung und eine Gigabit-Ethernet-Verbindung.

#### 1.3.1 Telefonbeschreibung

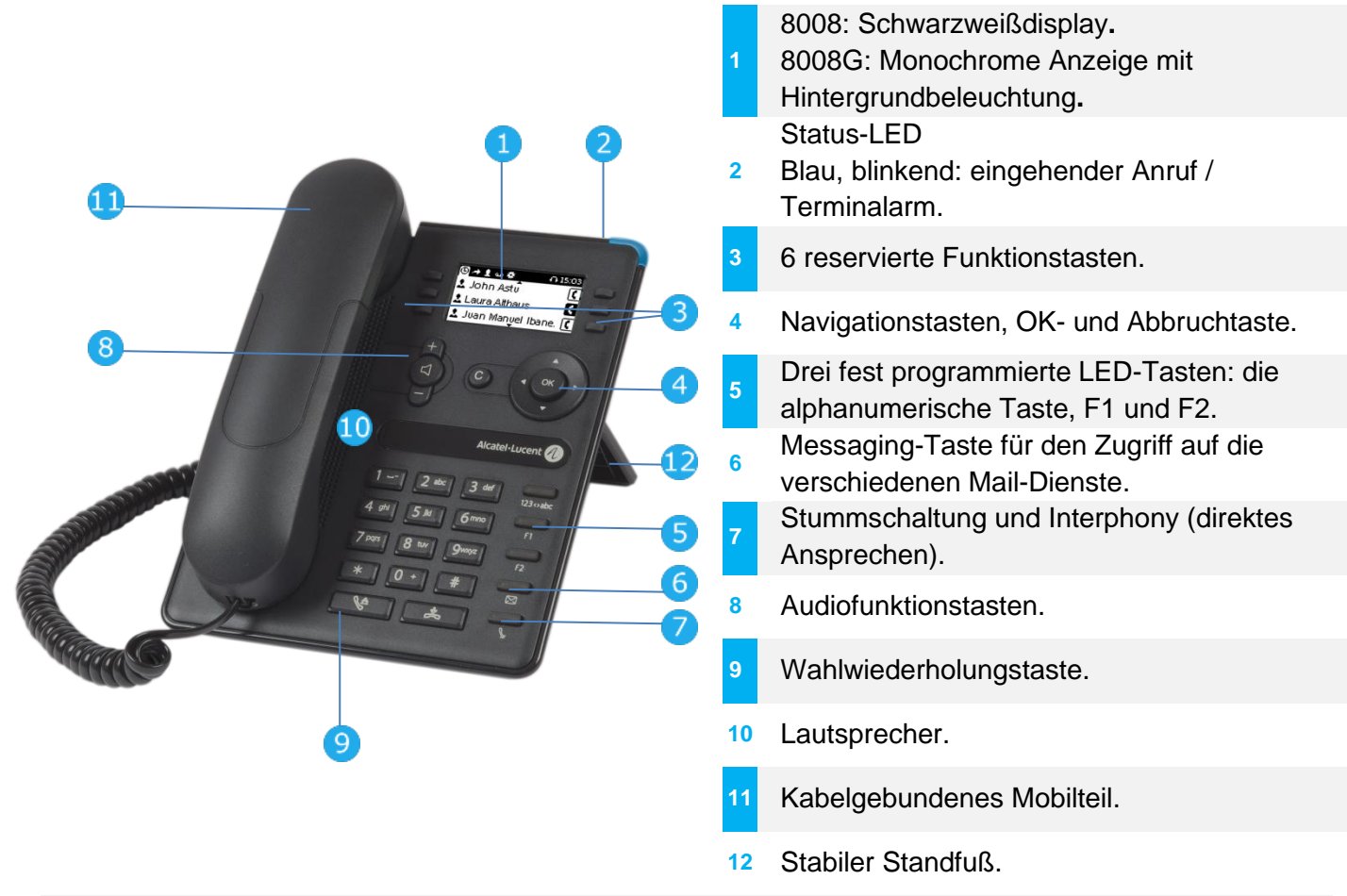

Über die RJ9-Steckverbindung kann ein schnurgebundenes Headset angeschlossen werden.

#### 1.3.2 Hauptdisplay

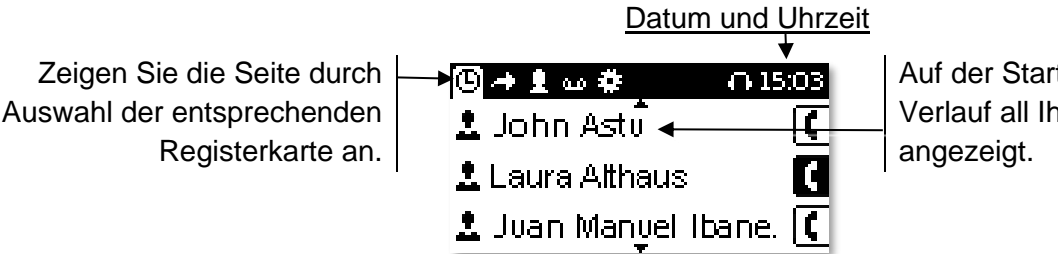

Auf der Startseite wird der Verlauf all Ihrer Gespräche

#### **Navigationstaste rechts:**

Verwalten von Anrufen zuzugreifen.

#### **OK-Taste:**

Ermöglicht die Bestätigung der verschiedenen Auswahlmöglichkeiten während der Programmierung oder der Konfiguration (Kurz drücken). Für den Zugriff auf Funktionen zur

Das Menü öffnen, um auf Funktionen für das Konfigurieren des Telefons oder das

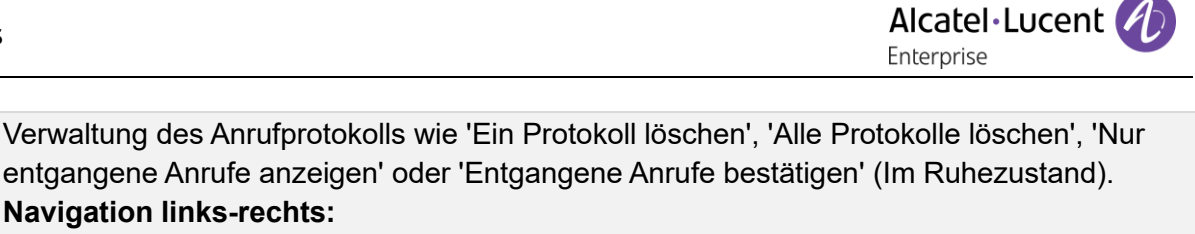

Für den Wechsel von Seite zu Seite und zur Anzeige von Informationen über aktuelle Anrufe (aktiver Anruf, gehaltener Anruf, eingehender Anruf).

#### **Navigation oben-unten:**

Wenn für die Anzeige von Informationen eine Seite nicht ausreicht, kann mit der Navigationstaste unten die nächste, mit der Navigationstaste oben die vorherige Seite aufgerufen werden.

**Taste 'Zurück/Beenden':**  $\bullet$ Durch Drücken dieser Taste gehen Sie einen Schritt zurück. Mit dieser Taste können Sie eine Ziffer oder ein Zeichen in einem Wähl- bzw. Textfeld löschen.

## 1.3.3 Anzeige zur Anrufverwaltung

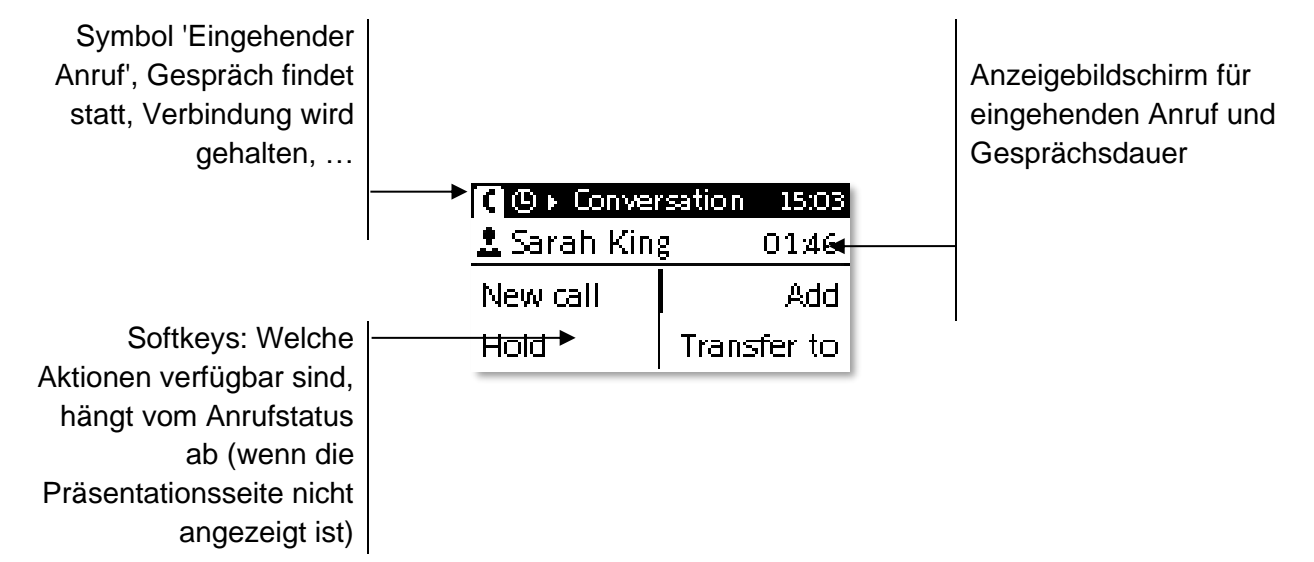

Jeder Registerkarte entspricht ein Anruf. Sein Status wird durch ein Symbol gekennzeichnet (bestehende Verbindung, gehalten, ankommender neuer Anruf). Verwenden Sie bei bestehender Verbindung den Navigator links-rechts, um gehaltene oder ankommende Anrufe abzufragen.

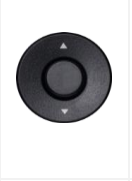

Während ein Gespräch auf dem Bildschirm angezeigt wird, sind alle Funktionen aufrufbar. Mit den Pfeiltasten können Sie auf einer Seite nach oben oder unten gehen. Diese Funktionen (Transfer, Konferenz usw.) hängen direkt vom Status des abgefragten Anrufs ab. So ist zum Beispiel die Funktion Transfer zwischen einem laufenden oder gehaltenen Anruf und einem ankommenden Anruf nicht möglich.

Drücken Sie die Taste vor dem Schildchen, um die entsprechende Funktion zu wählen.

Sie können im Gespräch eine andere Seite, zum Beispiel 'Verlauf einsehen', im Menü auswählen. Fragen Sie den Anruf-Verwaltungsbildschirm durch Auswahl des Symbols 'im Gespräch' ab.

#### 1.3.4 Funktionstasten und programmierbare Tasten

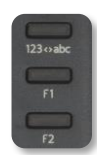

Ihr Telefon hat 3 vorprogrammierte Tasten, um auf bestimmte Funktionen zuzugreifen. In diesem Fall wird das Funktionssymbol auf das Papier gedruckt. Drücken Sie auf die entsprechende Taste, um die Funktion zu verwenden. Nach der Aktivierung bleibt die LED der entsprechenden Taste erleuchtet. Drücken Sie zum Deaktivieren auf die entsprechende Taste.

• 123<>abc Alphanumerisches Tastenfeld Mit dieser Taste schalten Sie zwischen der Tastatur für Buchstaben und der für Zahlen um.

• Die F1 und die F2Taste sind Leitungstasten.

## <span id="page-12-0"></span>1.4 Fest belegte Funktionstasten

Sie befinden sich direkt über dem Lautsprecher.

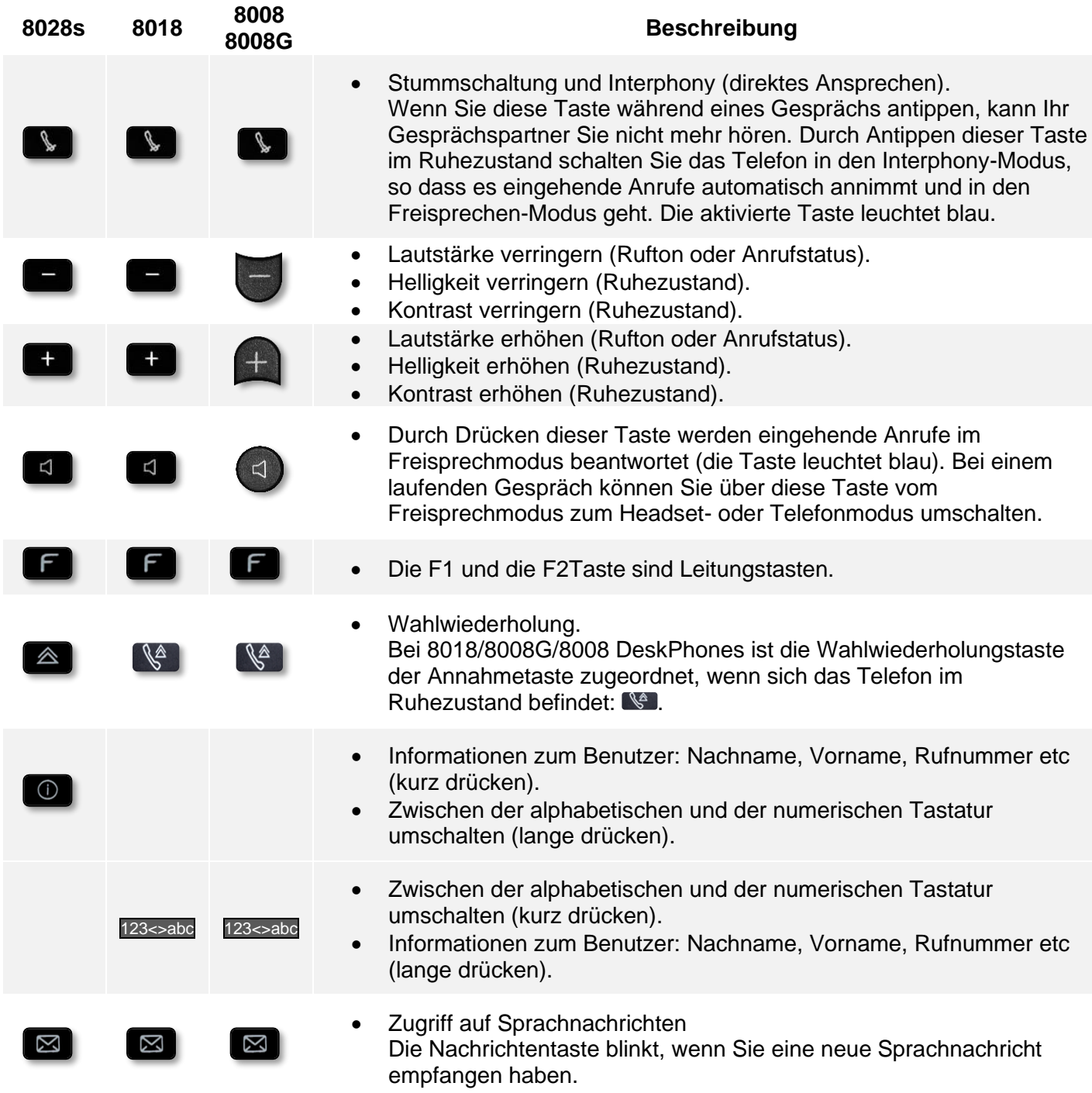

## <span id="page-13-0"></span>1.5 Startseite

Die Startseite ist die Standardseite, die auf Ihrem Telefon angezeigt wird. Standardmäßig zeigt die Startseite alle Gesprächsverläufe an, Sie können aber in den Einstellungen Ihres Telefons eine andere Seite auswählen, die stattdessen angezeigt werden soll.

Informationen zur Änderung der Standard-Homepage finden Sie in folgendem Kapitel: Die Begrüßungsseite konfigurieren.

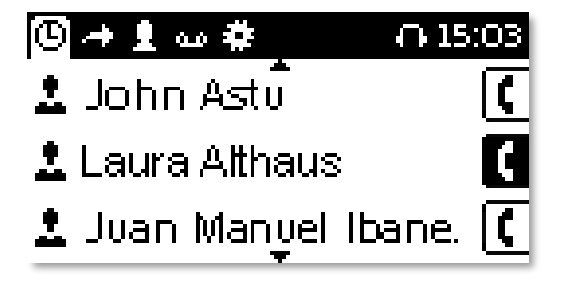

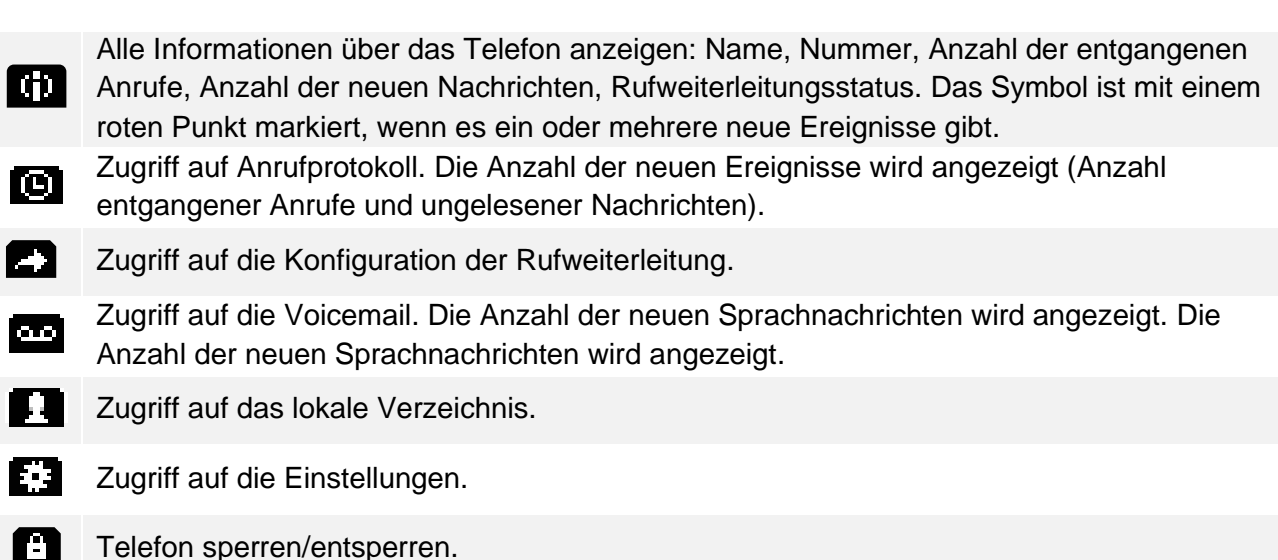

- 
- m Auf persönliche Kurzwahl zugreifen.

## <span id="page-14-0"></span>1.6 Verbindungssymbole

Symbole, die Informationen zu bestimmten Sonderkonfigurationen des Telefons oder dem Anrufstatus liefern, werden in einer Leiste am oberen Bildschirmrand angezeigt.

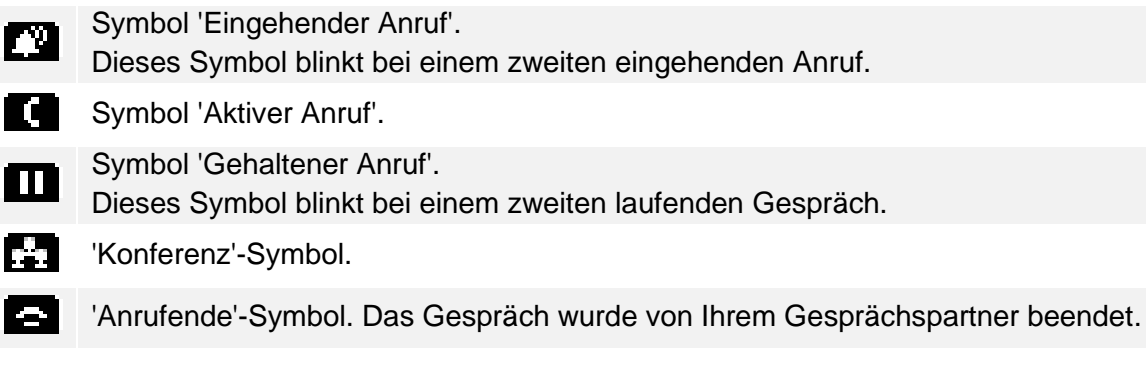

## <span id="page-14-1"></span>1.7 Tastatur

#### Magnetische alphabetische Tastatur (8028s Premium DeskPhone)

Der Apparat wird mit einer magnetischen alphabetischen Tastatur geliefert. Die Tastatur richtet sich nach Land und Sprachen. Die magnetische Tastatur rastet automatisch am Sockel des Apparats ein. Es ist mit dem entsprechenden Anschluss hinten am Telefon verbunden.

- Ländervarianten:
	- o AZERTY
	- o QWERTZ
	- o QWERTY (international)
	- o QWERTY (nordic)

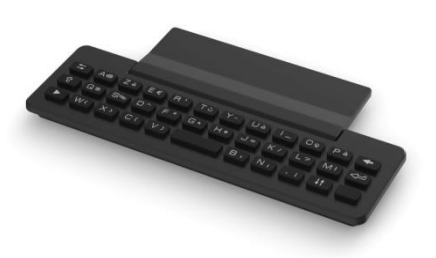

Geben Sie Kontaktnamen über das Tastenfeld ein, wenn Sie das Telefon konfigurieren. Durch Eingabe des Kontaktnamens über das Tastenfeld können Sie direkt auf das Wählfeld zugreifen.

In der Liste unten sind die Funktionstasten aufgeführt, mit denen Sie alle Symbole aufrufen können.

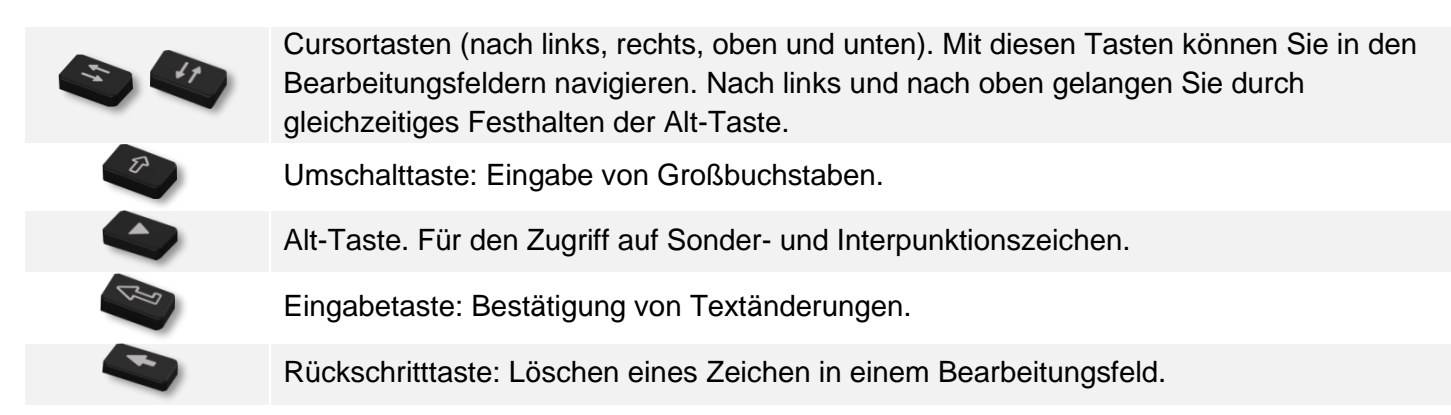

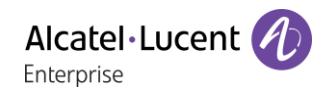

## 1.7.2 Alphanumerische Tastatur

Ihr Telefon verfügt über eine alphanumerische Tastatur. Drücken Sie auf die entsprechende programmierte Taste, um zwischen der Tastatur für Zahlen zum Wählen einer Rufnummer und der Tastatur für Buchstaben zum Eingeben von Text umzuschalten (normalerweise die erste programmierte Taste).

- 123<>abc Drücken Sie auf die zugewiesene programmierte Taste, um die Tastatur in den Modus zur Eingabe alphanumerischer Zeichen umzuschalten. Nach der Aktivierung bleibt die LED der entsprechenden Taste erleuchtet...
- Buchstaben eingeben.

Das numerische Tastenfeld weist Buchstaben auf, die Sie anzeigen, indem Sie ggf. wiederholt auf die zugehörige Taste drücken. Die Ziffer ist das letzte Zeichen der Serie. Manche Sonderzeichen können Sie anzeigen, indem Sie wiederholt auf folgende Taste drücken:

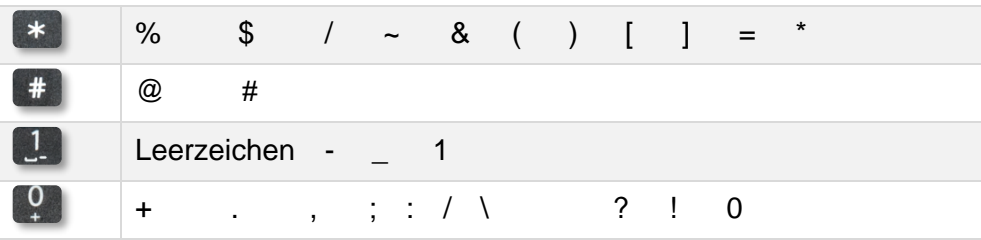

• Bewegen Sie den Cursor mit den Navigationstasten in den Text.

- Halten Sie die Taste '\*' gedrückt, um zwischen Klein- und Großschreibung zu wechseln.
- Das letzte eingegeben Zeichen löschen. Der Modus für Buchstaben bleibt aktiviert.
- 123<>abc Drücken Sie auf die leuchtende programmierte Taste, um wieder den Modus für Zahlen aufzurufen.

## <span id="page-16-0"></span>1.8 Beschreibung der Anschlüsse

Verschiedene Anschlüsse für Telefonerweiterungen. Die Anschlusstypen, die Ihnen zur Verfügung stehen, richten sich nach Ihrem Telefon.

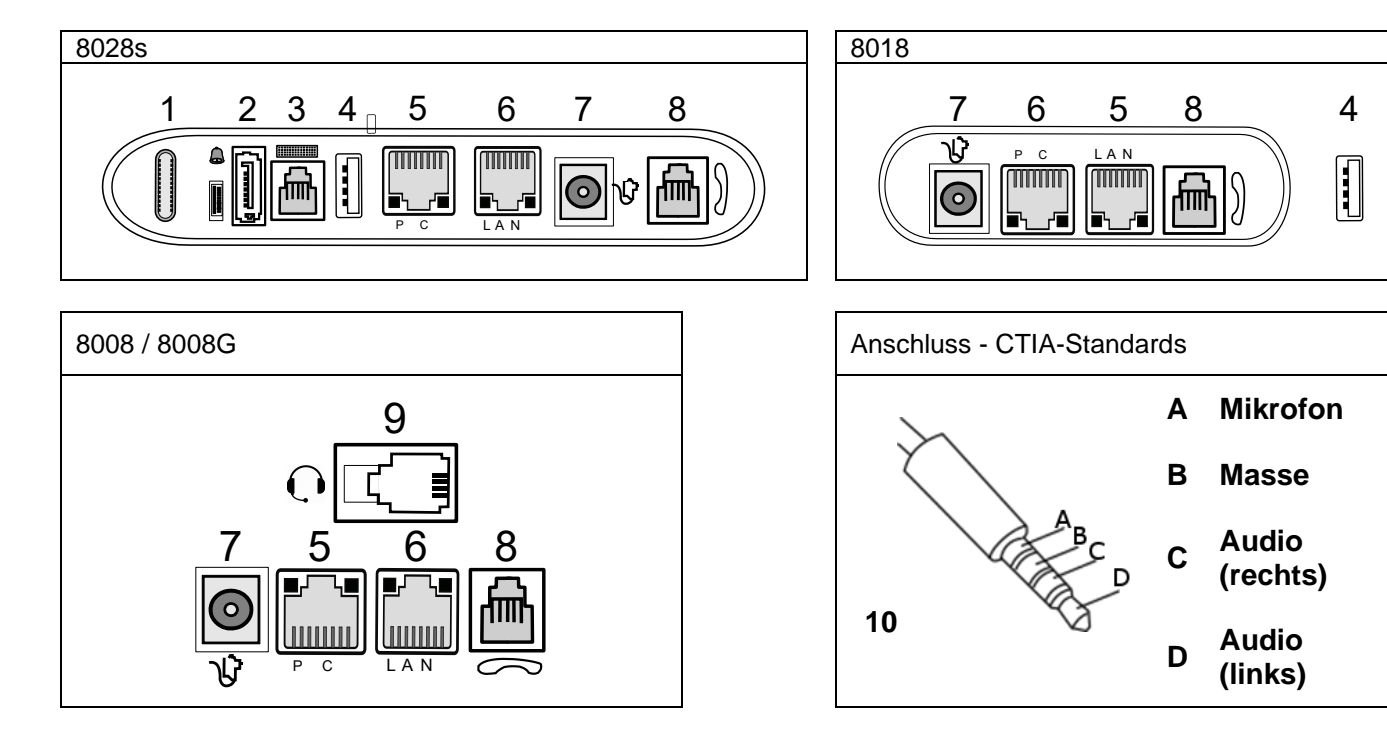

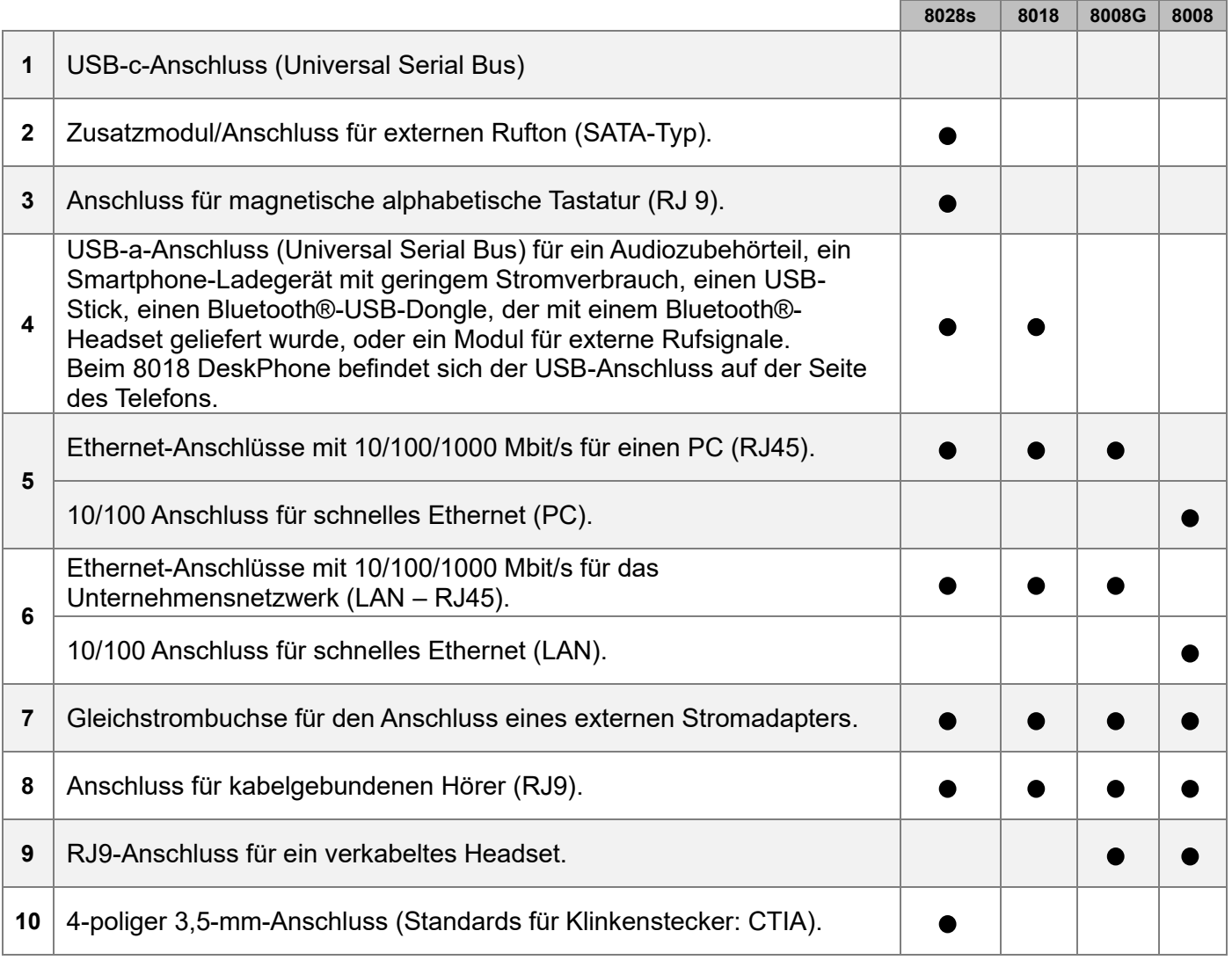

## <span id="page-17-0"></span>1.9 Kabelgebundenen Komforthörer installieren

- Gummi entfernen.
- Schließen Sie das schnurgebundene Telefon am entsprechenden Anschluss an (siehe Telefonbeschreibung).
- Führen Sie das Kabel wie gezeigt durch die Kabelführung:

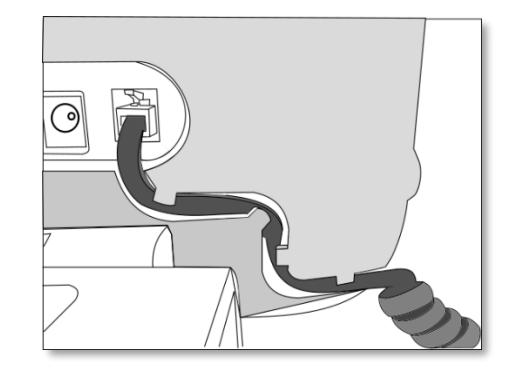

## <span id="page-17-1"></span>1.10 Mehrere SIP-Konten

Ihr Telefon unterstützt mehrere SIP-Konten

- 8008/8008G CE, 8018 CE: 1 SIP-Hauptkonto und 1 sekundäres SIP-Konto.
- 8078s CE, 8058s CE, 8068s CE: 1 SIP-Hauptkonto und 3 sekundäre SIP-Konten.

Ein SIP-Hauptkonto verwaltet alle Funktionen des Telefons. Alle eingehenden Anrufe werden gemäß der Definition mit dem Hauptkonto verwaltet. Eingehende Anrufe werden für jedes Konto auf demselben Telefon angenommen. Das SIP-Konto, das den Anruf erhält, wird auf dem Telefon angezeigt.

Standardmäßig wird das Hauptkonto verwendet, um ausgehende Anrufe zu tätigen, Sie können jedoch ein sekundäres SIP-Konto für diesen Anruf auswählen.

Das Anrufprotokoll listet alle eingehenden und ausgehenden Anrufe für alle SIP-Konten auf. Für jeden Eintrag des Anrufprotokolls wird das jeweilige SIP-Konto angezeigt.

## 2 Kontakte verwalten

## <span id="page-18-0"></span>2.1 Lokales Adressbuch

Mit Ihrem Telefon können Sie Kontakte in Ihrem lokalen Verzeichnis verwalten.

- **EX** Das Symbol des lokalen Verzeichnisses im Telefonmenü auswählen (siehe den Navigationsabschnitt Ihres Telefonmodells).
- Das Menü durch Drücken der Taste 'OK' öffnen.

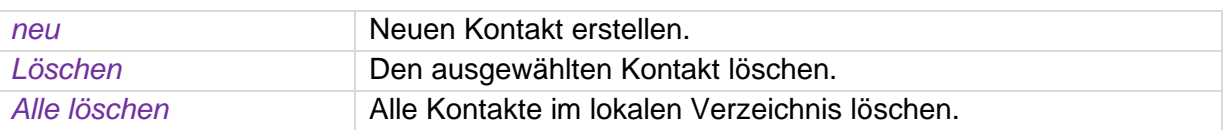

#### 2.1.1 Neuen Kontakt Erstellen

Wenn Ihr lokales Verzeichnis leer ist, die Taste 'OK' drücken, um einen neuen Kontakt hinzuzufügen.

- **Das Symbol des lokalen Verzeichnisses im Telefonmenü auswählen (siehe den** Navigationsabschnitt Ihres Telefonmodells).
- **EXED Das Menü durch Drücken der Taste 'OK' öffnen.**
- *neu*
- Geben Sie die Kontaktdaten ein. Mindestens der Nachname muss angegeben werden.

Einen vordefinierten Avatar wählen.

- OK •
- Ihr Kontakt wird dem Verzeichnis hinzugefügt.

#### Andere Methode:

- Einen Kontakt aus dem Anrufprotokoll hinzufügen (Siehe: Kontaktkarte).
- Einen Kontakt in einem Firmenadressbuch suchen und den ausgewählten Kontakt in Ihr lokales Verzeichnis aufnehmen (Siehe: Kontaktkarte).

Für externe Nummern empfehlen wir die Verwendung kanonischer Adressformate, bestehend aus '+', gefolgt von der Landesvorwahl (z. B. '33', dann die Rufnummer ohne die erste Ziffer. Zum Beispiel: Für 0390670000 geben Sie die Nummer +3390670000 ein. Für das Pluszeichen ('+') halten Sie die Taste '0' länger gedrückt. Das Beispiel beschreibt das Anrufen einer Nummer in Frankreich aus einem anderen Land.

#### 2.1.2 Kontakt löschen

- **Das Symbol des lokalen Verzeichnisses im Telefonmenü auswählen (siehe den** Navigationsabschnitt Ihres Telefonmodells).
- Sie haben folgende Möglichkeiten:
	- o Die Kontaktkarte durch Auswahl des Avatars öffnen (linke Seite):  $\clubsuit$ .

Zwischen den Seiten wechseln, um zur Aktionsliste zu kommen (Mehrfach drücken). *Löschen*

OK Das Menü durch Drücken der Taste 'OK' öffnen.

*Löschen*: Liste mit allen Kontakten.

Drücken Sie auf das 'Löschen'-Symbol, um den entsprechenden Kontakt zu löschen.

 $\overline{\mathbf{u}}$ 

#### 2.1.3 Alle Kontakte im lokalen Verzeichnis löschen

- **EE** Das Symbol des lokalen Verzeichnisses im Telefonmenü auswählen (siehe den Navigationsabschnitt Ihres Telefonmodells).
- <sup>OK</sup> Das Menü durch Drücken der Taste 'OK' öffnen.
- *Alle löschen*
- OK •

#### 2.1.4 Einen Kontakt ändern

- **EE Das Symbol des lokalen Verzeichnisses im Telefonmenü auswählen (siehe den** Navigationsabschnitt Ihres Telefonmodells).
- Die Kontaktkarte durch Auswahl des Avatars öffnen (linke Seite): ...
- \*\*\* Zwischen den Seiten wechseln, um zur Aktionsliste zu kommen.
- *Bearbeiten*
- Geben Sie die Kontaktdaten ein. Mindestens der Nachname muss angegeben werden.
- OK •

## <span id="page-19-0"></span>2.2 Kontaktkarte

Die Kontaktkarte durch Auswahl des Avatars öffnen (linke Seite): . Eine Kontaktkarte kann über den Gesprächsverlauf, das lokale Adressbuch oder die Suche geöffnet werden.

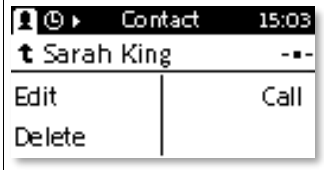

Eine Karte besteht aus 3 Seiten:

- Ihr Gesprächsverlauf mit dem betreffenden Kontakt.
- Wichtige Informationen zu Ihrem Kontakt (Foto, Rufnummer, E-Mail).
- Für diesen Kontakt vorgeschlagene Aktion (anrufen, zum lokalen Adressbuch hinzufügen).

Wenn Sie die Kontaktkarte öffnen, wird der Gesprächsverlauf angezeigt, wenn es ein neues Ereignis oder mehrere gibt. Andernfalls wird die Aktionsseite angezeigt.

Die verfügbaren Aktionen hängen davon ab, von wo aus Sie Ihre Kontaktkarte geöffnet haben (Verlauf, lokales Verzeichnis usw.).

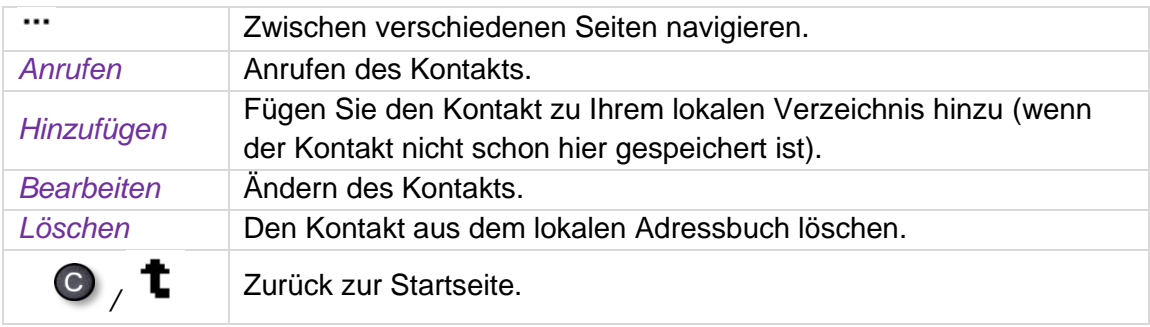

## 2.2.1 Fügen Sie den Kontakt zu Ihrem lokalen Verzeichnis hinzu

- Das Verlaufssymbol im Telefonmenü auswählen (siehe den Navigationsabschnitt Ihres Telefonmodells).
- $\stackrel{\bullet}{\bullet}$  Öffnen Sie die Kontaktkarte des Teilnehmers, den Sie zu Ihrem lokalen Adressbuch hinzufügen möchten.
- *Hinzufügen*
- Geben Sie die Kontaktdaten ein. Mindestens der Nachname muss angegeben werden.

Einen vordefinierten Avatar wählen.

- $\alpha$ •
- Ihr Kontakt wird dem Verzeichnis hinzugefügt.

# <span id="page-21-0"></span>3 Kurzwahlverwaltung

Mit der Kurzwahl können Sie bevorzugte Kontakte verwalten. Die Kurzwahltasten werden von Ihrem Administrator festgelegt. Kurzwahltasten werden über das Web Management oder die Konfigurationsdatei programmiert. Diese Funktion ist von der Systemkonfiguration abhängig. Wenden Sie sich ggf. an Ihren Administrator.

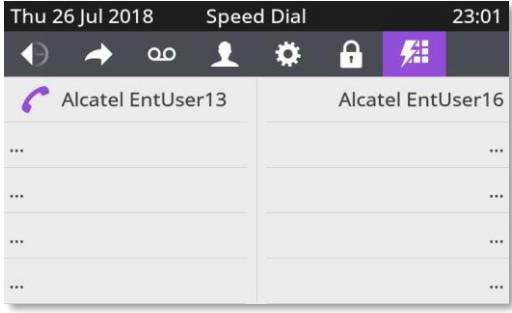

## <span id="page-21-1"></span>Einen Anruf mit der Kurzwahl tätigen

- Das Kurzwahlsymbol im Telefonmenü auswählen (siehe den Navigationsabschnitt Ihres Telefonmodells).
- Gesprächspartner für Anruf auswählen.
- Das Anruf findet statt Symbol wird neben dem Kontakt angezeigt: $\blacktriangleright$ .

# Telefon verwenden

## <span id="page-22-0"></span>Informationen zu dem Telefon

Alle Informationen über das Telefon anzeigen: Name, Nummer, Anzahl der entgangenen Anrufe, Anzahl der neuen Nachrichten, Rufweiterleitungsstatus.

- Sie haben folgende Möglichkeiten:
	- o **CD** Das Informationssymbol im Telefonmenü auswählen (siehe den Navigationsabschnitt Ihres Telefonmodells).
	- $\circ$  8028s Premium DeskPhone:  $\overline{10}$ 8018/8008G/8008 DeskPhone: 123<>abc (lang drücken).
- Scrollen Sie durch die Seite, wenn Informationen auf mehreren Seiten angezeigt werden.

## <span id="page-22-1"></span>4.2 Verwalten des Anrufprotokolls

Das Anrufprotokoll kann eingesehen und verwaltet werden, wenn sich das Telefon im Ruhemodus befindet. Der Großteil des Displays ist für die Anzeige des Anrufprotokolls reserviert.

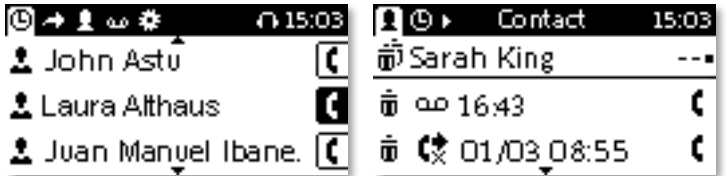

- Das Verlaufssymbol im Telefonmenü auswählen (siehe den Navigationsabschnitt Ihres Telefonmodells).
- Die Kontaktkarte durch Auswahl des Avatars öffnen (linke Seite):

Alle mit dem ausgewählten Kontakt verbundenen Anrufprotokolle werden zusammen mit einem Symbol angezeigt, das den Anruftyp zeigt.

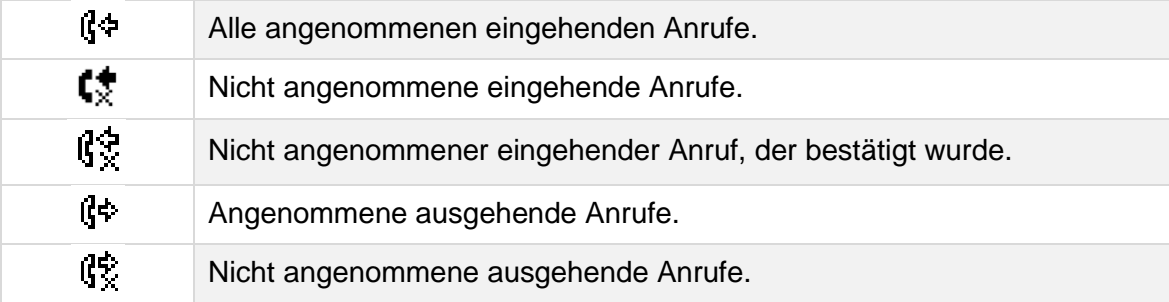

Die Aktionen sind über das Anrufprotokoll verfügbar.

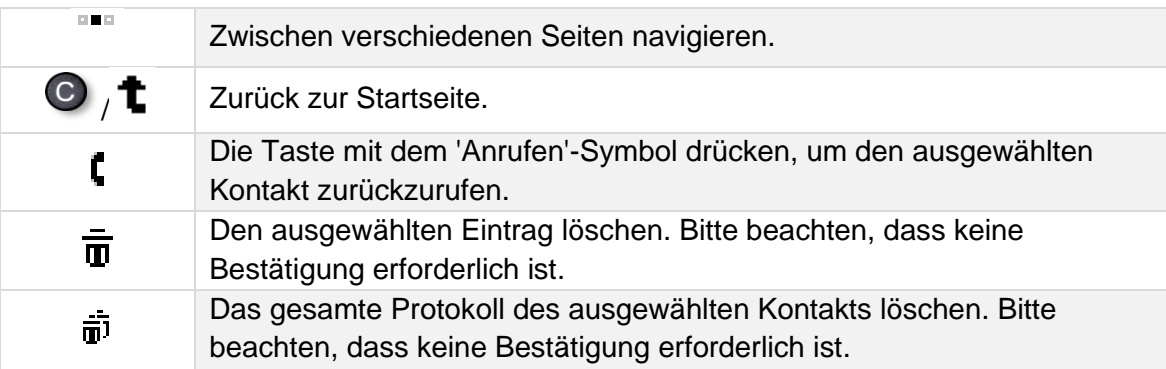

Verwendung der Aufwärts- bzw. Abwärts-Navigationstaste für einen Bildlauf des Protokolls.

#### **Rufen Sie Ihren Kontakt mit der Anrufprotokolltaste (rechte Seite) zurück**

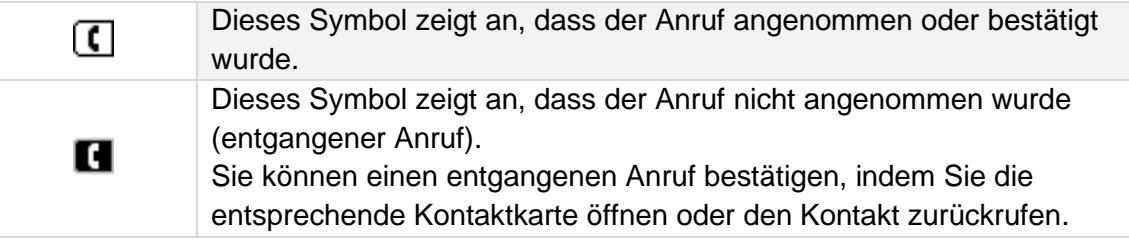

#### **Zur Anzeige weiterer Seiten des Anrufprotokolls**

Scrollen Sie je nach Telefon durch die Seite, indem Sie die Navigationstasten nach oben oder unten drücken oder den Finger auf dem Bildschirm nach oben oder unten bewegen.

#### **Zur Verwaltung des Anrufprotokolls**

- OK Das Menü durch Drücken der Taste 'OK' öffnen.
- *Löschen*

Die Taste mit dem Symbol 'Löschen' drücken, um bestimmte Protokolle zu löschen >> Alle Anrufprotokolle werden im Display angezeigt.

 $\overline{\mathbf{u}}$ Die Taste mit dem Symbol 'Löschen' drücken.

• *Alle löschen*

Die Taste mit dem Symbol 'Alle löschen' drücken, um alle Anrufprotokolle zu löschen. Beachten Sie, dass vor der Löschung keine Bestätigung verlangt wird.

• *Verpasst*

Diese Taste drücken, um nur entgangene Anrufe anzuzeigen.

• *Bestätigen*

Diese Taste drücken, um alle entgangenen Anrufe zu bestätigen.

F Auf der Seite mit den Informationen zu Ihrem Telefon können Sie entgangene Anrufe durch Auswahl der Anzahl entgangener Anrufe öffnen.

Wenn Sie auf Ihrem Telefon mehrere SIP-Konten verwenden, wird das jeweilige SIP-Konto für jeden Eintrag im Anrufprotokoll angezeigt.

#### <span id="page-23-0"></span>4.3 Nummernwahl

Sie können den Hörer oder das Headset abnehmen und einen Anruf über den Hörer oder das Headset tätigen, oder Sie tätigen den Anruf im Freisprechmodus.

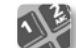

- Wählen der Nummer.
- Sie haben zwei Möglichkeiten:
	- o <sup>OK</sup> Die OK-Taste drücken, um den Anruf zu starten. Anruf mit Headset tätigen, sofern angeschlossen, oder im Freisprechmodus.
	- o Die Taste 'Anrufen' drücken. Anruf mit Headset tätigen, sofern angeschlossen, oder im Freisprechmodus.

t

o Die Taste mit dem Symbol 'Anrufen' drücken. Dieses Symbol wird nur dann angezeigt, wenn die Nummer erkannt wird.

Wenn das Headset keine Annahme-/Auflegetaste hat, verwenden Sie die Telefontasten und schalten den Ton am Headset ein (

Um ein externes Gespräch zu führen, wählen Sie vor der gewünschten Rufnummer den Zugangscode für die Amtsleitung.

Wenn Sie auf Ihrem Telefon mehrere SIP-Konten verwenden, können Sie wählen, welches Konto verwendet werden soll, um den Anruf zu tätigen.

### <span id="page-24-0"></span>4.4 Namenwahl

Sie können den gewünschten Gesprächspartner über seinen Namen anrufen und den betreffenden Namen mit der Suchfunktion im Firmenadressbuch suchen.

Diese Funktion ist von der Systemkonfiguration abhängig. Wenden Sie sich ggf. an Ihren Administrator.

Sie können den Hörer oder das Headset abnehmen und einen Anruf über den Hörer oder das Headset tätigen, oder Sie tätigen den Anruf im Freisprechmodus.

#### **8018/8008G/8008 DeskPhone**

123<>abc Mit der Taste für die alphanumerische Tastatur schalten Sie zwischen der Eingabe von Zahlen und der Eingabe von Buchstaben um.

- Die ersten Buchstaben des Nach- und/oder Vornamens (oder den vollständigen Namen) oder die Initialen des Nach- und/oder Vornamens eingeben.
- Alle übereinstimmenden Namen werden auf dem Bildschirm angezeigt (gegebenenfalls müssen Sie durch die Seiten scrollen, um weitere übereinstimmende Namen anzuzeigen).
- **Den Kontakt durch Drücken der zugehörigen Taste mit dem 'Anrufen'-Symbol anrufen)** Der Anruf wird gestartet.
	- Sie können den Kontakt auch über die Kontaktkarte anrufen (*Anrufen*).

Wenn Sie auf Ihrem Telefon mehrere SIP-Konten verwenden, können Sie wählen, welches Konto verwendet werden soll, um den Anruf zu tätigen.

## <span id="page-24-1"></span>4.5 Anruf aus Anrufprotokoll

Sie können einen Teilnehmer aus dem Anrufprotokoll zurückrufen.

Sie können den Hörer oder das Headset abnehmen und einen Anruf über den Hörer oder das Headset tätigen, oder Sie tätigen den Anruf im Freisprechmodus.

Wenn Sie sich auf der Startseite befinden:

- Das Verlaufssymbol im Telefonmenü auswählen (siehe den Navigationsabschnitt Ihres Telefonmodells).
- Den anzurufenden Kontakt finden, indem Sie durch die Liste scrollen.
- $\blacksquare$  /  $\blacksquare$  Die relevante Rückruftaste im Anrufprotokoll drücken (rechte Seite) » Der Anruf wird gestartet.
	- Sie können den Kontakt auch über die Kontaktkarte anrufen (*Anrufen*).

Wenn Sie auf Ihrem Telefon mehrere SIP-Konten verwenden, können Sie wählen, welches Konto verwendet werden soll, um den Anruf zu tätigen.

## <span id="page-25-0"></span>Einen Anruf über die Kontaktliste tätigen

Sie können den Hörer oder das Headset abnehmen und einen Anruf über den Hörer oder das Headset tätigen, oder Sie tätigen den Anruf im Freisprechmodus.

- **LA** Das Symbol des lokalen Verzeichnisses im Telefonmenü auswählen (siehe den Navigationsabschnitt Ihres Telefonmodells).
- Den anzurufenden Kontakt finden, indem Sie durch die Liste scrollen.
	- t • Den Kontakt durch Drücken der zugehörigen Taste mit dem 'Anrufen'-Symbol anrufen Der Anruf wird gestartet.

Wenn für einen Gesprächspartner viele Nummern gespeichert sind, muss die gewünschte Nummer ausgewählt werden.

Sie können den Kontakt auch über die Kontaktkarte anrufen (*Anrufen*).

Wenn Sie auf Ihrem Telefon mehrere SIP-Konten verwenden, können Sie wählen, welches Konto verwendet werden soll, um den Anruf zu tätigen.

## <span id="page-25-1"></span>4.7 Mit einer Kurzwahltaste anrufen

Sie können den Hörer oder das Headset abnehmen und einen Anruf über den Hörer oder das Headset tätigen, oder Sie tätigen den Anruf im Freisprechmodus.

- **110** Das Kurzwahlsymbol im Telefonmenü auswählen (siehe den Navigationsabschnitt Ihres Telefonmodells).
- Gesprächspartner für Anruf auswählen.
- Das Anruf findet statt Symbol wird neben dem Kontakt angezeigt:  $\curvearrowleft$ .

Wenn Sie auf Ihrem Telefon mehrere SIP-Konten verwenden, können Sie wählen, welches Konto verwendet werden soll, um den Anruf zu tätigen.

## <span id="page-25-2"></span>Einen Anruf empfangen

Bei Empfang eines Anrufs können Sie:

- Den Hörer abheben, um den Ruf anzunehmen.
- Anruf mit Headset annehmen. Wenn das Headset keine Annahme-/Auflegetaste hat,

verwenden Sie die Telefontasten und schalten den Ton am Headset ein ( $\Box$ ).

- Lautsprecher-/Freisprechtaste drücken, um den Anruf im Freisprechmodus anzunehmen.
- $\begin{array}{c} \bullet \end{array}$  oder  $\begin{array}{c} \blacksquare \end{array}$   $\begin{array}{c} \blacksquare \end{array}$  Taste für 'Anruf annehmen' oder die blinkende ' Leitungstaste' drücken, um den Anruf mit dem Headset (sofern angeschlossen) oder im Freisprechmodus anzunehmen.
- *Anruf annehm.* oder <sup>OK</sup> >> Anruf mit Headset annehmen, sofern angeschlossen, oder im Freisprechmodus*.*
- *Abweisen*) Den Anruf abweisen (der eingehende Anruf wird beendet).
- Stumm)) Den Rufton stumm schalten (der Anruf geht weiterhin ein, doch das Telefon klingelt nicht mehr).
- *Abweisen* Den Anruf an einen anderen Teilnehmer umleiten
	- o Sie haben zwei Möglichkeiten:
		- Den Teilnehmer, der angerufen werden soll, (gegebenenfalls) mit den Navigationstasten oben und unten ermitteln.
		- Die Nummer oder den Namen des Teilnehmers eingeben, an den der Anruf umgeleitet werden soll.

Leiten Sie den Anruf an den ausgewählten Kontakt weiter.

*Umlenken an VM* >> Den Anruf an Ihre Voicemail umleiten.

Wenn Sie auf Ihrem Telefon mehrere SIP-Konten verwenden, wird das SIP-Konto, das den Anruf erhält, auf dem Telefon angezeigt.

## <span id="page-26-0"></span>Wechsel zwischen den Audiomodi

Im Gespräch können Sie zwischen den Audiomodi (Handapparat, Lautsprecher, Freisprechfunktion oder Headset, sofern angeschlossen) wechseln, indem Sie die Lautsprecher-/Freisprechtaste drücken, bis

der gewünschte Audiomodus angezeigt wird: . Dieses Feature hängt von den verbundenen Geräten ab. Die Taste leuchtet, wenn Lautsprecher oder Freisprechfunktion ausgewählt sind.

Während des Gesprächs kann mit dem Handapparat durch schnelles Drücken der Lautsprecher- /Freisprechtaste zwischen den folgenden Audio-Modi gewählt werden:

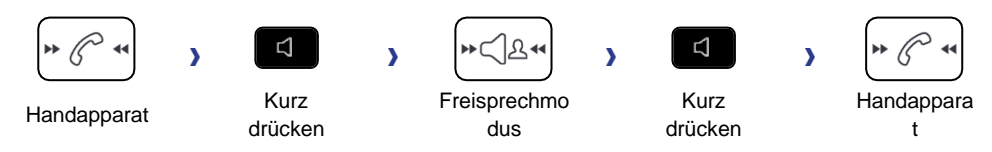

Während des Gesprächs kann mit dem Headset (Headset oder Headset+Lautsprecher) durch schnelles Drücken der Lautsprecher-/Freisprechtaste zwischen den folgenden Audio-Modi gewählt werden:

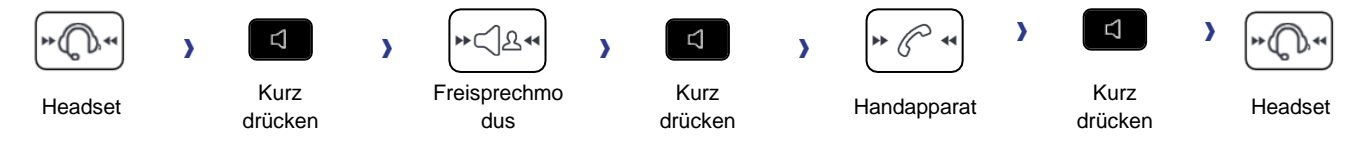

Während des Gesprächs kann zum Lautsprecher gewechselt werden, indem die Lautsprecher- /Freisprechtaste gedrückt gehalten wird:

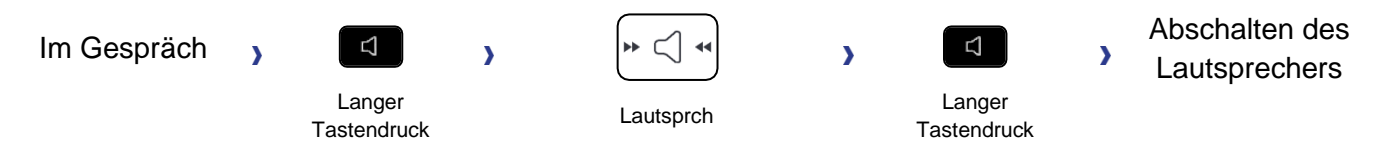

In allen Audiomodi können Sie die Lautstärke während des Gesprächs anpassen, in dem Sie die Lautstärketaste drücken. Die Anzahl der Stufen richtet sich nach dem Audiomodus (8 für Handapparat und Headset, 10 für Lautsprecher und Freisprechfunktion). Die für die einzelnen Audiomodi eingestellte Lautstärke wird für zukünftige Gespräche gespeichert.

- Während eines Gesprächs.
- Lautstärke durch Drücken der Lautstärketasten anpassen.

## <span id="page-27-0"></span>Einschalten des Lautsprechers bei bestehender Verbindung (Hörer abgehoben)

Lautsprecher im Gespräch über Handapparat oder Headset aktivieren bzw. deaktivieren.

- **Einschalten des Lautsprechers (lang drücken) >>**  $\Box$  Die Taste leuchtet auf ( • Lautstärke durch Drücken der Lautstärketasten anpassen (Anzahl der Ebenen: 10).
- **Abschalten des Lautsprechers (lang drücken) 33** Die Taste leuchtet nicht mehr (  $\Delta$  $J_{\lambda}$

Ein kurzer Druck auf die Lautsprechertaste ermöglicht den Übergang in die Betriebsart 'Freisprechen' (Anzeige leuchtet ständig).

## <span id="page-27-1"></span>4.11 Wahlwiederholung

• Wahlwiederholung.

Bei 8018/8008G/8008 DeskPhones ist die Wahlwiederholungstaste der Annahmetaste zugeordnet, wenn sich das Telefon im Ruhezustand befindet:  $\mathbb{R}$ .

## <span id="page-27-2"></span>4.12MFV-Signale senden

Die Funktion 'MVF-Senden' variiert je nach Konfiguration. Vergewissern Sie sich bei Ihrem Administrator, ob die Funktion aktiviert ist.

Bei bestehender Verbindung müssen Sie manchmal in MFV senden, z.B. zur Steuerung eines Voice-Mail-Servers einer automatischen Vermittlung oder eines fernabgefragten Anrufbeantworters.

• DTMF-Code eingeben.

## <span id="page-27-3"></span>4.13 Abschalten des Mikrofons (Stummschalten)

Sie können den Teilnehmer hören, er sie jedoch nicht:

- Während eines Gesprächs.
	- Mikrofon deaktivieren  $\mathcal{W} \subseteq \mathcal{W}$  Die Stummschaltungstaste blinkt.

Gespräch fortsetzen  $\mathcal{V} \subseteq \mathbb{R}^m$  Die Stummschaltungstaste blinkt nicht mehr.

## <span id="page-28-0"></span>4.14 Sperren/Entsperren Ihres Telefons

Zum Entsperren des Telefons muss das Passwort eingegeben werden. Das Passwort wird von Ihrem Administrator im SIP-Profil Ihres Kontos definiert. Wenden Sie sich bei Bedarf an Ihren Administrator.

- Das Sperren Symbol im Telefonmenü auswählen (siehe den Navigationsabschnitt Ihres Telefonmodells).
- *Sperren*
- **EXED Auswahl bestätigen 3) Ihr Telefon ist gesperrt. Es wird eine Sperrseite angezeigt.**

Wenn das Telefon gesperrt ist, können Sie nur Notrufnummern wie etwa 'Vermittlung' oder 'Wache' wählen (max. 3 Nummern, vom Administrator konfiguriert).

Wenn Ihr Telefon gesperrt ist:

- **En Ihr Telefon entsperren. Zum Entsperren des Telefons muss das Passwort eingegeben** werden.
	- Zugriff auf die Liste der Notrufnummern

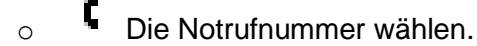

o / Zurück zur Sperrseite gehen.

## <span id="page-28-1"></span>Während eines Gesprächs einen zweiten Anruf tätigen

Während eines Gesprächs.

- Rückfrage > Die erste Verbindung wird gehalten.
- Sie haben zwei Möglichkeiten:
	- o Ihren Gesprächspartner per Namenwahl oder durch Wählen einer Nummer anrufen.

¢ Die Taste mit dem Symbol 'Anrufen' drücken.

- o **Auswählen der Funktion 'WW'.**
- **D** / Das Anrufprotokoll oder Ihr lokales Verzeichnis mithilfe der Navigationstaste rechts öffnen.

Die Taste mit dem Symbol 'Anrufen' drücken.

**ED** Eine Kurzwahltaste auswählen.

Bei den Telefonen der Deskphones der 8018/8008G/8008 Cloud Edition ist die Wahlwiederholungstaste der Annahmetaste zugeordnet, wenn sich das Telefon im Ruhezustand befindet:  $\mathbb{R}$ .

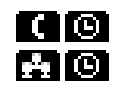

Während des Gesprächs können Sie in der Titelleiste navigieren, um das Anrufprotokoll, das lokale Verzeichnis und die Kontaktkarte einzusehen oder etwa einen neuen Anruf zu tätigen. Die Gesprächstaste blinkt ( $\blacksquare\blacksquare\blacksquare$ ). Drücken Sie die blinkende Gesprächstaste, um zur Gesprächsseite zurückzukehren.

## <span id="page-29-0"></span>Annehmen eines zweiten Anrufs während eines Gesprächs

Während eines Gesprächs versucht ein anderer Anrufer, Sie zu erreichen. Sie werden durch drei Pieptöne informiert. Die Identität des Anrufers ist sichtbar, solange der Anruf auf Ihrem Telefon angezeigt wird.

• Drücken Sie die 'OK'- oder die 'Anruf annehmen'-Taste: *Anruf annehmen* Die erste Verbindung wird gehalten.

Solange der Anruf angezeigt wird, haben Sie die Möglichkeit, ihn umzuleiten.

Während eines Gesprächs versucht ein anderer Anrufer, Sie zu erreichen. Sie werden durch drei Pieptöne informiert. Die Identität des Anrufers ist sichtbar, solange der Anruf auf Ihrem Telefon angezeigt wird.

- Sie haben zwei Möglichkeiten:
	- o *Anruf annehm.* oder <sup>OK</sup> >>> Drücken Sie die 'OK'- oder die 'Anruf annehmen'-Taste
	- o *Abweisen* Den zweiten Anruf abweisen.
	- o *Stumm*) Den Rufton stumm schalten (der Anruf geht weiterhin ein, doch das Telefon klingelt nicht mehr).
	- o *Abweisen* Den zweiten Anruf an einen anderen Kontakt weiterleiten:
		- Einen Kontakt in der Liste auswählen oder die Nummer bzw. den Namen des Kontakts eingeben, an den Sie den Anruf weiterleiten möchten
		- V Leiten Sie den Anruf an den ausgewählten Kontakt weiter.
	- o *Umlenken an VM* >> Den zweiten Anruf an Ihre Voicemail weiterleiten.

Die erste Verbindung wird gehalten.

Solange der Anruf angezeigt wird, haben Sie die Möglichkeit, ihn umzuleiten.

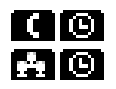

Während des Gesprächs können Sie in der Titelleiste navigieren, um das Anrufprotokoll, das lokale Verzeichnis und die Kontaktkarte einzusehen oder etwa einen neuen Anruf zu tätigen. Die Gesprächstaste blinkt (**1984**). Drücken Sie die blinkende Gesprächstaste, um zur Gesprächsseite zurückzukehren.

### <span id="page-29-1"></span>4.17 So beenden Sie den zweiten Anruf und nehmen den ersten Anruf wieder auf

Sie befinden sich im Gespräch mit dem zweiten Teilnehmer. Der erste Anruf wird gehalten.

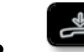

- Sie oder der zweite Teilnehmer legen/legt auf.
- Die folgende Taste drücken: *Abrufen* Sie sprechen Ihrem ersten Gesprächspartner.

## <span id="page-30-0"></span>Einen Anruf auf Halten legen

Während eines Gesprächs möchten Sie den Anruf auf Halten legen und später auf demselben Telefon wieder aufnehmen.

- Während eines Gesprächs.
- Die folgende Taste drücken: *AufHalt.leg* 
	- $\overline{\mathbf{D}}$  Ihr Anruf wird gehalten ( $\overline{\mathbf{L}}$ ).

Den gehaltenen Anruf wieder aufnehmen.

- Sie haben folgende Möglichkeiten:
	- Die blinkende Leitungstaste drücken.
	- o **Duas blinkende 'Anruf gehalten' Symbol aus der oberen Leiste auswählen (linke Seite).** Die folgende Taste drücken: *Abrufen*

## <span id="page-30-1"></span>4.19 Wechsel von einem Gesprächspartner zum anderen (Makeln)

Bei bestehender Verbindung wird eine zweite Verbindung gehalten.

- Sie haben zwei Möglichkeiten:
	- o Die blinkende Leitungstaste drücken. Sie befinden sich im Gespräch mit dem zweiten Anrufer, während der erste auf Halten gelegt ist.
	- o **Duas blinkende 'Anruf gehalten' Symbol aus der oberen Leiste auswählen (linke Seite).** Die folgende Taste drücken: *Abrufen* Sie befinden sich im Gespräch mit dem ersten Anrufer, während der zweite auf Halten gelegt ist.

### <span id="page-30-2"></span>4.20 Verbinden des Gesprächs an eine andere Nebenstelle

Diese Funktion kann von Ihrem Administrator deaktiviert werden.

#### Weiterleiten des Anrufs an eine andere Nummer

Während eines Gesprächs.

- Die folgende Taste drücken: *Umleitung zu* Die erste Verbindung wird gehalten.
- Den Empfänger der Weiterleitung per Nummern- oder Namenwahl oder mithilfe des Anrufprotokolls oder des lokalen Verzeichnisses anrufen. Die Weiterleitung erfolgt, sobald der Anruf getätigt wird.

Die Übergabe zwischen zwei externen Gesprächspartnern ist im allgemeinen nicht gestattet (in Abhängigkeit vom betroffenen Land und der Systemprogrammierung).

#### 4.20.2 Weiterleiten des Anrufs an einen auf Halten gelegten Anrufer

Während eines Gesprächs.

• Die folgende Taste drücken: *Weiterleiten* Die beiden Teilnehmer können miteinander sprechen.

## <span id="page-31-0"></span>Gleichzeitiges Gespräch mit 2 internen und/oder externen Gesprächspartnern (Konferenz)

Bei bestehender Verbindung wird eine zweite Verbindung gehalten.

- *Konferenz*
	- Sie befinden sich in einer Konferenz.

#### 4.21.1 Die Konferenz mit allen Teilnehmern beenden

Sie befinden sich in einer Konferenz.

- Sie haben folgende Möglichkeiten:
	- o Die Taste 'Auflegen' drücken.
	- o Die folgende Taste drücken: *Konf aus*
	- Die Konferenz wird beendet.

#### Wenn Ihre beiden Gesprächspartner nach dem Ende der Konferenz das Gespräch fortsetzen wollen:

Sie befinden sich in einer Konferenz.

• Die folgende Taste drücken: *Weiterleiten* Die beiden Teilnehmer sprechen miteinander.

### <span id="page-31-1"></span>4.22 Unterdrücken Ihrer Rufnummer

Sie haben die Möglichkeit, Ihre Rufnummer beim Anrufen zu unterdrücken.

- **E.E.** Das Einstellungssymbol im Telefonmenü auswählen (siehe den Navigationsabschnitt Ihres Telefonmodells).
- Die folgenden Tasten drücken: *Telefon*
- Die Option auswählen: *Anonym* Ihre Identität wird unterdrückt, d. h. nicht angezeigt.
- <sup>OK</sup> Auswahl bestätigen.
- $\frac{1}{2}$ •

### <span id="page-31-2"></span>4.23 Anrufschutz

Sie können Ihr Telefon vorübergehend für alle Anrufe unerreichbar machen.

- Das Einstellungssymbol im Telefonmenü auswählen (siehe den Navigationsabschnitt Ihres Telefonmodells).
- *Telefon*
- Legen Sie die Option fest: *Ruhe*
- <sup>OK</sup> Auswahl bestätigen.
- $\frac{1}{2}$ •

Am Telefon von Gesprächspartnern, die Sie erreichen möchten, wird die Meldung 'Bitte nicht stören' angezeigt.

Zur Deaktivierung des Anrufschutzes führen Sie dieselben Schritte aus.

## <span id="page-32-0"></span>Weiterleitung an eine Nummer oder an die Voicemail

Wenn Sie abwesend sind oder sich bereits im Gespräch befinden (alle Leitungen sind belegt), werden Anrufe an die angegebene Nummer weitergeleitet.

- Sie haben zwei Möglichkeiten:
	- $\circ$   $\blacksquare$  Das Umleitungssymbol im Telefonmenü auswählen (siehe den Navigationsabschnitt Ihres Telefonmodells).
	- $\circ$  **CH**  $\rightarrow$  Das Weiterleitungssymbol aus der Informationsregisterkarte auswählen.
- Nach Drücken der entsprechenden Taste eine der folgenden Optionen wählen:
	- o *Deaktivieren*

Wenn Sie diese Option auswählen, ist keine Weiterleitung aktiviert.

o *Sofort*

Alle Ihre Anrufe werden sofort an einen anderen Apparat oder an Ihre Voicemail weitergeleitet.

o *Keine Antwort*

Alle Ihre Anrufe werden an einen anderen Apparat oder an Ihre Voicemail weitergeleitet, wenn Sie den Anruf nicht annehmen können.

o *Besetzt*

Alle Ihre Anrufe werden an einen anderen Apparat oder an Ihre Voicemail weitergeleitet, wenn Sie bereits online sind.

o *Besetzt/Keine Antw.*

Alle Ihre Anrufe werden an einen anderen Apparat oder an Ihre Voicemail weitergeleitet, wenn Sie den Anruf nicht annehmen können oder bereits online sind.

- Sie haben zwei Möglichkeiten:
	- o *Voicemail*: Weiterleiten Ihrer Anrufe an die Voicemailbox (wenn Ihre Voicemail verfügbar ist).
	- o *Benutzer:* Weiterleiten Ihrer Anrufe zu einem anderem Gerät.

Das Ziel der Rufweiterleitung auswählen, indem Sie die Nummer direkt wählen oder nach dem Namen suchen.

Sie können auch den Benutzer auswählen, indem Sie die Kontaktkarte öffnen und folgende Taste drücken: *Rufumleitg.*

•

Die Informationsseite gibt den Rufweiterleitungsstatus Ihres Telefons an (**111**). Die sofortigen Weiterleitungsinformationen werden oben auf dem Bildschirm angezeigt.

Das Ziel der Rufweiterleitung wird gespeichert. Bei der nächsten Benutzung dieser Funktion können Sie die letzte Weiterleitung direkt durch Drücken des Punktes für den Weiterleitungstyp (linke Seite) aktivieren<sup>.</sup>

## <span id="page-33-0"></span>Alle Umleitungen löschen

- Sie haben zwei Möglichkeiten:
	- o **Das Umleitungssymbol im Telefonmenü auswählen (siehe den Navigationsabschnitt** Ihres Telefonmodells).
	- o  $\overline{H}$  >  $\rightarrow$  Das Weiterleitungssymbol aus der Informationsregisterkarte auswählen.
- *Deaktivieren*
- $\frac{1}{2}$ •

Zum Löschen der aktuellen Umleitung können Sie auch einen anderen Umleitungstyp programmieren.

## <span id="page-33-1"></span>Abhören Ihrer Voicemail

Diese Funktion ist von der Systemkonfiguration abhängig. Wenden Sie sich ggf. an Ihren Administrator.

Die Nachrichtentaste blinkt, wenn Sie eine neue Sprachnachricht empfangen haben oder entgangene Nachrichten vorhanden sind.

- Sie haben zwei Möglichkeiten:
	- o **Die Messaging-Taste drücken.**

Die Anweisungen des Voicemail-Servers befolgen.

o **Das Voicemail-Symbol im Telefonmenü auswählen (siehe den Navigationsabschnitt** Ihres Telefonmodells). Die der Voicemail zugeordnete Taste drücken: *Voicemail*.

Die Anweisungen des Voicemail-Servers befolgen.

## <span id="page-33-2"></span>4.27 Definition einer 'Hotline'-Nummer

Falls konfiguriert, wird sofort oder nach einer Zeitverzögerung die 'Hotline'-Nummer gewählt, wenn Sie die Leitung durch Aufnahme des Handapparats, durch Drücken der Freisprechtaste oder durch Drücken der Anruftaste auf dem Hörer aktivieren.

Zur Konfiguration der 'Hotline'-Nummer:

- Das Einstellungssymbol im Telefonmenü auswählen (siehe den Navigationsabschnitt Ihres Telefonmodells).
- *Telefon Hotline*
	- o Aktivieren oder deaktivieren Sie die Funktion.
	- o *Verzögerung*: Zeitverzögerung in Sekunden, bevor die 'Hotline'-Nummer gewählt wird, wenn in dieser Zeit keine Aktion ausgeführt wird (0–180 s). Die 'Hotline'-Nummer wird sofort angezeigt, wenn die Zeitverzögerung auf 0 s gesetzt ist.
	- o *Nummer*: Die Nummer der 'Hotline' eingeben.
- zum Schließen der Einstellungen.

Diese Funktion kann über das Web Management konfiguriert werden.

## Weitere Optionen Ihres Deskphones 5

Ihr Deskphone ist darauf ausgelegt, sich mit seiner Umgebung weiterzuentwickeln. Es kann mehr als nur eine Kommunikation zwischen Personen herstellen oder die Verbindung zu Ihren Kontaktpersonen oder Ihrem Unternehmen pflegen.

Dieses Kapitel beschreibt einige Anwendungsfälle mit Ihrem Telefon.

## <span id="page-34-0"></span>5.1 Konfiguration des Telefons für die Telearbeit

Ihr IP-Telefon ist mit Telearbeit (VPN) über eine sichere (verschlüsselte) Verbindung kompatibel. Ihr Telefon unterstützt das IKEv1- und IKEv2-Protokoll zum sicheren Datenaustausch. In diesem Modus sind alle im Büro verfügbaren Funktionen für die Televerwendung verfügbar. Wenn das Telefonsystem Ihres Unternehmens für die Aufnahme von Telearbeitern konfiguriert ist (System und Infrastruktur), müssen Sie Ihr Telefon für die Telearbeit konfigurieren.

Die Konfiguration des Telefons richtet sich nach der Infrastruktur Ihres Telefonienetzwerks. Informationen finden Sie im folgenden Handbuch:

• "IPsec VPN Deployment Guide for Remote Workers for DeskPhones and Premium DeskPhones s Serie " [8AL90345ENAA](https://businessportal2.alcatel-lucent.com/8AL90345ENAA) (https://businessportal2.alcatel-lucent.com/8AL90345ENAA)

In diesem Abschnitt wird die vollständige Konfiguration Ihres Telefons für Telearbeit beschrieben. Der Installateur muss Ihnen alle Informationen für die Konfiguration des Telefons mitteilen. Sie müssen:

- VPN aktivieren.
- Remote-VPN-Serverinformationen eingeben.
- Die VPN DM URL eingeben.
- Authentifizierung eingeben.
- Einrichtung der VPN-Starteinstellungen.

#### 5.1.1 PIN-Code

Der PIN-Code besteht aus 4 Ziffern. Der Zugriff auf die VPN-Konfiguration ist möglich durch Eingabe des PIN-Kodes oder des Administratorpassworts, sofern dieses vom System festgelegt wurde. Je nach VPN-Konfiguration wird beim Starten des Telefons ein PIN-Code verlangt. Wie empfehlen, diese Option aus Sicherheitsgründen zu aktivieren und wenn Sie das Telefon am Telearbeitsplatz und im Büro benötigen (Siehe Erneutes Verbinden des Telefons am Firmenarbeitsplatz).

Wird der PIN-Code 5-mal hintereinander falsch eingegeben, werden PIN-Code und VPN-Parameter gelöscht.

Wurde kein Administratorpasswort vom System festgelegt, ist der PIN-Kode für den Zugriff auf die VPN-Konfiguration notwendig.

#### 5.1.2 Zugriff auf die VPN-Konfiguration

Es gibt drei Arten des Zugriffs auf die VPN-Konfiguration:

- Während des Hochfahrens:
	- o Verbinden Sie das Telefon mit dem Netzwerk (und stecken Sie bei Verwendung eines externen Netzteils den Stromversorgungsstecker ein).
	- o Wenn das Telefon beim Starten 'Schritt 2' anzeigt, drücken Sie wiederholt nacheinander auf die Tasten '\*' und '#', bis ein Menü angezeigt wird.
	- o Geben Sie je nach Konfiguration den PIN-Code oder das Administrator-Passwort ein.
	- o *VPN*
- Von den Einstellungen des Telefons:
	- o **Mit den Navigationstasten links-rechts das Menü mit den Einstellungen auswählen.**
	- o *Telefon*
	- o *VPN*
	- o Geben Sie je nach Konfiguration den PIN-Code oder das Administrator-Passwort ein.
	- Vom Web Management

#### Erstverbindung für Telearbeit

Wenn Sie das Telefon zum ersten Mal für die Telearbeit verbinden, werden Sie aufgefordert, einen PIN-Code festzulegen.

Für den Zugang zur VPN-Konfiguration (Untermenüs) oder beim Starten des Telefons (je nach VPN-Konfiguration) wird der PIN-Kode benötigt.

Der PIN-Kode bleibt während der Sitzung gespeichert, sodass ein Zugriff auf die VPN-Konfiguration ohne erneute Eingabe des PIN-Kodes bis zum Beenden der VPN-Konfiguration möglich ist.

Überprüfen Sie vor dem Konfigurieren des Telefons für die Telearbeit, ob alle Informationen vom Administrator vorliegen.

Wenn Ihr Gerät keine magnetische Tastatur besitzt, geben Sie Buchstaben mit der alphanumerischen Tastatur ein.

So konfigurieren Sie das Telefon:

- Zugriff auf die VPN-Konfiguration (siehe oben).
- *VPN Config*
	- o *Enable VPN*: sie müssen diese Option aktivieren, um das Telefon für die Telearbeit zu verwenden.
	- o *Server*: Adresse des VPN-Servers eingeben.
	- o *PSK*: Geben Sie den Pre-Shared Key ein, um eine sichere Verbindung mit dem VPN-Server herzustellen. Der PSK kann für alle Remote-Mitarbeiter, die zur selben Installation gehören, gleich sein oder für jeden Remote-Mitarbeiter individuell sein. Im ersten Fall muss die VPN-Authentifizierung aktiviert sein.
	- o *IKE vers:* Geben Sie die IKV-Version ein (IKEv1/IKEv2).
	- o *IKEv1 aggressive:* Diese Option auswählen, wenn IKEv1 verwendet wird.
	- o <sup>OK</sup> Auswahl bestätigen.
- *VPN Auth* 
	- o *Use Authentification*, *User*, *Pass*: Aktivieren Sie diese Option, wenn die Anmeldung für den VPN-Server (Benutzername und Passwort) erforderlich ist. Die VPN-Authentifizierung kann deaktiviert werden, wenn für jeden Remote-Mitarbeiter ein individueller PSK verwendet wird.
	- o <sup>ok</sup> Auswahl bestätigen.
- *VPN Pincod* 
	- o *Request Pin on Boot*: wenn diese Option aktiviert ist, müssen Sie beim Starten des Telefons den PIN-Code eingeben. Wir empfehlen, diese Option zu aktivieren.
	- o *Set new Pincode*: Geben Sie den neuen PIN-Kode ein.
	- o <sup>OK</sup> Auswahl bestätigen.
- *VPN DM URL*:
	- o Geben Sie die VPN DM URL dort ein, wo die Konfigurationsdatei gespeichert ist.
	- Auswahl bestätigen.

Alcatel·Lucent Enterprise

- *VPN Default Settings*:
	- o Standardeinstellungen wiederherstellen.

o <sup>OK</sup> Auswahl bestätigen.

- **B**<br>Das Deskphone wird neu gestartet.
- Geben bei Auswahl folgender Option den PIN-Code ein: (*Request Pin on Boot*).
- Validieren.
- Ihr Telefon ist für die Telearbeit bereit.

Das Verlassen des Menüs zur Abfrage des PIN-Kodes beim Starten des Telefons führt zum Starten des Telefons ohne aktivierten VPN.

Wenn im Fernmodus ein Fehler auftritt, wird ein Popup-Fenster mit einer Fehlermeldung angezeigt. Diese Nachricht muss an Ihren Administrator gesendet werden.

#### Ändern der Konfiguration

Sie müssen einen Parameter der VPN-Konfiguration ändern.

- Zugriff auf die VPN-Konfiguration (siehe oben).
- Zur Änderung der Konfiguration Untermenü auswählen (*VPN Config, VPN Auth, VPN Pincod, VPN DM URL*).
- Geben Sie den PIN-Code ein (Wurde ein Administratorpasswort vom System festgelegt, kann dieses für den Zugriff auf die VPN-Konfiguration verwendet werden. Dazu Folgendes wählen: *Use Password*).
- $\boxtimes$  Validieren.
- Damit ändern Sie die Parameter.
- <sup>OK</sup> Auswahl bestätigen.
- Das Deskphone wird neu gestartet.
- **Das Deskphone wird neu gestartet.**
- Geben bei Auswahl folgender Option den PIN-Code ein: (*Request Pin on Boot*).
- Validieren.
- Ihr Telefon ist für die Telearbeit bereit.

Wenn im Fernmodus ein Fehler auftritt, wird ein Popup-Fenster mit einer Fehlermeldung angezeigt. Diese Nachricht muss an Ihren Administrator gesendet werden.

#### 5.1.5 Zurücksetzen des PIN-Codes

- Zugriff auf die VPN-Konfiguration (siehe oben).
- *VPN Pincod*
- Geben Sie den PIN-Code ein*.*
- Validieren.
- *Set new Pincode*: Den neuen PIN-Kode eingeben.
- <sup>OK</sup> Auswahl bestätigen.
- **b** Das Deskphone wird neu gestartet.
- Geben bei Auswahl folgender Option den PIN-Code ein: (*Request Pin on Boot*).
- Validieren.
- Ihr Telefon ist für die Telearbeit bereit.

### Erneutes Verbinden des Telefons am Firmenarbeitsplatz

Ihr Telefon ist bereits für die Telearbeit konfiguriert.

- Verbinden Sie das Telefon mit dem Netzwerk (und stecken Sie bei Verwendung eines externen Netzteils den Stromversorgungsstecker ein).
- Wenn die Option für die PIN-Code-Eingabe beim Starten des Telefons in der VPN-Konfiguration aktiviert ist (*Request Pin on Boot*):
	- o Der PIN-Code wird benötigt.
	- $\circ$   $\mathscr{P}$  Wählen Sie das Zurück-Symbol aus.
	- o Das Telefon startet im normalen Modus neu. Der VPN ist vorübergehend bis zum nächsten Neustart deaktiviert.
- Wenn die Option nicht aktiviert ist:
	- o Zugriff auf die VPN-Konfiguration (siehe oben).
	- o *VPN VPN Config*
	- o Geben Sie den PIN-Code ein.
	- o Validieren.
	- o *Enable VPN*: Damit deaktivieren Sie den Telearbeiter.
	- o **Letter** Das Deskphone wird neu gestartet.
	- o Geben bei Auswahl folgender Option den PIN-Code ein: (*Request Pin on Boot*).
	- o Validieren.
	- o Das Telefon startet im normalen Modus neu.

#### Erneutes Verbinden des Telefons am Telearbeitsplatz

Ihr Telefon ist bereits für die Telearbeit konfiguriert, die Verbindung wurde jedoch am Firmenarbeitsplatz hergestellt Erneutes Verbinden am Telearbeitsplatz notwendig.

- Verbinden Sie das Telefon mit dem Netzwerk (und stecken Sie bei Verwendung eines externen Netzteils den Stromversorgungsstecker ein).
- Wenn die Option für die PIN-Code-Eingabe beim Starten des Telefons in der VPN-Konfiguration aktiviert ist (*Request Pin on Boot*):
	- o Der PIN-Code wird benötigt.
	- o PIN-Code eingeben.
	- o Validieren.
	- o Das Telefon startet als Telearbeiter.
- Wenn die Option nicht aktiviert ist (*Request Pin on Boot*).
	- o Zugriff auf die VPN-Konfiguration (siehe oben).
	- o *VPN Config*
	- o Geben Sie den PIN-Code ein.
	- $\circ$   $\boxdot$  Validieren.
	- o *Enable VPN*: Damit aktivieren Sie den Telearbeiter.
	- o **OK** Auswahl bestätigen.
	- o **L**ots Das Deskphone wird neu gestartet.
	- o Geben bei Auswahl folgender Option den PIN-Code ein: (*Request Pin on Boot*).
	- o Validieren.
	- Das Telefon startet als Telearbeiter.

Wenn im Fernmodus ein Fehler auftritt, wird ein Popup-Fenster mit einer Fehlermeldung angezeigt. Diese Nachricht muss an Ihren Administrator gesendet werden.

# <span id="page-38-0"></span>Telefon programmieren

## <span id="page-38-1"></span>6.1 Einstellen des Ruftons

Diese Funktionen können über das Web Management konfiguriert werden.

#### 6.1.1 Auswählen der Melodie

- $\Box$  Das Einstellungssymbol im Telefonmenü auswählen (siehe den Navigationsabschnitt Ihres Telefonmodells).
- *Telefon Rufton*
- Der Rufton muss für externe und interne Anrufe eingestellt werden: *Ext. Melodie/Int. Melodie* (optional)
- Gewünschte Melodie auswählen (16 Melodien).
- $\bullet$   $\bullet$  Auswahl bestätigen.
- Zum Schließen der Einstellungen.

#### 6.1.2 Einstellen der Lautstärke des Klingeltons

- Das Einstellungssymbol im Telefonmenü auswählen (siehe den Navigationsabschnitt Ihres Telefonmodells).
- *Telefon Rufton Lautstärke*
	- Gewünschte Lautstärke auswählen (9 Stufen).
- <sup>OK</sup> Auswahl bestätigen.
- zum Schließen der Einstellungen.

#### 6.1.3 Konfigurieren des Ruftons

- $\mathbb{E}$  Das Einstellungssymbol im Telefonmenü auswählen (siehe den Navigationsabschnitt Ihres Telefonmodells).
- *Telefon Rufton Klingelmodus*
- Nach Drücken der entsprechenden Taste eine der folgenden Optionen wählen:
	- o *Normaler Rufton*
		- Ein eingehender Anruf wird durch einen normalen Rufton angezeigt.
	- o *Modus Stumm*

Ihr Telefon klingelt nicht mehr. Ein eingehender Anruf wird nur durch die blinkende LED und im Display angezeigt.

- o *Progressiver Ruft.* Ein eingehender Anruf wird durch einen ansteigenden Klingelton angezeigt.
- <sup>ok</sup> Auswahl bestätigen.
- zum Schließen der Einstellungen.

## 6.1.4 Konfigurieren des Diskretmodus (Piepton)

- Das Einstellungssymbol im Telefonmenü auswählen (siehe den Navigationsabschnitt Ihres Telefonmodells).
- **Telefon } Rufton <b>} Piep**
- Nach Drücken der entsprechenden Taste eine der folgenden Optionen wählen:
	- o *1 Piepton vor Rufton*
		- Ein eingehender Anruf wird durch einen Piepton, gefolgt vom Rufton angezeigt.
	- o *3 Pieptöne vor Rufton* Ein eingehender Anruf wird durch drei Pieptöne, gefolgt vom Rufton angezeigt. o *Rufton ohne Piep*

Ein eingehender Anruf wird durch einen normalen Rufton angezeigt.

- <sup>OK</sup> Auswahl bestätigen.
- **E** zum Schließen der Einstellungen.

## <span id="page-39-0"></span>Stellt die Lautstärke des Klingeltons bei Eingang eines Anrufs ein

Ihr Telefon klingelt.

• Einstellen der Lautstärke des Klingeltons.

- <sup>OK</sup> Auswahl bestätigen.
- zum Schließen der Einstellungen.

## <span id="page-39-1"></span>6.3 Die Begrüßungsseite konfigurieren

Wählen Sie die Seite und die Registerkarten aus, die standardmäßig auf dem Telefon angezeigt werden sollen.

- $\mathbb{H}$  Das Einstellungssymbol im Telefonmenü auswählen (siehe den Navigationsabschnitt Ihres Telefonmodells).
- *Telefon Homepage*
	- o *Standard*: Wählen Sie die Standardseite aus (*Information, Anrufliste, Rufumleitg., Voicemail, Kontakte, Einstellungen, Sperren, Kurzwahl*).
	- o *Anzeig/Verberg*: Die angezeigten Registerkarten auswählen.
	- o *Reihenfolge*: Die Reihenfolge der Registerkarten festlegen
		- $\blacktriangleright$ : abwärts.
		- **A**: aufwärts.
- <sup>OK</sup> Auswahl bestätigen.
- **2** Zum Schließen der Einstellungen.

## <span id="page-39-2"></span>6.4 Sprache auswählen

- Das Einstellungssymbol im Telefonmenü auswählen (siehe den Navigationsabschnitt Ihres Telefonmodells).
- *Telefon Sprache*
- Auswählen der gewünschten Sprache.
- <sup>OK</sup> Auswahl bestätigen.
- **E** zum Schließen der Einstellungen.

## <span id="page-40-0"></span>6.5 Bildschirmkontrast einstellen

- $\Box$  Das Einstellungssymbol im Telefonmenü auswählen (siehe den Navigationsabschnitt Ihres Telefonmodells).
- *Telefon Kontrast*
	- Kontrast einstellen.
- <sup>OK</sup> Auswahl bestätigen.
- zum Schließen der Einstellungen.

## <span id="page-40-1"></span>Programmieren der Direktruftasten (8028s Premium DeskPhone, 8018 DeskPhone, Zusatzmodul)

Ihr Telefon verfügt über vier programmierbare Tasten mit LED und Papierschildchen. Diese Tasten können Sie mit Rufnummern für direkte Gespräche belegen. Auf dem Papierschildchen können Sie die Tastenbelegung eintragen. Diese Tasten werden vom Administrator über das Web Management oder die Konfigurationsdatei konfiguriert. Das LED-Verhalten kann je nach Systemkonfiguration unterschiedlich sein.

Für weitere Informationen wenden Sie sich bitte an den Installationstechniker oder Ihren Administrator.

#### 6.6.1 Zusatzmodul

Diese Tasten werden vom Administrator über das Web Management oder die Konfigurationsdatei konfiguriert. Das LED-Verhalten kann je nach Systemkonfiguration unterschiedlich sein. Für weitere Informationen wenden Sie sich bitte an den Installationstechniker oder Ihren Administrator.

## <span id="page-40-2"></span>Installieren eines Zubehörteils (Headset, Freisprechgerät, Lautsprecher) über die Buchse (8028s)

Standardmäßig kann die Audiobuchse Ihres Telefons für den Anschluss eines Headsets, einer Freisprecheinrichtung oder eines Lautsprechers verwendet werden. Zur Optimierung der Klangqualität kann außerdem ein Breitband-Headset installiert werden.

Wenn Sie das Zubehörteil an der Buchse anschließen, fordert Sie eine Popup-Meldung zur Angabe des Zubehörtyps auf:

- *Headset*
- *Freisprechmodus*
- *Lautsprch*

Wenn bereits ein anderes Headset angeschlossen ist (Klinke oder USB), werden Sie gebeten, Ihr bevorzugtes Headset auszuwählen.

In der Statusleiste wird ein spezielles Symbol angezeigt:  $\textcircled{1}.$ 

Sie können den Zubehörtyp ggf. auch in den Audioeinstellungen auswählen:

- $\Box$  Das Einstellungssymbol im Telefonmenü auswählen (siehe den Navigationsabschnitt Ihres Telefonmodells).
- *Telefon Audio Klinke*
- Wählen Sie den an die Buchse angeschlossenen Gerätetyp aus: *Headset* / *Freisprechmodus* / *Lautsprch*
- $\mathbb{R}$ •

Das Telefon ist mit einem 4-poligen 3,5-mm-Anschluss ausgestattet. Sollte Ihr Gerät inkompatibel sein, können Sie einen 3-poligen auf 4-poligen Adapter verwenden.

## <span id="page-41-0"></span>Schließen Sie ein USB-Zubehör an (Headset, Freisprechen, Lautsprecher)

- Zubehör anschließen.
- Wenn Sie das Zubehörgerät an den USB-Port anschließen, wird das USB-Gerät automatisch erkannt. Wenn bereits ein anderes Zubehörteil mit der gleichen Funktion angeschlossen ist (USB und Klinke), werden Sie gebeten, Ihr bevorzugtes Zubehör für diese Funktion auszuwählen.

Sie können den Zubehörtyp ggf. auch in den Audioeinstellungen auswählen:

- Das Einstellungssymbol im Telefonmenü auswählen (siehe den Navigationsabschnitt Ihres Telefonmodells).
- *Telefon Audio USB*
- Per USB angeschlossenen Gerätetyp auswählen: *Headset* / *Freisprechmodus* / *Lautsprch*
- $\frac{1}{2}$ •

## <span id="page-41-1"></span>Ein RJ9-Headset anbringen (8008G, 8008)

Ein verkabeltes Headset kann angeschlossen werden, indem der RJ9-Anschluss auf der Hinterseite des Telefons genutzt wird Das Headset muss mit dem Anschluss kompatibel sein, andernfalls muss ein Adapter genutzt werden. Einige USB- oder Buchsen-Headset können mit einem RJ9-Adapter verwendet werden. Siehe Zubehörliste für kompatible Headsets: List of accessories.

## <span id="page-41-2"></span>Verbundene Geräte verwalten (8028s)

#### 6.10.1 Liste der verbundenen Geräte

- $\Box$  Das Einstellungssymbol im Telefonmenü auswählen (siehe den Navigationsabschnitt Ihres Telefonmodells).
- *Telefon Audio*
- So können Sie sehen, welche Geräte am Klinken- oder USB-Anschluss angeschlossen sind.
	- o USB: *Keine* / *Headset* / *Freisprechmodus* / *Lautsprch*
	- o Klinke: *Keine* / *Headset* / *Freisprechmodus* / *Lautsprch*
	- o Bluetooth: *Keine* / *Headset* / *Freisprechmodus* / *Lautsprch*

#### 6.10.2 Zubehörtyp für jeden Anschluss auswählen

- **E:3** Das Einstellungssymbol im Telefonmenü auswählen (siehe den Navigationsabschnitt Ihres Telefonmodells).
- *Telefon Audio*
- Sie haben zwei Möglichkeiten:
	- o *USB*:

Per USB angeschlossenen Gerätetyp auswählen: *Headset* / *Freisprechmodus* / *Lautsprch*

o *Klinke*:

Wählen Sie den an die Buchse angeschlossenen Gerätetyp aus: *Headset* / *Freisprechmodus* / *Lautsprch*

o *Bluetooth* (kompatibles Bluetooth®-Bürotelefon): Den mit Ihrem Telefon gekoppelten Gerätetyp auswählen: *Headset* / *Freisprechmodus* / *Lautsprch*

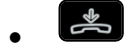

#### 6.10.3 Standardgerät

Wenn Sie denselben Zubehörtyp am Klinken- und am USB-Anschluss angeschlossen haben, können Sie festlegen, welches Gerät standardmäßig genutzt wird.

- $\Box$  Das Einstellungssymbol im Telefonmenü auswählen (siehe den Navigationsabschnitt Ihres Telefonmodells).
- *Telefon Audio*
- *Zubehörtyp*
- Wählen Sie den Anschluss aus, der standardmäßig genutzt werden soll (und dann das Zubehör): *Keine* / *Klinke* / *USB* / *Bluetooth* (kompatibles Bluetooth®-Bürotelefon)*.*

# <span id="page-43-0"></span>**7 Kontaktieren des Administrators** (Technischer Support)

Bei Bedarf können Sie sich mit dem Administrator in Verbindung setzen. Vergewissern Sie sich, dass Sie über Informationen wie die Codes Ihres Telefons und die Softwareversion zur Hand haben, bevor Sie sich an Ihren Administrator wenden.

## <span id="page-43-1"></span>7.1 Technikcode / Datumscode

Die Codes sind unten auf dem Telefongehäuse zu finden. Diese Kennzeichnung ist ein Beispiel und entspricht nicht genau Ihrem Telefon.

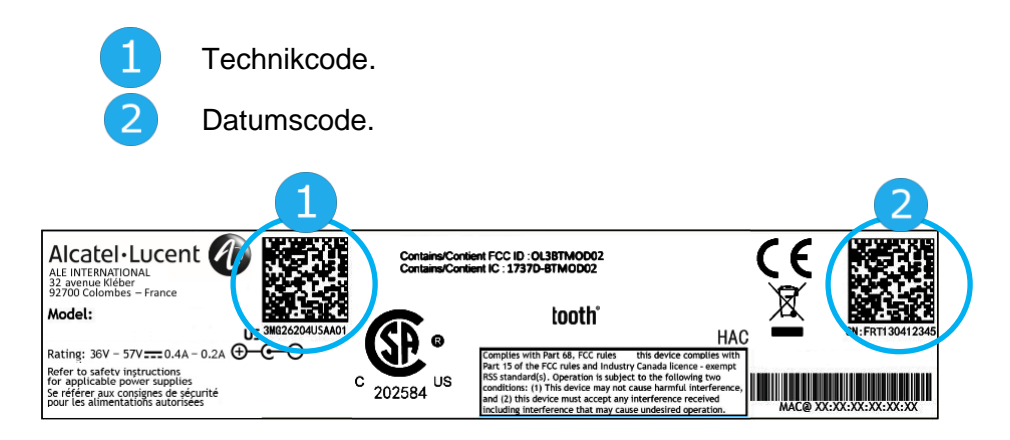

## <span id="page-43-2"></span>**7.2 Softwareversion**

Die Softwareversion können Sie an folgender Stelle abrufen:

- Das Einstellungssymbol im Telefonmenü auswählen (siehe den Navigationsabschnitt Ihres Telefonmodells).
- *Version*

## <span id="page-43-3"></span>7.3 Netzwerkeinstellungen anzeigen

- Das Einstellungssymbol im Telefonmenü auswählen (siehe den Navigationsabschnitt Ihres Telefonmodells).
- *Netzwerk*

## <span id="page-43-4"></span>7.4 Neustarten Ihres Telefons

- Das Einstellungssymbol im Telefonmenü auswählen (siehe den Navigationsabschnitt Ihres Telefonmodells).
- *Neustart*

## <span id="page-44-0"></span>Zugriff auf die Administratorkonfiguration

#### 7.5.1 Menü 'Administratoreinstellungen'

- Das Einstellungssymbol im Telefonmenü auswählen (siehe den Navigationsabschnitt Ihres Telefonmodells).
- *Admin*
- Geben Sie das Administratorpasswort ein.
- In diesem Abschnitt kann der Administrator IP-Parameter, Zertifikate, LDAP-Server, DM URL (für Konfigurationsdateien) und SIP-Konten einrichten. Der Administrator kann auch Werkseinstellungen wiederherstellen. Mit der DM URL wird automatisch die Konfigurationsdatei des Telefons mit allen Parametern heruntergeladen, wenn das Telefon eingeschaltet wird.

#### 7.5.2 Web-Base Management (WBM)

Web Management bietet dem Administrator eine einfache Möglichkeit, die Einstellungen Ihres Telefons über eine Webseite zu konfigurieren, die von Ihrem Telefon gehostet wird.

Wenn das Telefon mit dem Netzwerk verbunden ist, kann Ihr Administrator über einen Webbrowser auf das Web Management zugreifen, indem er die IP-Adresse Ihres Telefons eingibt. Geben Sie das Administratorpasswort des Telefons ein.

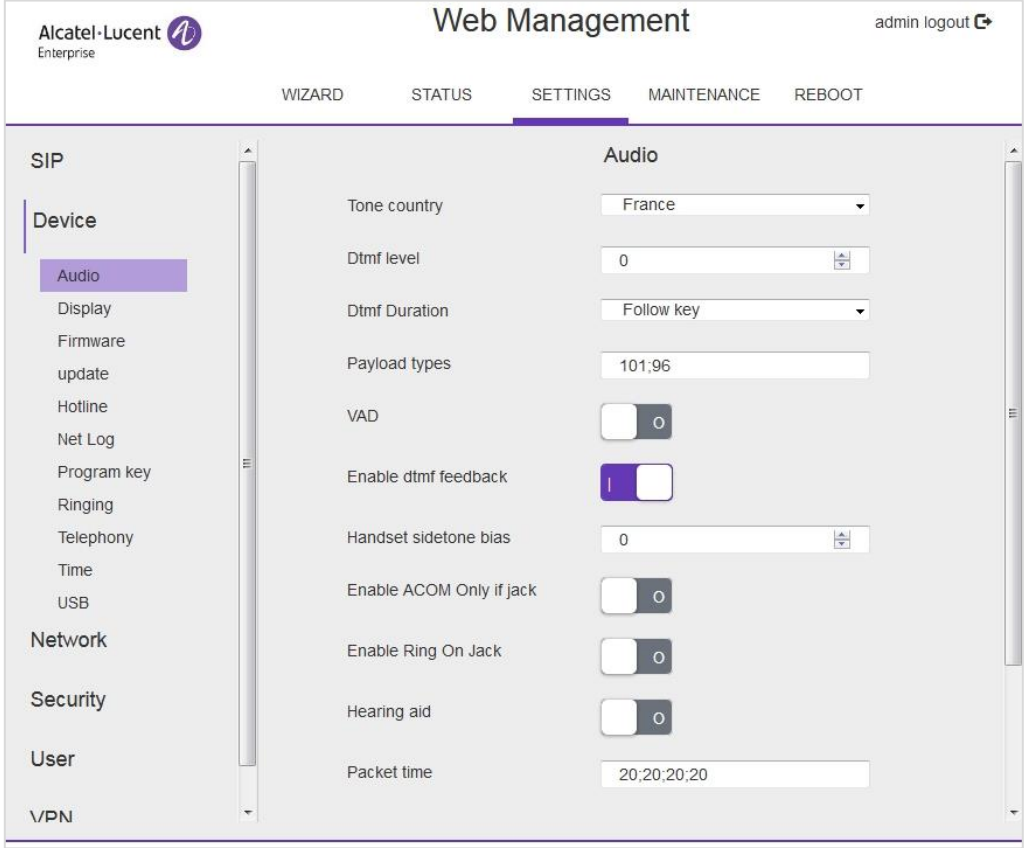

Vom Web Management kann Ihr Administrator Audioeinstellungen konfigurieren (länderspezifischer Klingelton, DTMF, Hörhilfe, …), Bluetooth-Einstellungen, Bildschirmschoner, Hotline-Nummer, programmierbare Tasten, Rufton, Seat-Modus (Rufton am Lautsprecher oder Kopfhörer oder beides), Telefonieeinstellungen (Wählregeln, Voicemail, automatische Antwort, Identität verbergen, Weiterleitung, …). Der Administrator kann Passwörter, Binärdatei-Updates, Export/Import der Telefonkonfiguration, Export/Import von Kontaktnummern usw. verwalten.

Weitere Informationen können Sie dem Web Management-Handbuch entnehmen.

Alcatel·Lucent Enterprise

## 8 Zubehör

ALE-unterstütztes Zubehör dient der nahtlosen Arbeit mit den meisten oder allen unserer Clients (Hardphones, Softphones). Das in diesem Dokument vorgestellten Zubehör ist vertraglich nicht bindend und kann ohne vorherige Warnung geändert werden.

## <span id="page-45-0"></span>8.1 Liste der Zubehörteile

#### 8.1.1 Kabelgebundener Kopfhörer mit 4-poligem 3,5-mm-Stecker

• Corded Premium Monaural Wideband Headset 3GV28047BA (Sennheiser SC 232)\*\*

HD Voice - Easy Disconnect - 3,5 mm Kabelbuchse (4- und 3-polig)

- Corded Premium Binaural Wideband Headset 3GV28048BA (Sennheiser SC 262)\*\* HD Voice - Easy Disconnect - 3,5 mm Kabelbuchse (4- und 3-polig)
- Corded Monaural Wideband Headset 3GV28047AD (Plantronics HW510N)\* Quick Disconnect (QD) - 3,5 mm Kabelbuchse (4- und 3-polig)
- Corded Binaural Wideband Headset 3GV28048AD (Plantronics HW520N)\* Quick Disconnect (QD) - 3,5 mm Kabelbuchse (4- und 3-polig)
- Corded Monaural 3BN78815AB (Plantronics C215) 3,5 mm Kabelbuchse (4- und 3-polig)

\*Mit dem folgenden RJ9 Adapter kompatibel mit dem 8008/8008G Cloud Edition DeskPhone: QD RJ9 adaptater 3GV28177AA.

\*\*Mit dem folgenden RJ9 Adapter kompatibel mit dem 8008/8008G Cloud Edition DeskPhone: Sennheiser CSTD 01.

### 8.1.2 USB-Kopfhörer

• USB Binaural Headset 3GV28057AB (Plantronics C325-1)

#### 8.1.3 Adapter

- QD RJ9 adapter 3GV28177AA (10er-Box Plantronics).
- 80XX JACK 4-3 POLE CABLE (10er-Box) 3MG08018AA.
- 80x8S SATA-RJ11 CABLE (10er-Box) 3MG08019AA.
- USB C to USB-A CABLE (10er-Box) 3MG08020AA.

#### 8.1.4 EHS-Schnittstelle

- Schnittstellenmodul für externes Rufsignal 3GV28050AA (MWS)
- USB-Schnittstellenmodul für externes Rufsignal 3GV28184AA (USB Interface module 2 relays)

### 8.1.5 USB Dongle

• Dongle USB OmniAccess Stellar BLE (10er-Box) OAL\_PT\_USB\_10.

#### Weiteres Zubehör (Headsets)

Bitte konsultieren Sie die folgenden Webseiten von Anbietern von kompatiblen Headsets:

- <https://www.plantronics.com/us/en/solutions/alcatel-lucent>
- <https://en-de.sennheiser.com/alcatel-lucent-headsets-unified-communications>
- <https://www.emea.jabra.com/business/for-your-platform/alcatel-lucent>

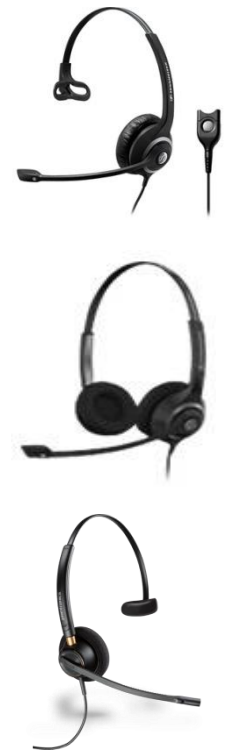

## <span id="page-46-0"></span>USB-Schnittstellenmodul für externes Rufsignal (USB Interface module 2 relays 3GV28184AA)

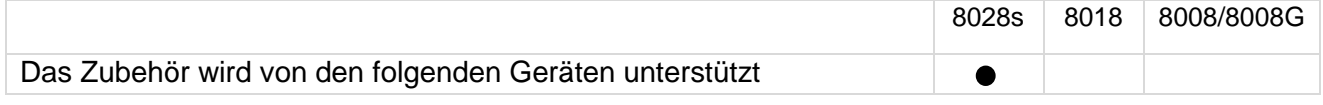

Das externe USB-Rufton-Schnittstellenmodul ermöglicht die Ansteuerung eines externen Systems (wie z. B. eine Klingel oder eine Lampe) je nach Klingeltakt des Apparats und Kommunikationsstatus des Telefons, das an die Telefonleitung angeschlossen ist. Es gibt keine Anforderung an die Systemkonfiguration, um dieses Modul zu installieren.

USB-Schnittstellenmodul mit 2 Relais, die die direkte Verbindung zu 1 oder 2 externen Tonruf(en) auf dem USB-Anschluss ihres Bürotelefons ermöglichen:

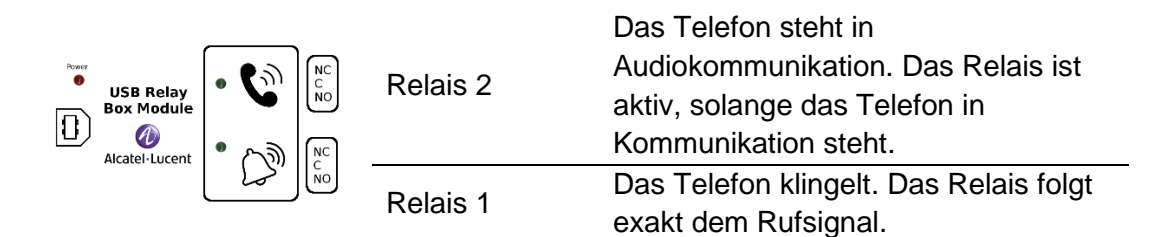

Liste der Zubehörteile

- USB-Schnittstellenmodul für externes Rufsignal.
- 1 USB-Kabel 1,5 m für USB Typ A/B.

#### 8.2.1 Installation

WARNUNG: Das Modul muss vor Verwendung geschlossen werden. Es gibt keine Einstellungen, bei denen das Modul geöffnet werden muss.

Im Ruhezustand: Klingeln oder in

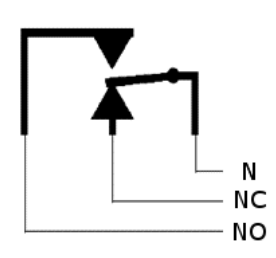

Kommunikation:

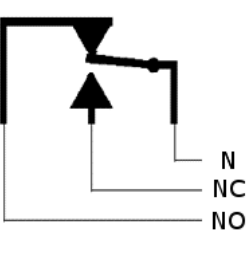

N: Common. NC: Aktives Signal. NO: Nicht aktives Signal.

Diagramm zur typischen Anwendung:

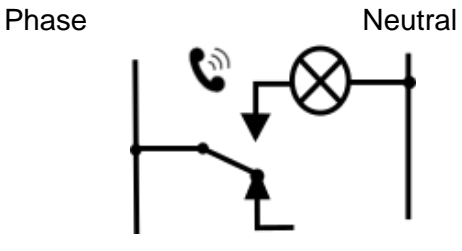

Die Lampe leuchtet auf, wenn das Telefon in Kommunikation steht.

Die Schaltleistung beträgt 12 V/24 V DC bei 15 A oder 120 V/220 V AC bei 10 A.

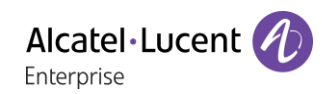

### 8.2.2 Gerät verbinden

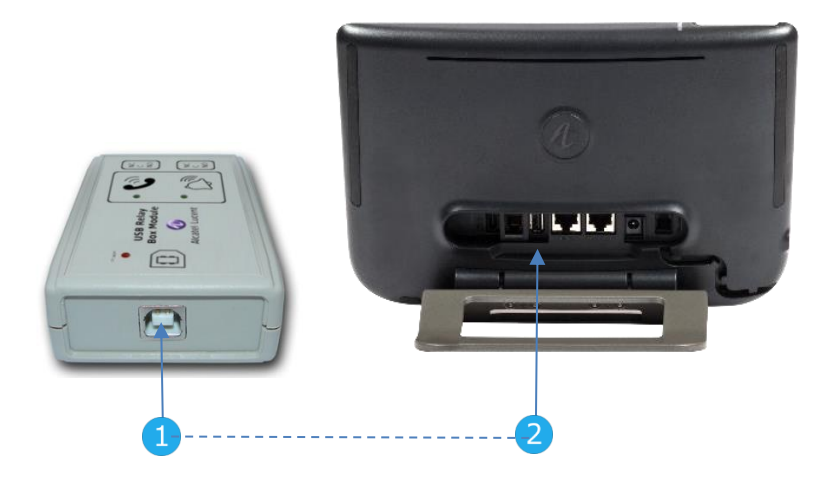

- Das mitgelieferte USB-Kabel Typ B in den USB-Anschluss des Moduls stecken.
- Das mitgelieferte USB-Kabel Typ A in den USB-Anschluss des Bürotelefons stecken. Siehe Beschreibung der Anschlüsse Ihres Telefons.

## <span id="page-48-0"></span>Schnittstellenmodul für externes Rufsignal (MWS 3GV28050AA)

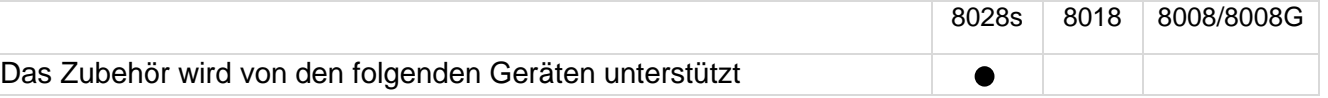

Für den Anschluss Ihres DeskPhone an das Gerät müssen Sie einen RJ11-SATA-Adapter verwenden. Der RJ11-SATA-Adapter ist separat erhältlich (3MG07058AA).

Das externe Rufton-Schnittstellenmodul ermöglicht die Ansteuerung eines externen Systems (wie z. B. eine Klingel oder eine Lampe) entsprechend dem Klingeltakt des Apparats, der an die Fernsprechleitung angeschlossen ist. Ein Schalter auf der Elektronikplatine ermöglicht die Wahl zwischen 2 Betriebsmodi.

- $\ddot{\cdot}$ -- Folgt dem Klingeltakt: Das Relais folgt exakt dem Rufsignal.
- Haltemodus: Das Relais wird 0,7 Sekunden gehalten, nachdem das Rufsignal nicht mehr vorhanden ist. Einige Klingelimpulse werden gelöscht.

#### 8.3.1 Liste der Zubehörteile

- 1 Schnittstellenmodul für externes Rufsignal.
- 3-poliger Schraubanschluss.
- 1 RJ11/RJ11-Kabel, 3 m (10 Fuß).
- 1 DC Japan/DC Japan-Stromkabel, 3 m (10 Fuß).

Möglicherweise ist ein Netzteil erforderlich, um das Modul mit Strom zu versorgen, wenn es mit einem extern mit Strom versorgten IP-Telefon verwendet wird (Power Over Ethernet). Verwenden Sie nur das folgende Netzteil (Separat erhältlich):

- 3AK27097 (Handelsteilenummer).
- 1AF00446 (technische Teilenummer).

#### 8.3.2 Installation

WARNUNG: Das Modul muss vor Verwendung geschlossen werden. Es gibt keine Einstellungen, bei denen das Modul geöffnet werden muss.

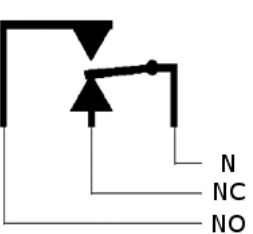

Im Ruhezustand: Das Telefon klingelt:

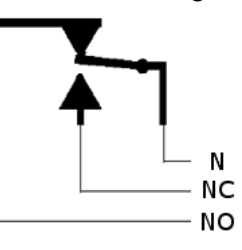

N: Common. NC: Aktives Signal. NO: Nicht aktives Signal.

## 8.3.3 Gerät verbinden

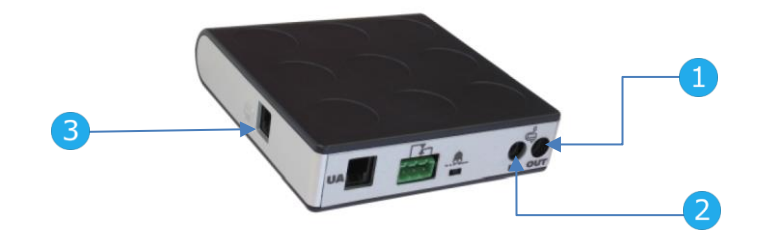

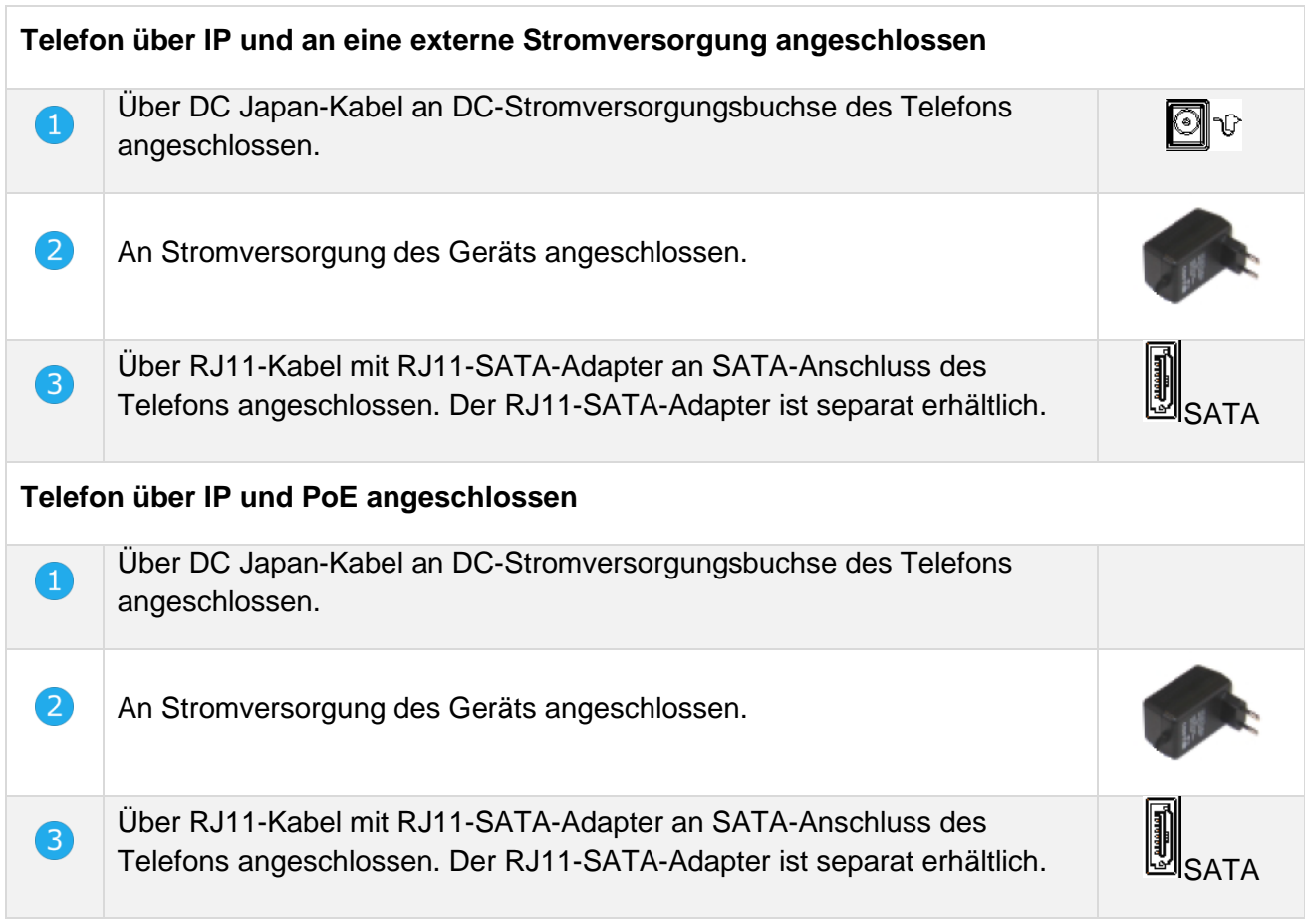

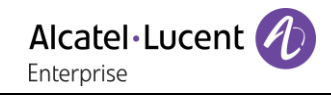

## <span id="page-50-0"></span>8.4 Wandmontagekit

## 8.4.1 8028s Premium DeskPhone

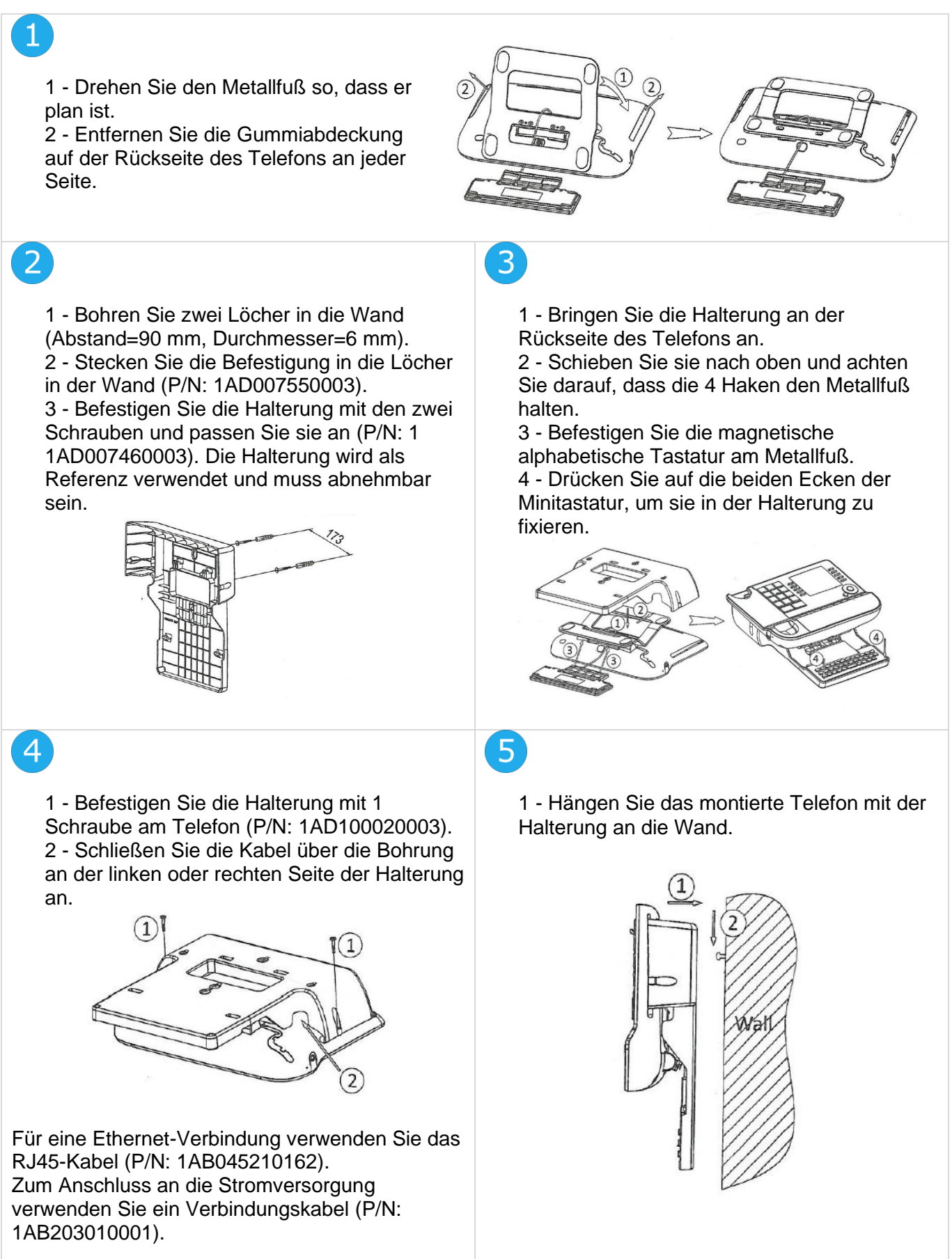

## 8.4.2 8018 DeskPhone

1 -Bohren Sie zwei Löcher in die Wand (Abstand=90 mm, Durchmesser=6 mm). 2 - Stecken Sie die Befestigung in die Löcher in der Wand (P/N: 1AD007550003).

3 - Befestigen Sie die Halterung mit den zwei Schrauben und passen Sie sie an (P/N: 1 1AD007460003). Die Halterung wird als Referenz verwendet und muss abnehmbar sein.

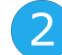

 $\boldsymbol{\varDelta}$ 

1 - Bringen Sie die Halterung an der Rückseite des Telefons an.

2 - Schieben Sie sie von oben und achten Sie darauf, dass die 2 Schnappverschlüsse am Gehäuse einrasten.

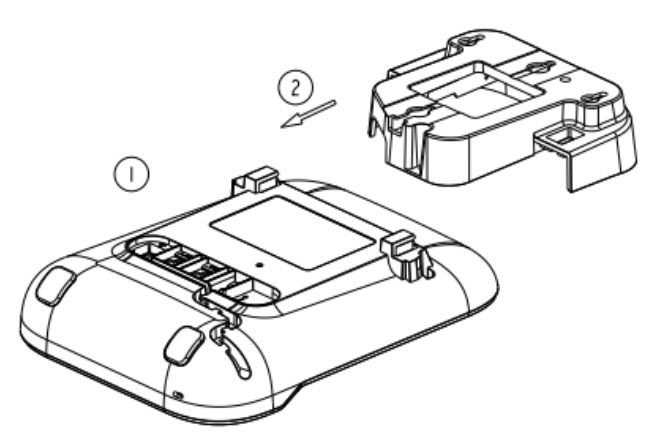

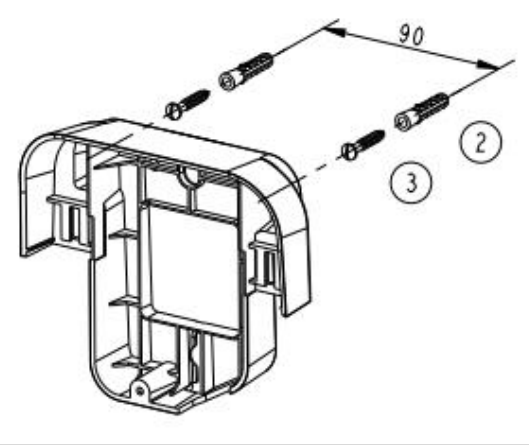

1 - Befestigen Sie die Halterung mit 1 Schraube am Telefon (P/N: 1AD204430001).

2 - Schließen Sie die Kabel über die Bohrung an der Unterseite der Halterung an.

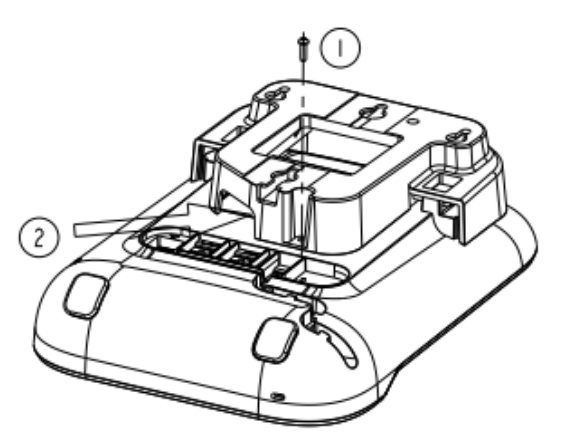

Wenn Ihr Telefon mit dem umkehrbaren Gabelschalter (ab 2020) ausgestattet ist, können Sie die Stabilität des Handapparats (beispielsweise auf Schiffen) verbessern, indem Sie den Gabelschalter des Telefons gemäß folgender Abbildung umdrehen:

1 - Hängen Sie das montierte Telefon mit der Halterung an die Wand (P/N: 1AB045210162).

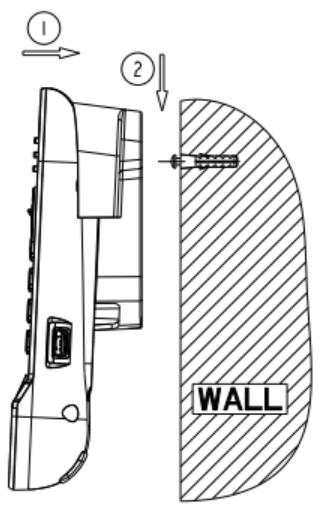

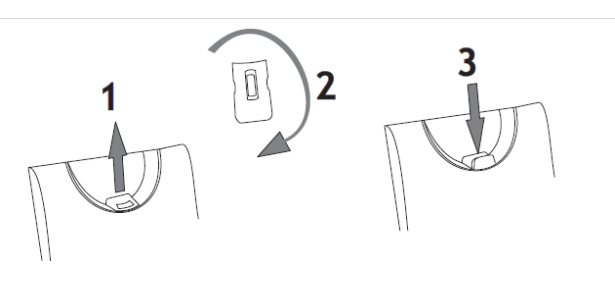

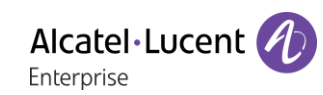

#### 8.4.3 8008/8008G DeskPhone

#### **Installation des Wandmontage-Kits**

## $\vert$ 1

Wandmontage-Kit mit den mitgelieferten 4 Schrauben und der Nylon-Verankerung an der Wand befestigen. Sie können die Halterung als Referenz verwenden, um die Position zu markieren Entfernen Sie sie, bevor Sie die Löcher bohren.

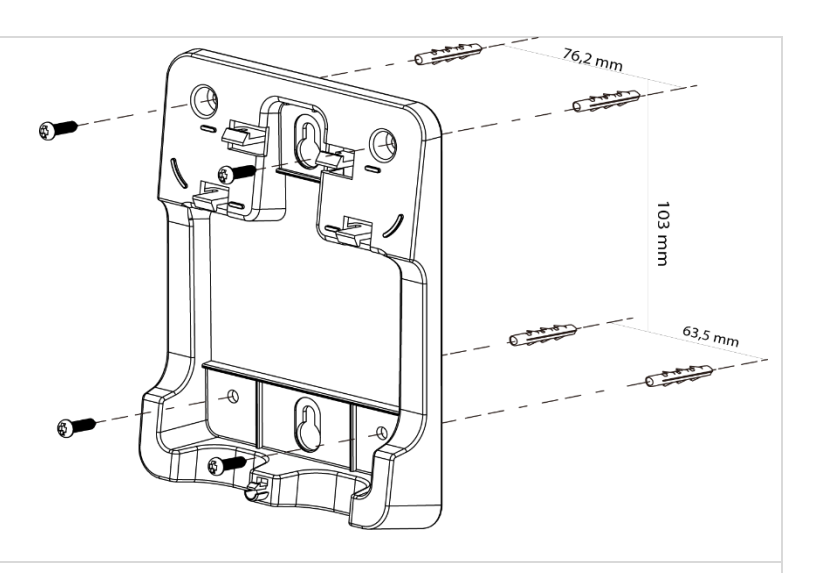

## $\boxed{2}$

Telefon mithilfe der 5 Halterungshaken mit dem Wandmontage-Kit zusammensetzen.

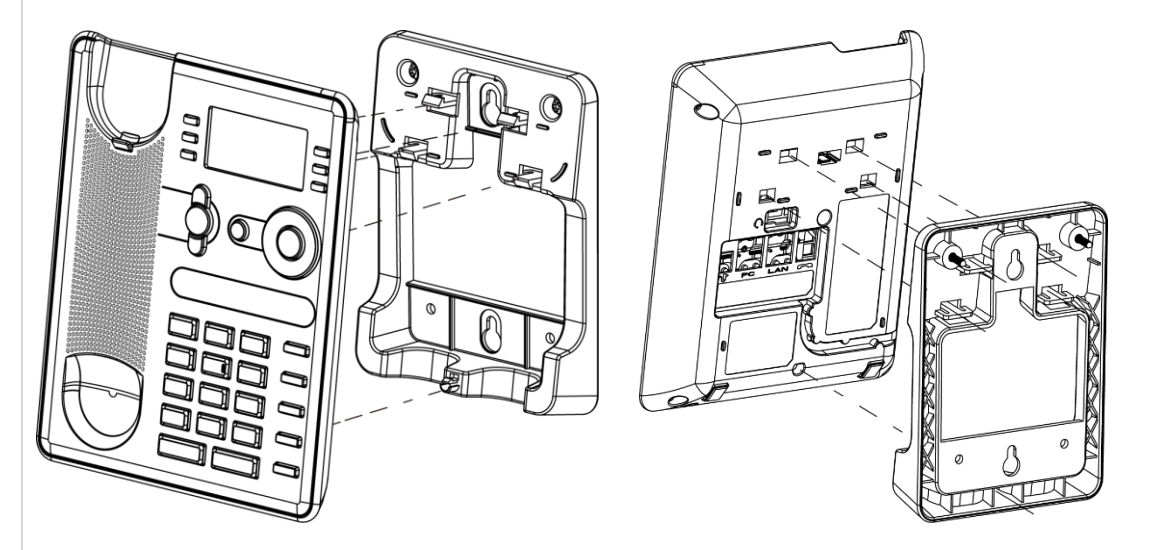

#### **Telefon aus der Halterung entfernen**

1 - Halterung an den zwei Löchern an der Unterseite des Wandmontage-Kits in einer Hand halten.

2 - Mit der anderen Hand das Telefon aus der Halterung nehmen (wie abgebildet).

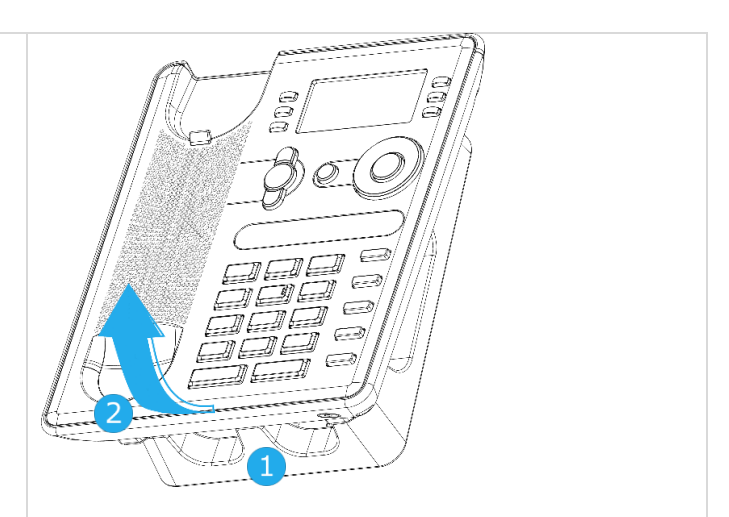

## <span id="page-53-0"></span>8.5 Headset mit 3-poliger Buchse anschließen

Das Telefon ist mit einem 4-poligen 3,5-mm-Anschluss ausgestattet. Wenn Ihr Headset nicht kompatibel ist (3-polige Buchse), müssen Sie Adapter verwenden.

Verwenden Sie das folgende Kit, das einen 3-Pol-zu-4-Pol-Buchsenadapter und einen RJ11-zu-SATA-Adapter:

- 80XX JACK 4-3 POLE CABLE (10er-Box) 3MG08018AA
- 80x8S SATA-RJ11 CABLE (10er-Box) 3MG08019AA

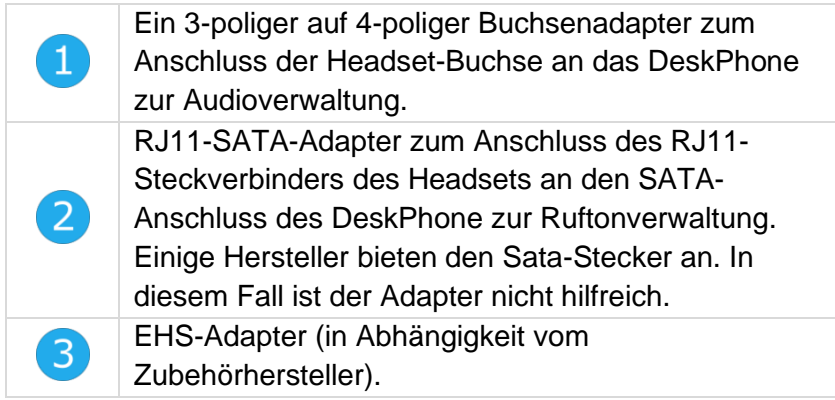

#### **Zum Beispiel:**

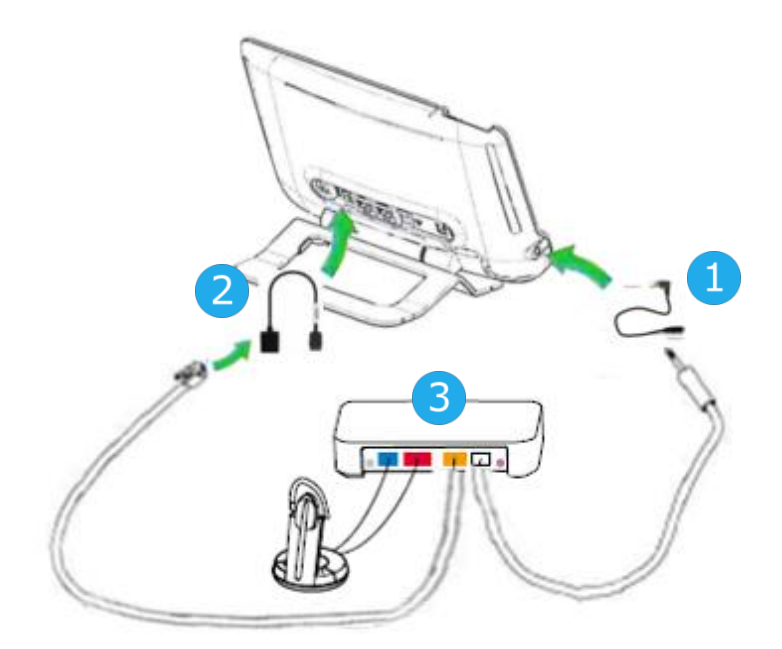

## <span id="page-54-0"></span>8.6 Alcatel-Lucent Enterprise Application Partner Program

Das Alcatel-Lucent Enterprise Application Partner Program hat das Ziel, ein breit gefächertes Ökosystem von Entwicklern und Partnern über den gesamten Bürotelefon-Lebenszyklus hinweg zu unterstützen. In diesem Zusammenhang werden Zertifizierungstests zwischen Anwendungen und Geräten von Partners und den Plattformen von Alcatel-Lucent Enterprise durchgeführt. Das Programm zertifiziert die einwandfreie Funktion mit Anwendungen und Geräten des Partners. Ergebnisse der Zertifizierungstests für Kopfhörer können unter nachstehenden Links abgerufen werden.

- IWR-0121: Sennheiser Headsets / Desk phones https://www.al-enterprise.com/en-en/-/media/assets/internet/documents/iwr-0121-sennheiserheadsets-ale-terminals-en.pdf
- IWR-0018: Jabra Headsets for hardphones https://www.al-enterprise.com/en-en/-/media/assets/internet/documents/iwr-0018-ed03-gn-jabraheadsets-amplifiers-omnipcxplatformsterminals.pdf
- IWR-0164: Plantronics-Headsets-Amplifiers https://www.al-enterprise.com/en-en/-/media/assets/internet/documents/plantronics-headsetsamplifiers-iwr-0164-ed04.pdf

## 9 Technische Daten

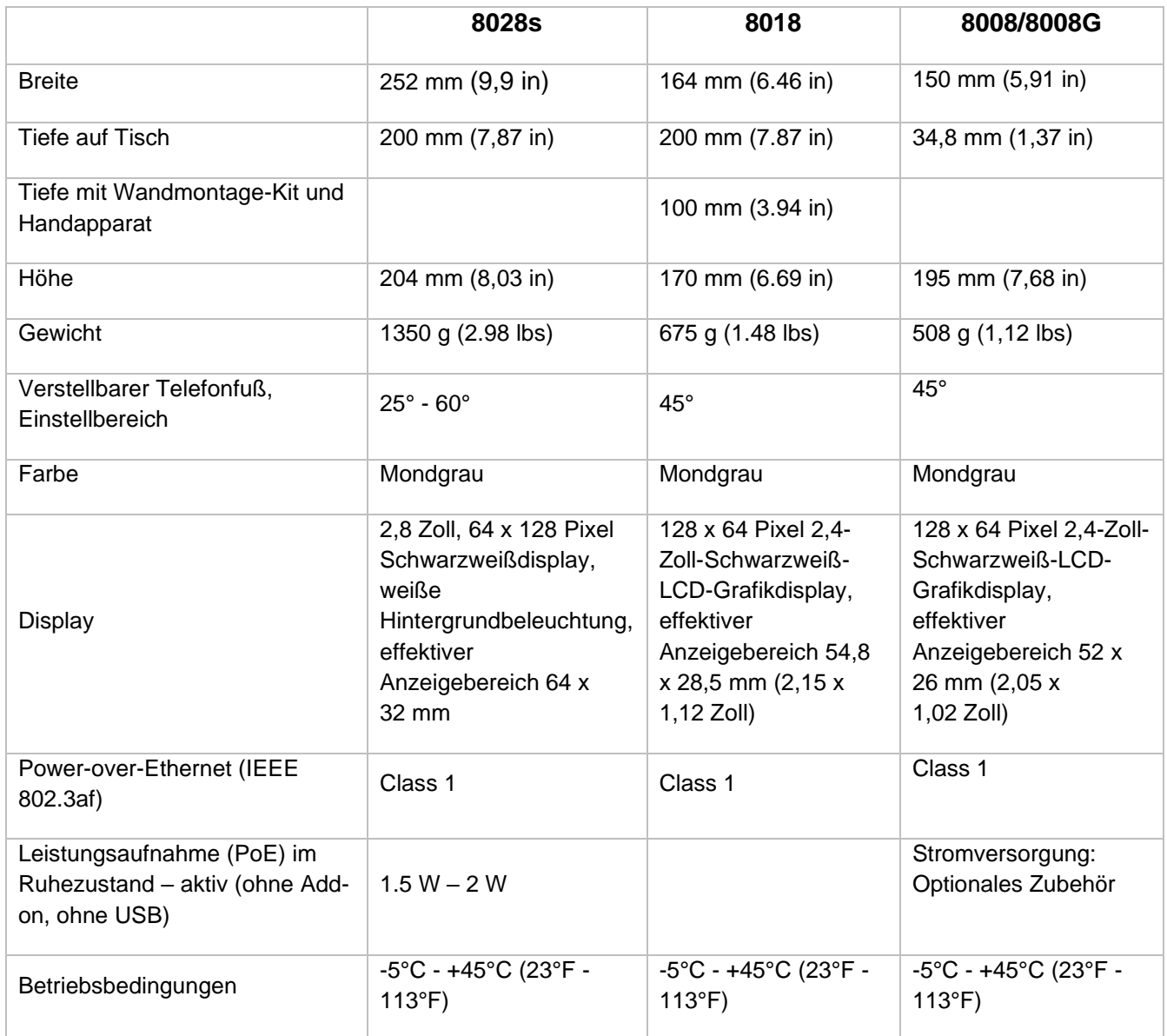

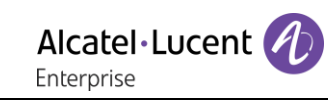

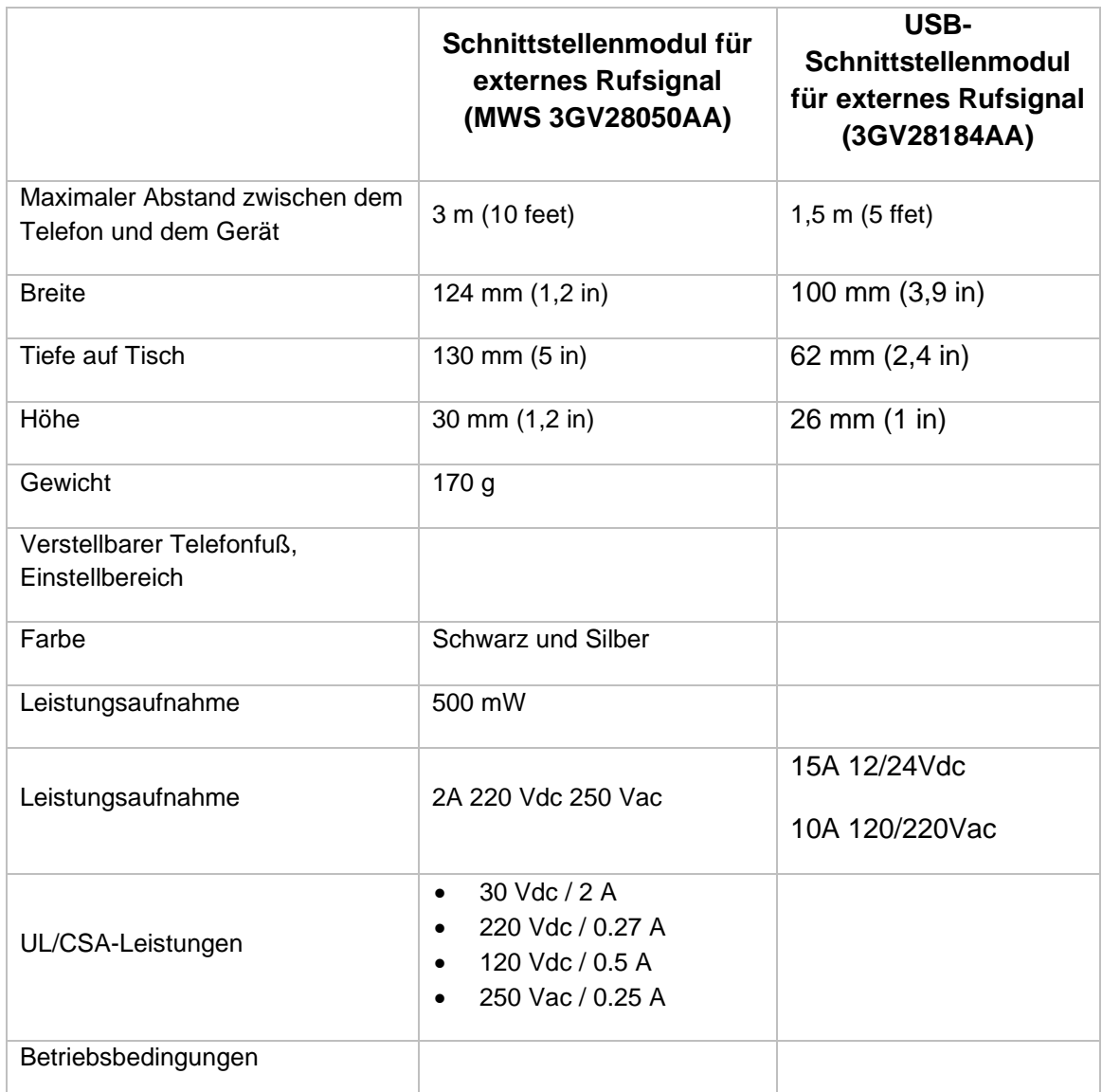

Alcatel·Lucent

# 10 Bestellinformationen

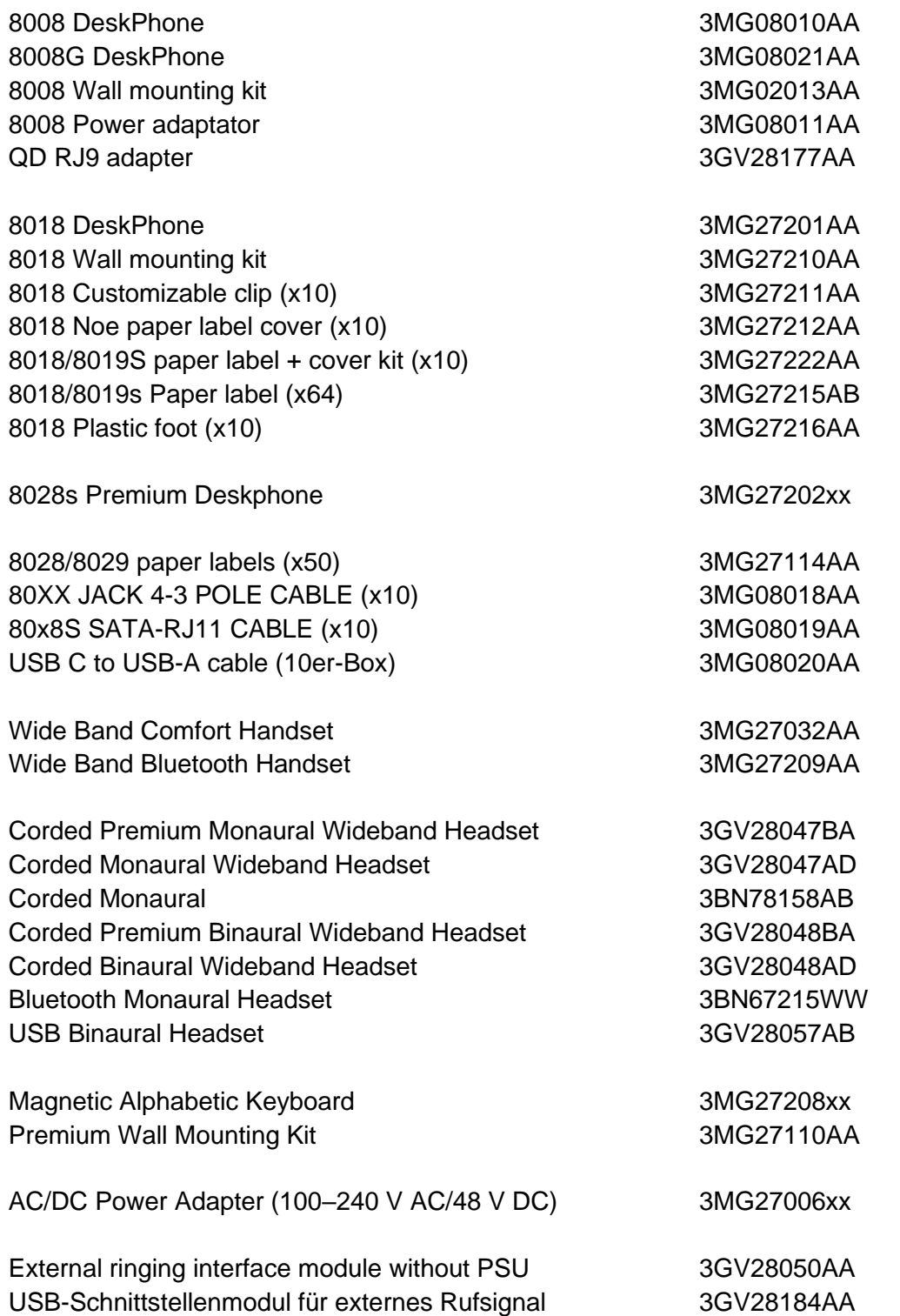

# 11 Gewährleistung und Klauseln

Die Stromsicherheit und regulatorischen Vorgaben beziehen sich auf die folgenden Produkte (gilt nicht für Zubehör): 8028s Preemium DeskPhone, 8018 DeskPhone, 8008G DeskPhone, 8008 DeskPhone.

## <span id="page-58-0"></span>11.1 Sicherheitshinweise

- Durch Änderungen oder Modifikationen an diesem Gerät, die nicht ausdrücklich durch den für die Einhaltung der entsprechenden Vorschriften und Bestimmungen Verantwortlichen genehmigt worden sind, kann die Berechtigung zum Betrieb des Geräts erlöschen.
- Magnete können die Funktion von Herzschrittmachern und Defibrillator Implantaten beeinträchtigen. Halten Sie mindestens 4 cm Abstand zwischen Ihrem Herzschrittmacher oder Defibrillator Implantat und dem Hörer, der magnetische Elemente beinhaltet.
- Zur Vermeidung von Störungen müssen Personen, die einen Herzschrittmacher tragen, das schnurlose Telefon immer in einem bestimmten Abstand (mindestens 15 cm) von diesem Gerät halten.
- Es wird empfohlen, die üblichen Abnahmeverfahren durchzuführen, bevor dieses Gerät in Bereichen eingesetzt wird, in denen die Gesundheit und Sicherheit der Menschen besonders gefährdet ist (Krankenhäuser...).
- Im Hörer befinden sich magnetische Teile, die scharfe Metallgegenstände anziehen können. Um Verletzungen zu vermeiden, ist vor der Verwendung stets sicherzustellen, dass keine Metallgegenstände am Hörer oder Mikrofon haften.
- Bei manchen Produktvarianten ist ein Bluetooth®-Handset mit integrierter Batterie verfügbar. Die Batterie muss vor dem ersten Gebrauch 6 Stunden geladen werden und muss korrekt eingesetzt werden, um Explosionsgefahr zu vermeiden. Nur die empfohlene Batterie verwenden. Kontaktieren Sie Ihren Geschäftspartner, wenn Sie eine Ersatzbatterie benötigen.
- Telefonieren Sie nicht während eines Gewitters (ausgenommen Schnurlostelefone). Es besteht Stromschlaggefahr durch Blitzeinwirkung.
- Verwenden Sie das Gerät nicht in Umgebungen mit Explosionsgefahr.
- Schließen Sie dieses Telefon nicht an einen ISDN-Anschluss oder an einen herkömmlichen Anschluss zum öffentlichen Telefonnetz an. Hierdurch kann das Telefon beschädigt werden.
- Lassen Sie das Telefon nicht mit Wasser in Kontakt kommen.
- Reinigen Sie das Telefon mit einem weichen feuchten Tuch. Verwenden Sie keine Lösungsmittel (Trichlorethylen, Aceton usw.), da hierdurch die Kunststoffteile des Telefons beschädigt werden können. Verwenden Sie keine Reinigungssprays.
- Die Stromversorgung dieses Produkts erfolgt entweder über den Ethernet (LAN)-Port oder über den Gleichstromeingang durch ein zertifiziertes, direkt angeschlossenes Netzteil, das als 'Stromquelle mit begrenzter Leistung' (LPS = Limited Power Source) gemäß CSA/UL/IEC 60950-1 zugelassen und für 48 V Gleichstrom / mindestens 0,27 A ausgelegt ist. Zugelassene Netzteile: WA-13B48R – Asian Power Devices Inc.
- Manche DeskPhones unterstützen auch eine Bluetooth®-Funkschnittstelle für das Bluetooth®- Mobilteil oder andere Bluetooth®-Geräte mit dem Frequenzbereich 2.402-2.480 MHz, Strahlungsleistung 5 mW.
- Verwenden Sie keine externe Stromversorgung, wenn eine PoE-Verbindung besteht.
- Die Abdeckung des Telefondisplays besteht aus Glas. Wenn das Telefon fallen gelassen oder einem heftigen Schlag ausgesetzt wird, kann dies zum Zerbrechen des Glases führen. Falls die Glasabdeckung splittert oder Risse aufweist, verwenden Sie das Telefon nicht mehr weiter und berühren Sie nicht die gebrochene Glasoberfläche, da Verletzungsgefahr besteht. Glasschäden, die durch unsachgemäßen Gebrauch oder Missbrauch des Geräts verursacht wurden, sind nicht durch die Garantie abgedeckt.

## <span id="page-59-0"></span>Erklärungen zur Erfüllung behördlicher Bestimmungen

#### **EUROPA**

Dieses Gerät entspricht den wesentlichen Anforderungen: 2014/30/EU (EMC), 2014/35/EU (LVD), 2009/125/EC (ErP), 2011/65/EU (RoHS).

Die Konformitätserklärung wird auf Anfrage zur Verfügung gestellt von: ALE International 32 avenue Kléber – 92700 Colombes, France [ebg\\_global\\_supportcenter@al-enterprise.com](mailto:ebg_global_supportcenter@al-enterprise.com)

#### **USA und KANADA**

Dieses Gerät erfüllt Teil 15 der FCC-Vorschriften. Der Betrieb des Geräts unterliegt den beiden folgenden Bedingungen: (1) Dieses Gerät darf keine schädlichen Störungen verursachen und (2) das Gerät muss störfest gegen aufgenommene Störungen sein, auch gegen solche Störungen, die unerwünschte Betriebszustände verursachen könnten. Dieses Gerät wurde getestet und hält die Grenzwerte für ein digitales Gerät der Klasse B gemäß Teil 15 der FCC-Vorschriften ein. Diese Grenzwerte sollen einen angemessenen Schutz gegen schädliche Störstrahlen bei der Installation in Wohnbereichen bieten. Dieses Gerät erzeugt und verwendet Funkfrequenzenergie und kann diese abstrahlen. Wenn es nicht unter Einhaltung der Anweisungen verwendet wird, kann es schädliche Störungen bei der Funkkommunikation hervorrufen. Es kann jedoch nicht garantiert werden, dass bei der jeweiligen Installation keine Störungen auftreten. Falls dieses Gerät schädliche Interferenzen beim Rundfunk- oder Fernsehempfang verursacht - dies lässt sich durch Aus- und Einschalten des Geräts feststellen -, sollte der Benutzer den Fachhändler aufsuchen und Abhilfe schaffen.

#### **Belastung durch Funkfrequenzsignale.**

Dieses Gerät erfüllt die von FCC/IC und dem Rat der Europäischen Union fesgesetzten Höchstwerte für Strahlenexposition in nicht kontrollierten Umgebungen. Da dieses Gerät nur eine ausgesprochen geringe Menge an Funkfrequenzenergie erzeugt, gilt der SAR-Grenzwert (spezifische Absorptionsrate) ohne Test als eingehalten.

#### **Benutzeranleitungen**

Dieses Produkt nur in Temperaturen zwischen –5°C bis +45°C verwenden. Dieses Produkt ist ausschließlich für den Einsatz in Innenräumen bestimmt. Dieses Gerät ist Hörgerätekompatibel (HAC Hearing Aid Compatible).

#### **Schutz vor akustischer Überlastung**

Der maximale Schalldruckpegel des Mobilteils entspricht den Standards in Europa, den Vereinigten Staaten und Australien.

#### **EU-Richtlinie 2003/10/EG zu Lärm am Arbeitsplatz**

Das Klingelzeichen trägt zur globalen täglichen Lärmbelastung bei - bei maximaler Lautstärke beträgt der Schallpegel 60 cm vom Apparat entfernt 105 dBA. Zur Reduzierung des Lärmpegels empfehlen wir: - die Reduzierung der Lautstärke (9 Stufen von 5 dB), - die Programmierung eines Klingelzeichens mit progressiver Lautstärke.

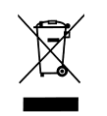

#### **Entsorgung**

Defekte Geräte müssen an einer Sammelstelle für Elektronikmüll abgegeben werden. Defekte Akkus müssen an einer Sammelstelle für chemischen Abfall abgegeben werden.

#### **Zugehörige Dokumentation**

Die Benutzerdokumentation sowie diese Sicherheitshinweise und behördlichen Vorgaben stehen auf der folgenden Website in weiteren Sprachen zur Verfügung: [https://www.al-enterprise.com/products.](https://www.al-enterprise.com/products)

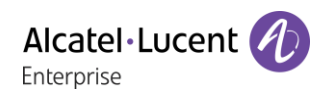

Der Name Alcatel-Lucent und das Logo sind Marken von Nokia, die unter Lizenz von ALE verwendet werden. Um sich über die Marken der Landesgesellschaften der ALE Holding zu informieren, besuchen Sie: https://www.al-enterprise.com/de-de/rechtliches/marken-urheberrecht. Alle anderen Marken sind Eigentum ihrer jeweiligen Inhaber. Änderungen der hierin enthaltenen Informationen behalten wir uns ohne Ankündigung vor. Keine Gesellschaft, weder die einzelnen Landesgesellschaften noch die ALE Holding, übernimmt Verantwortung für die Richtigkeit der hier enthaltenen Informationen. © 2019 ALE International. Alle Rechte vorbehalten. www.al-enterprise.com/de-de

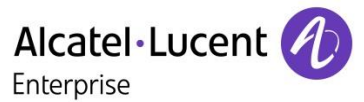

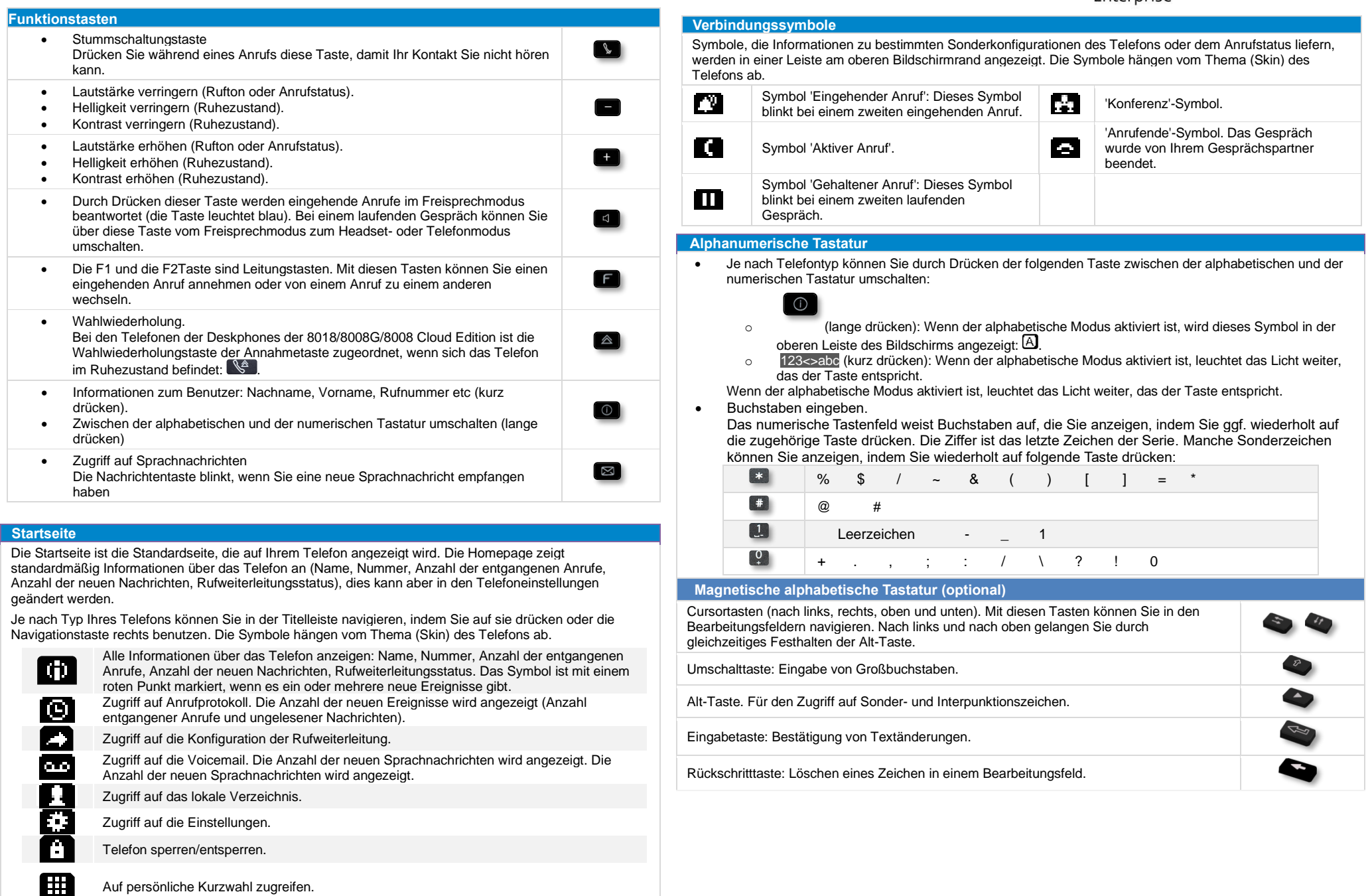

Zugehörige Dokumentation - Die Benutzerdokumentation sowie diese Sicherheitshinweise und behördlichen Vorgaben stehen auf der folgenden Website in weiteren Sprachen zur Verfügung : https://www.al-enterprise.com/products. 8AL90341DEACed01 - Der Name Alcatel-Lucent und das Logo sind Marken von Nokia, die unter Lizenz von ALE verwendet werden. ALE International copyright © 2019

#### **SIP Business**

#### Lokales Adressbuch

- **Das Symbol des lokalen Verzeichnisses im Telefonmenü** auswählen (siehe den Navigationsabschnitt Ihres Telefonmodells).
- Zum Öffnen des Menüs die Menütaste oder die OK-Taste drücken.
- Ihren Kontakt anrufen / Neuen Kontakt erstellen / Den ausgewählten Kontakt löschen / Alle Kontakte im lokalen Verzeichnis löschen / Einen Kontakt ändern.

#### Nummernwahl

Sie können den Hörer oder das Headset abnehmen und einen Anruf über den Hörer oder das Headset tätigen, oder Sie tätigen den Anruf im Freisprechmodus.

Die Nummer direkt wählen und folgende Taste drücken:  $\bigotimes / \bigotimes$ ODER<sup>C</sup>

#### Namenwahl

- Geben Sie die ersten Buchstaben des Vornamens Ihres Kontakts ein.
- Anrufen.

#### Anruf aus Anrufprotokoll

- **BEI** Das Verlaufssymbol im Telefonmenü auswählen (siehe den Navigationsabschnitt Ihres Telefonmodells).
- Den Teilnehmer, der angerufen werden soll, (gegebenenfalls) mit den Navigationstasten oben und unten ermitteln.
- $\blacksquare$  Die relevante Rückruftaste im Anrufprotokoll drücken (rechte Seite).

#### Einen Anruf mithilfe des lokalen Verzeichnisses tätigen

- **Das Symbol des lokalen Verzeichnisses im Telefonmenü** auswählen (siehe den Navigationsabschnitt Ihres Telefonmodells)
- Den Kontakt durch Drücken der zugehörigen Taste mit dem 'Anrufen'-Symbol anrufen.

#### Anruf annehmen

• Heben Sie den Hörer ab oder drücken Sie die Taste 'Annehmen'

 $\mathbf{G}$  /  $\mathbf{G}$  /  $\mathbf{G}$  /  $\mathbf{F}$ 

#### Abweisen oder Umleiten eines eingehenden Anrufs

- *Abweisen* ODER Den Anruf abweisen (der eingehende Anruf wird beendet).
- *Abweisen* Den Anruf an einen anderen Teilnehmer umleiten.
- *Umlenken an VM* Den Anruf an Ihre Voicemail umleiten.

#### Wahlwiederholung

•  $\Box$  Wiederholung der zuletzt gewählten Nummer (WW).

#### Ein Gespräch auf Halten legen

- *Halten* Die Verbindung wird gehalten  $(\mathbf{\mathbf{\Pi}})$ .
- *Abrufen* Zurückholen des auf Halten gelegten Teilnehmers. Sie können das Gespräch fortsetzen  $($

#### MFV-Signale senden

• DTMF-Code eingeben.

#### Abschalten des Mikrofons (Stummschalten)

• Mikrofon deaktivieren >> Die Stummschaltungstaste blinkt.

#### Während eines Gesprächs einen zweiten Anruf tätigen

- Die Taste mit dem entsprechenden Symbol drücken *Rückfrage*.
- Ihren Gesprächspartner per Namenwahl oder durch Wählen einer Nummer anrufen.
- Die Taste mit dem Symbol 'Anrufen' drücken >> Die erste Verbindung wird gehalten.

#### So beenden Sie den zweiten Anruf und nehmen den ersten Anruf wieder auf

- Auflegen.
- *Abrufen*
- Sie sprechen Ihrem ersten Gesprächspartner.

#### Annehmen eines zweiten Anrufs während eines Gesprächs

- Die Taste mit dem Symbol 'Annehmen' drücken ) Die erste Verbindung wird gehalten.
- Solange der Anruf angezeigt wird, haben Sie die Möglichkeit, ihn umzuleiten.

#### Wechsel von einem Gesprächspartner zum anderen (Makeln) Sie haben zwei Möglichkeiten:

- Die blinkende Leitungstaste drücken
- Mit den Navigationstasten links-rechts das blinkende Symbol 'Gehaltener Anruf' auswählen  $(\blacksquare)$ .

Abrufen

#### Verbinden des Gesprächs an eine andere Nebenstelle

- Während eines Gesprächs.
- *Umleitung zu*
- Den Empfänger der Weiterleitung anrufen, indem Sie seine Nummer direkt oder über die Funktion 'Suche nach Namen' wählen.

Die Weiterleitung erfolgt, sobald der Anruf getätigt wird.

#### Konferenz

- Rufen Sie den ersten Kontakt an.
- Rufen Sie den zweiten Kontakt an.
- *Konferenz* > Sie befinden sich in einer Konferenz.

#### Abfragen Ihrer Voice-Mailbox

Die Messaging-Taste drücken.

## Audiolautstärke einstellen

#### Sprache auswählen

- 
- Das Einstellungssymbol im Telefonmenü auswählen (siehe den Navigationsabschnitt Ihres Telefonmodells). • *Telefon Sprache.*
- Auswählen der gewünschten Sprache.

#### Einstellen des Ruftons

- $\Box$  Das Einstellungssymbol im Telefonmenü auswählen (siehe den Navigationsabschnitt Ihres Telefonmodells).
- *Telefon* Rufton<br> **•** *Melodie:* Au
	- o *Melodie:* Auswählen der Melodie.
	- o *Lautstärke:* Einstellen der Lautstärke des Klingeltons.
	- o *Klingelmodus:* Konfigurieren des Ruftons.

#### Die Begrüßungsseite konfigurieren

- **EE** Das Einstellungssymbol im Telefonmenü auswählen (siehe den Navigationsabschnitt Ihres Telefonmodells).
- *Telefon Homepage*
	- o *Standard*: Wählen Sie die Standardseite aus. o *Anzeig/Verberg*: Die angezeigten Registerkarten
	- auswählen.
	- o *Reihenfolge*: Die Reihenfolge der Registerkarten festlegen.

#### Anpassung der Helligkeit des Telefons

- **LLE** Das Einstellungssymbol im Telefonmenü auswählen (siehe den Navigationsabschnitt Ihres Telefonmodells).
- *Telefon Anzeige*
	- o *Helligkeit:* Helligkeit bei Verwendung des Telefons anpassen.
	- o *Geringe Helligkeit:* Abgeblendete Helligkeit bei Nichtverwendung des Telefons anpassen.
	- Schoner: Stellen Sie die Verzögerung ein, bevor der Bildschirmschoner angeht.

#### Weiterleitung an eine Nummer oder an die Voicemail

• **Das Umleitungssymbol im Telefonmenü auswählen (siehe** 

den Navigationsabschnitt Ihres Telefonmodells) /  $\Box$  >  $\rightarrow$  Das Weiterleitungssymbol aus der Informationsregisterkarte auswählen.

- o *Deaktivieren* Wenn Sie diese Option auswählen, ist keine Weiterleitung aktiviert.
- o *Sofort* Alle Ihre Anrufe werden sofort an einen anderen Apparat oder an Ihre Voicemail weitergeleitet.
- o *Keine Antwort*

Alle Ihre Anrufe werden an einen anderen Apparat oder an Ihre Voicemail weitergeleitet, wenn Sie den Anruf nicht annehmen können.

o *Besetzt*

Alle Ihre Anrufe werden an einen anderen Apparat oder an Ihre Voicemail weitergeleitet, wenn Sie bereits online sind.

o *Besetzt/Keine Antw.*

Alle Ihre Anrufe werden an einen anderen Apparat oder an Ihre Voicemail weitergeleitet, wenn Sie den Anruf nicht annehmen können oder bereits online sind.

- Sie haben zwei Möglichkeiten:
- o *Voicemail*: Weiterleiten Ihrer Anrufe an die Voicemailbox.
- o *Benutzer:* Weiterleiten Ihrer Anrufe zu einem anderem Gerät.
- V wählen Sie das Ziel der Rufweiterleitung aus, indem Sie die Nummer direkt wählen.

Kurzanleitung **8028s Premium DeskPhone - 8018 / 8008G / 8008 DeskPhone Kurzanleitung**

8028s Premium DeskPhone - 8018 / 8008G / 8008 DeskPhone